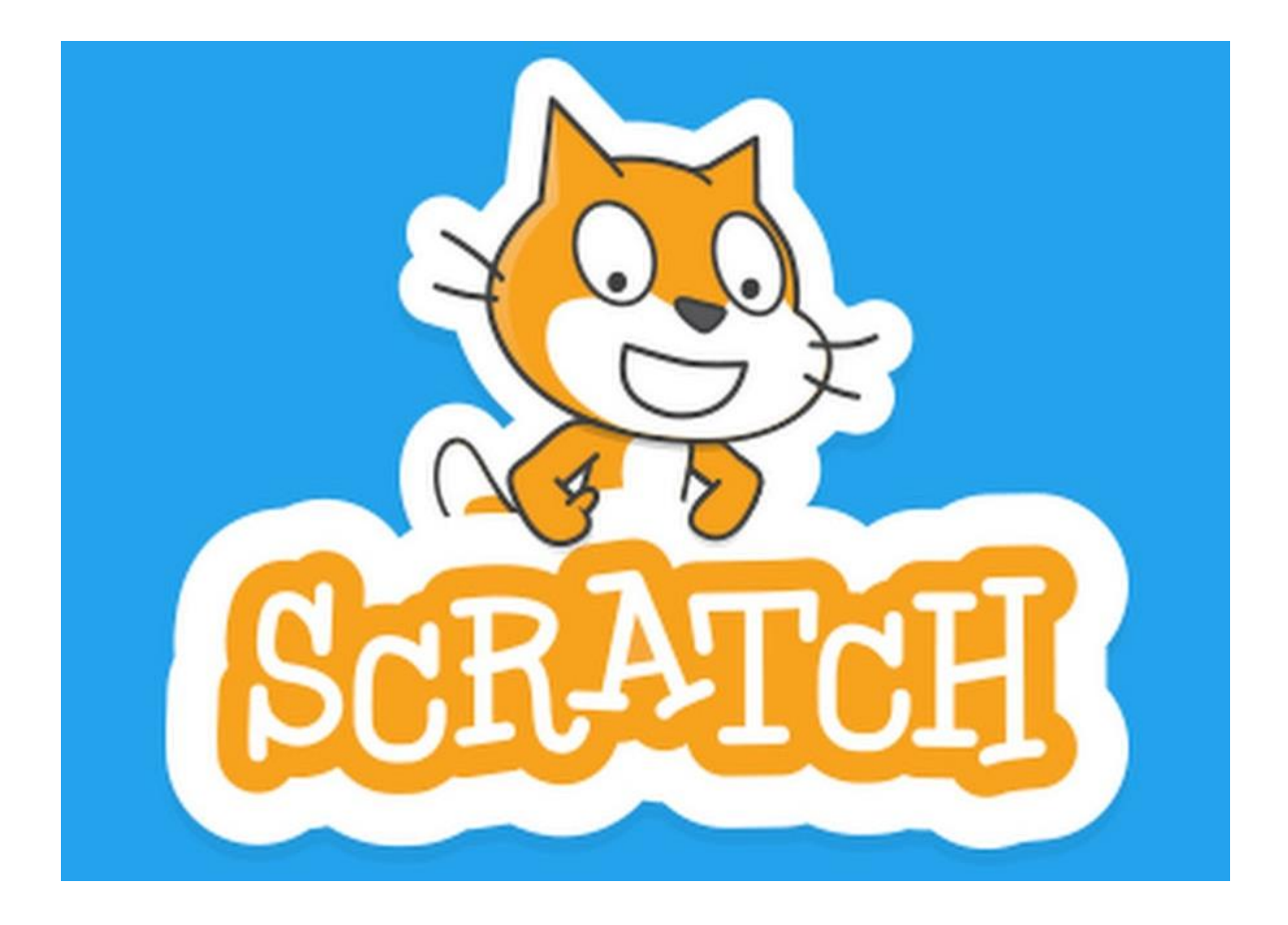

## **Einführung in die Programmiersprache**

Zusammengestellt von Axel Chobe

30.09.2019

## <span id="page-1-0"></span>1 Inhalt

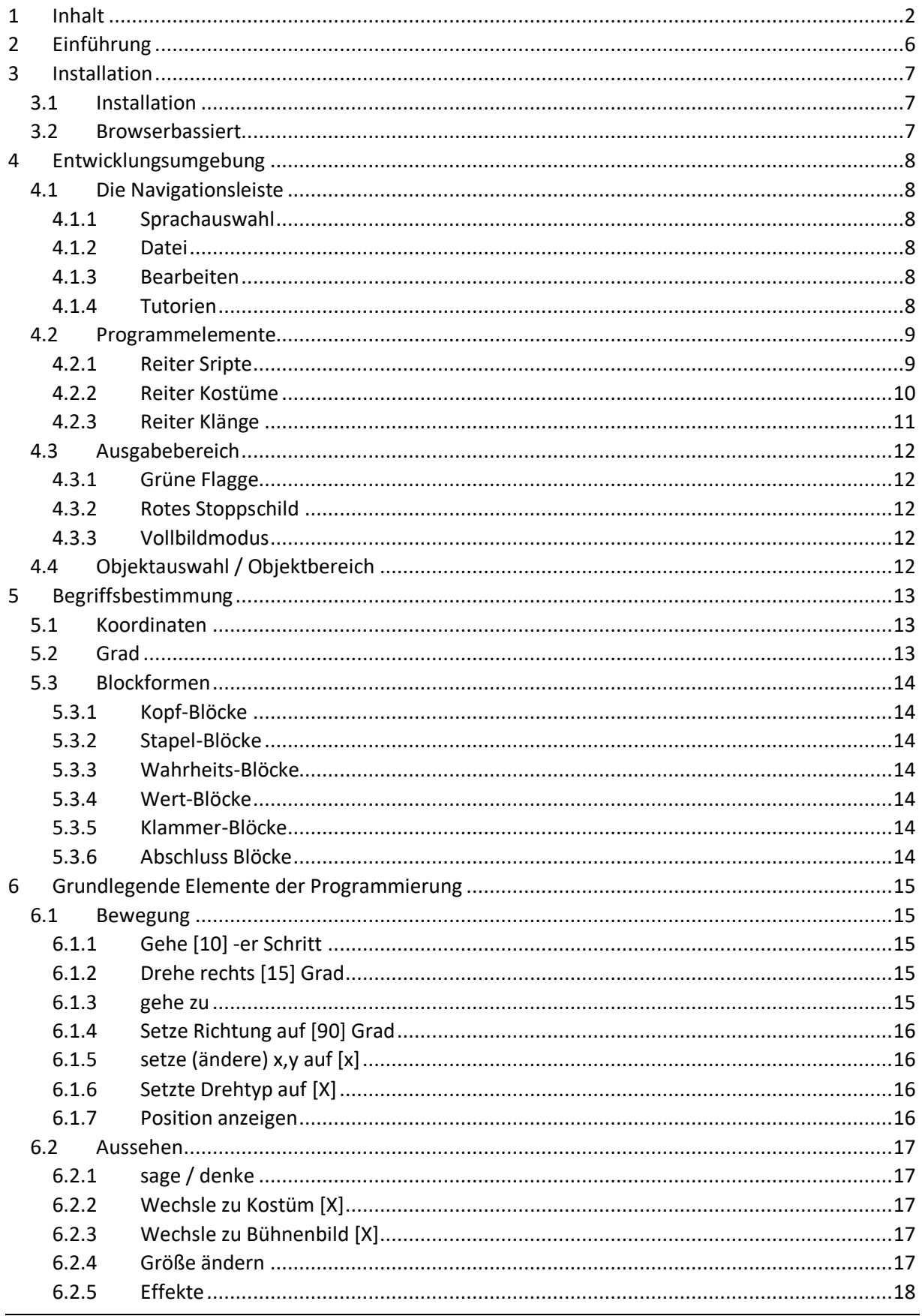

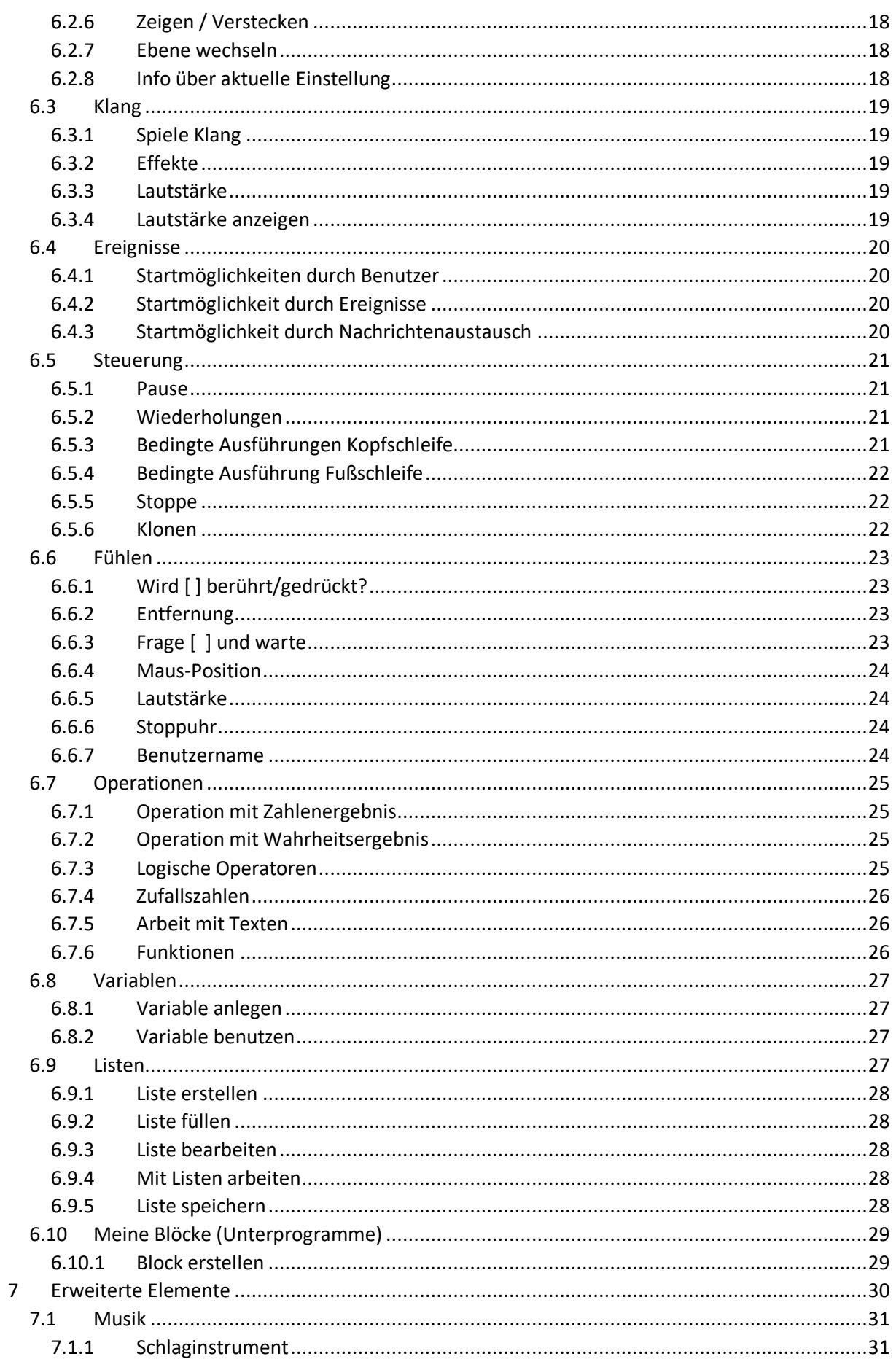

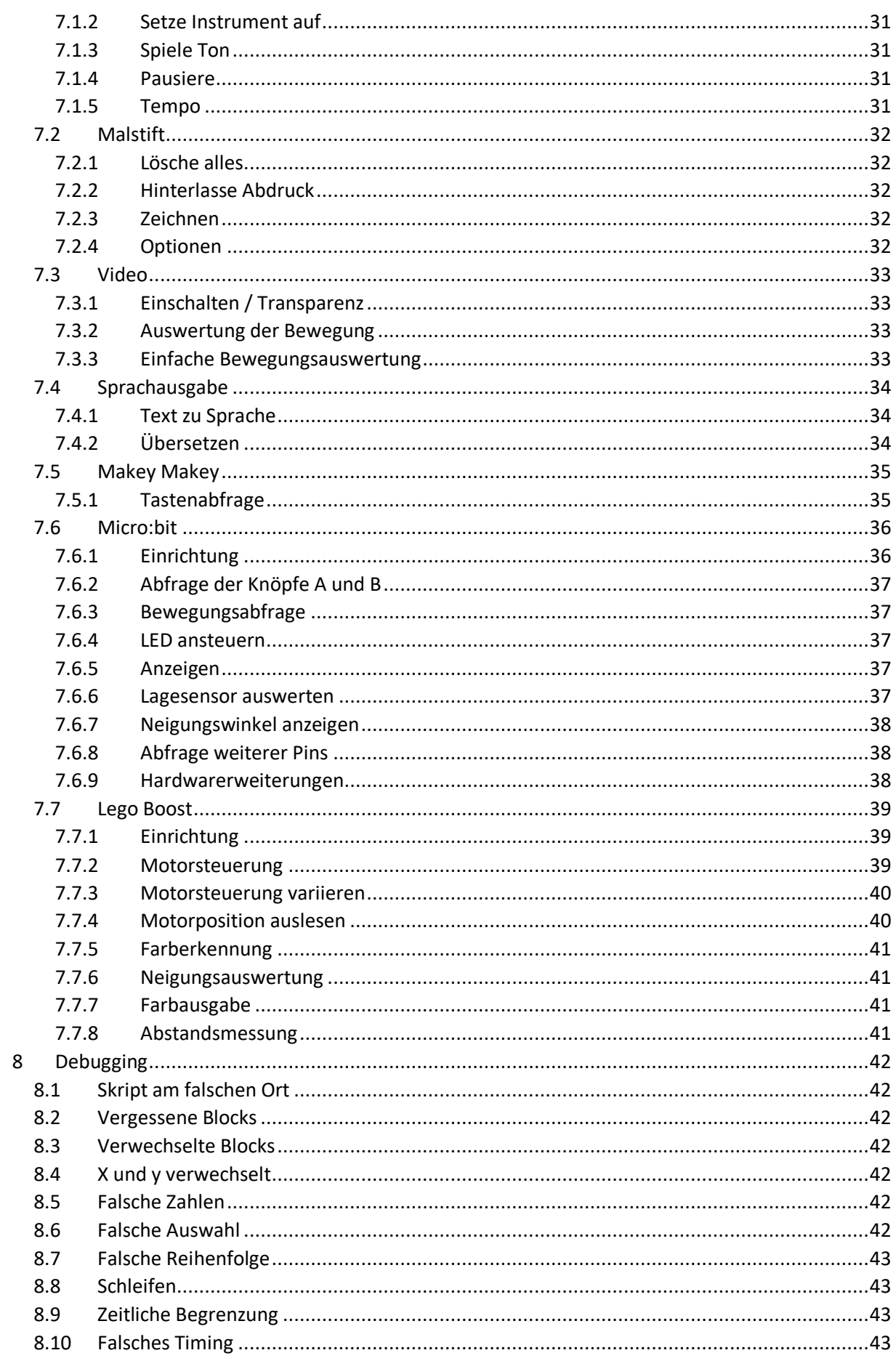

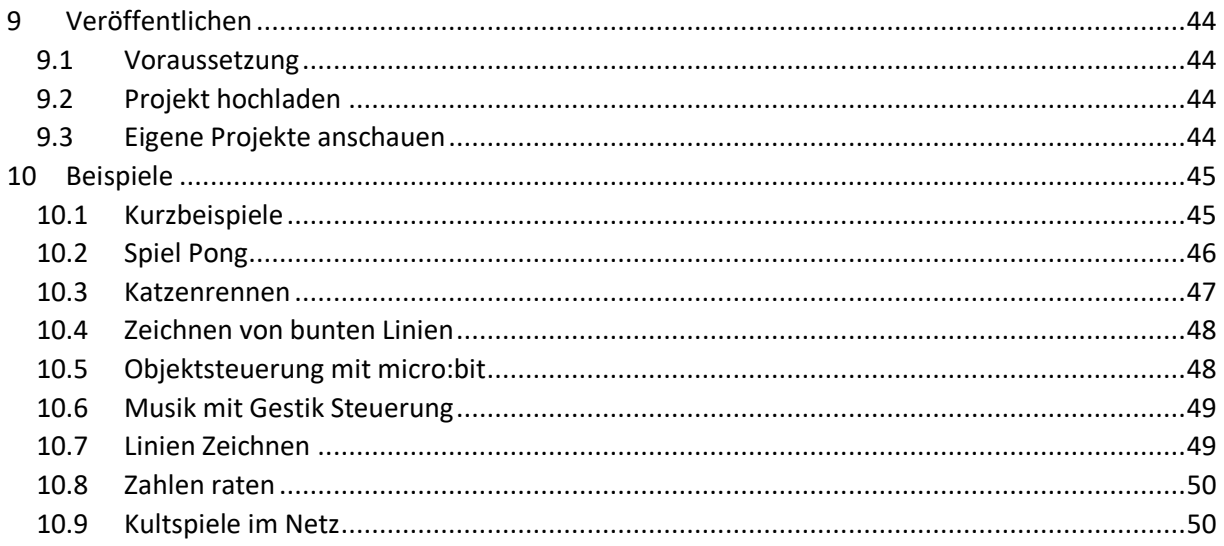

## <span id="page-5-0"></span>2 Einführung

Ein Computer ist eine Maschine die nicht selber denken kann. Man muss ihm alles was er machen soll befehlen. Diese Befehle gehören zu einer Programmiersprache, d.h. eine Sprache die der Computer versteht. Eine Abfolge von Befehlen mit einem Anfang und einem Ende nennt man Programm. Ein Computer liest dieses Programm und führt jeden Befehl meist nacheinander aus. Das Prinzip ist ähnlich dem eines Kochrezepts. Beim Kochen müssen die einzelnen Schritte (Befehle) nacheinander in der richtigen Reihenfolge ausgeführt werden um ein wohlschmeckendes Ergebnis zu erzielen. Genauso muss auch der Computer die Befehle in einer sinnvollen Reihenfolge ausführen um ein nutzbares Ergebnis zu erzeugen.

In einer gängigen Programmiersprache wie bspw. "C" würde ein kleines Programm zum Addieren von Zahlen wie folgt aussehen:

 *# include <stdio.h> int main(int argc, char \*argv[]) { float a, b;* printf("Bitte geben Sie den ersten Summanden ein: ");  *scanf(a);* printf("Bitte geben Sie den zweiten Summanden ein: ");  *scanf(b); printf("%f + %f ist %f", a, b, (a+b)); return 0;*

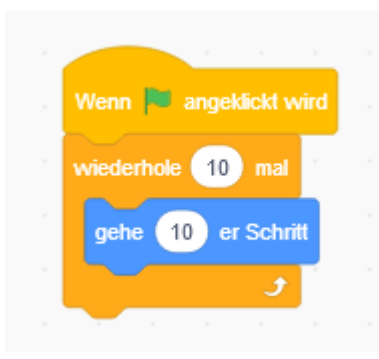

Scratch dagegen ist eine grafische Programmiersprache. Das bedeutet man benutzt keine schriftlichen Anweisungen wie z.B. in einem Kochrezept, sondern Symbole ähnlich als wenn man Bilder von den einzelnen Schritten des Kochrezepts hätte. Diese Symbole müssen in der auf das Problem zugeschnittenen richtigen Reihenfolge angeordnet werden. Dabei sind alle Symbole wie ein Puzzle aufgebaut, so dass ein Element mit spitzen Ecken nicht in ein Feld mit runder Form passen kann. Ein Problem, dass im Folgenden gelöst wird, wäre z.B.: "Ich möchte gerne, dass auf meinem Bildschirm eine Katze von links nach rechts läuft!"

*}*

## <span id="page-6-0"></span>3 Installation

Die Programmierumgebung lässt sich in 2 Variationen benutzen.

## <span id="page-6-1"></span>3.1 Installation

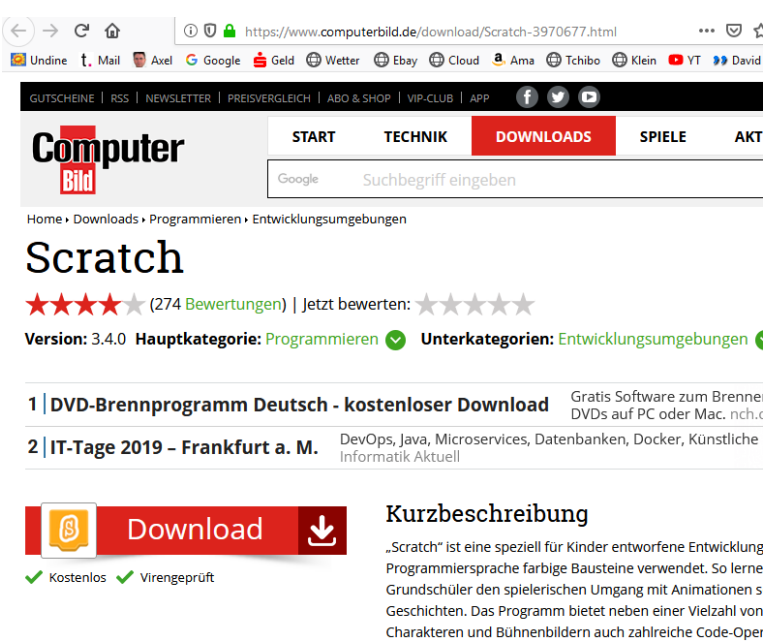

Die zurzeit aktuelle Version 3.4.0 steht z.B. auf der Seite von ComputerBild zum Download bereit. Anschließend wird die Datei ausgeführt und damit das Programm installiert.

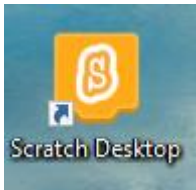

Durch Doppelklick auf das Icon startet dann die Entwicklungsumgebung.

## <span id="page-6-2"></span>3.2 Browserbassiert

Zuerst wir ein Browser nach Wahl geöffnet. In die Adresszeile wird nun die Adresse. " https://scratch.mit.edu/projects/editor" eingegeben und es erscheint die Entwickleroberfläche.

Figuren sich unter anderem bewegen, Sätze sagen oder auf geführter Tutorials lassen sich schnell erste Projekte erstelle Unterricht verwenden. "Scratch" verfügt zusätzlich über vers Sie Instrumente spielen oder Ihre Projekte mit einem "micro

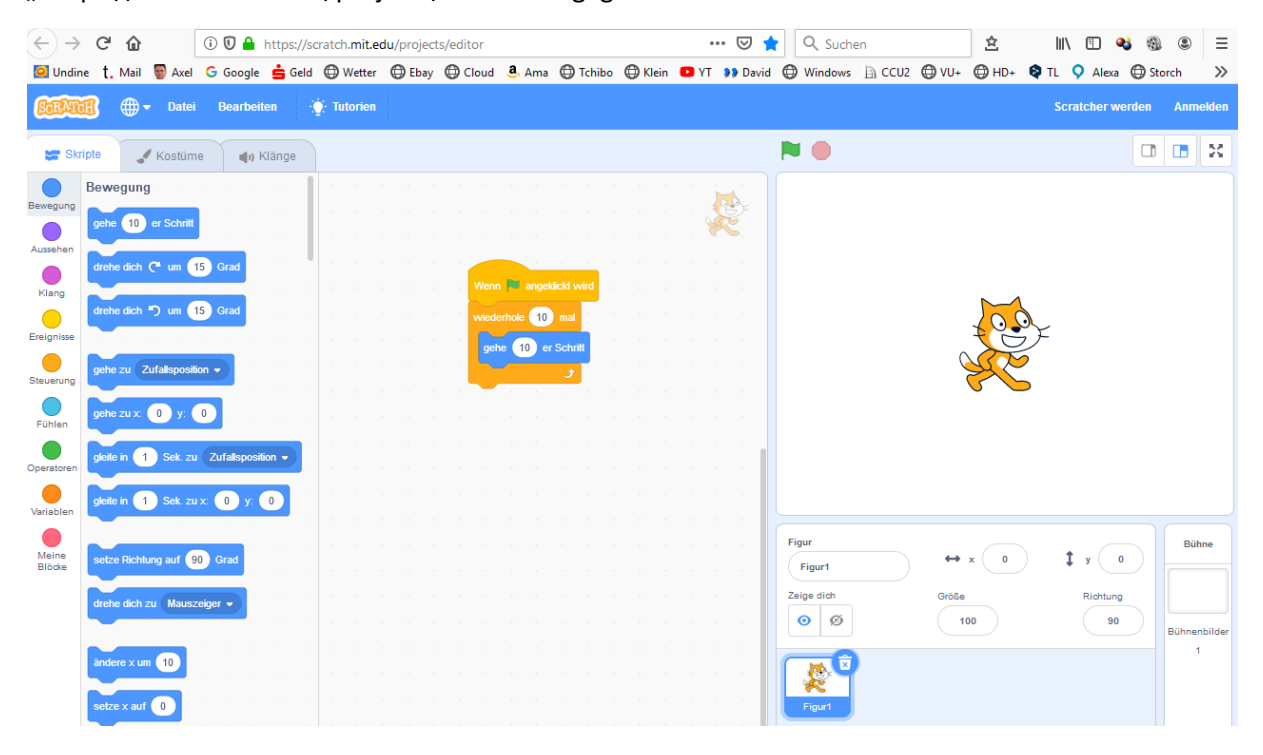

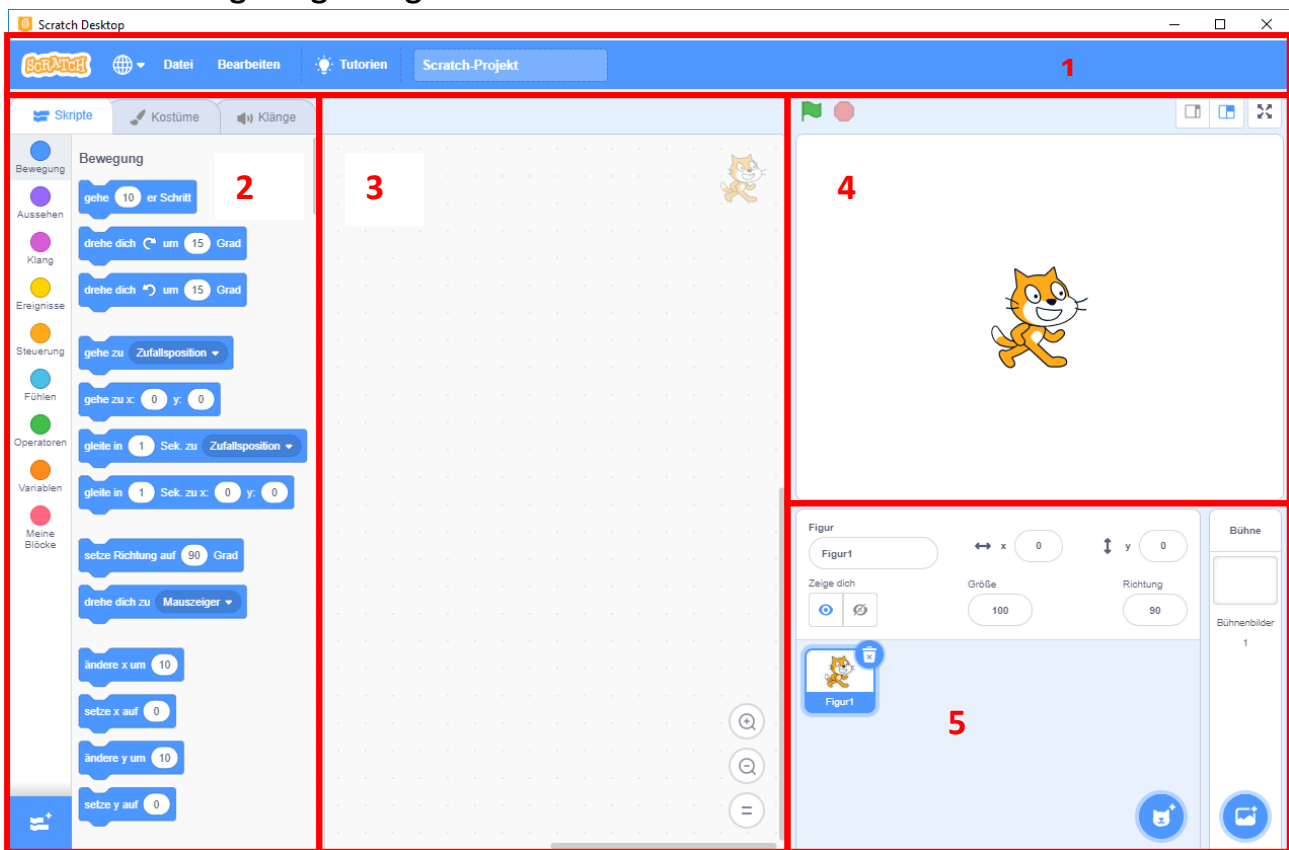

## <span id="page-7-0"></span>4 Entwicklungsumgebung

Die Entwicklungsumgebung besteht aus 5 Teilen. Die obere Navigationsleiste (1), die linke Spalte mit den Programmelementen für die Programmierung (2), den mittleren Teil in dem die eigentliche Programmierung stattfindet (3) und den rechten Teil, in dem sich der Ausgabebildschirm (4) und die Objektauswahl (5) befindet.

## <span id="page-7-1"></span>4.1 Die Navigationsleiste

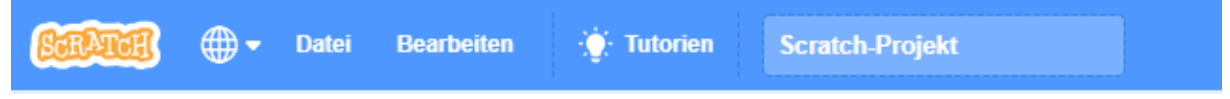

## <span id="page-7-2"></span>4.1.1 Sprachauswahl

Über den Pfeil hinter der Weltkugel, lässt sich die Sprache einstellen

#### <span id="page-7-3"></span>4.1.2 Datei

Hier besteht die Möglichkeit eine neue Datei anzulegen, eine vorhandene Datei vom eigenen Computer zu öffnen sowie ein Programm auf dem eigenen Computer zu speichern.

## <span id="page-7-4"></span>4.1.3 Bearbeiten

Der Turbo-Modus dient zur Beschleunigung von [Scratch-](https://de.scratch-wiki.info/wiki/Scratch)[Projekten.](https://de.scratch-wiki.info/wiki/Projekt) Hierbei werden all[e Blöcke](https://de.scratch-wiki.info/wiki/Bl%C3%B6cke) schneller ausgeführt, so dass Skripte insgesamt schneller laufen. Der Turbo-Modus hat jedoch keinen Einfluss auf den "warte () Sek."-Block.

Der Punk Wiederherstellen ist z.Z. noch nicht dokumentiert.

#### <span id="page-7-5"></span>4.1.4 Tutorien

Hier können kurze Tutorien zu verschiedenen Themen aufgerufen werden.

## <span id="page-8-0"></span>4.2 Programmelemente

<span id="page-8-1"></span>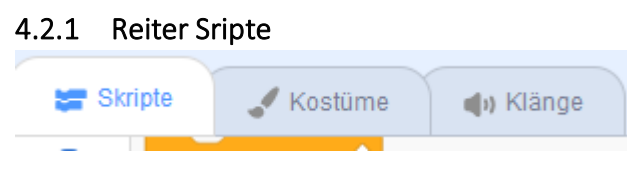

#### 4.2.1.1 Blockpalette

Die im linken Bereich angeordneten farbigen Kreise stellen die Blockpalette dar. Durch Anklicken einer Palette öffnen sich daneben, der dazugehörige Blockbereich.

## 4.2.1.2 Blockbereich

Hier werden die [Blöcke](https://de.scratch-wiki.info/wiki/Bl%C3%B6cke) der angewählten [Kategorie](https://de.scratch-wiki.info/wiki/Kategorie) angezeigt. Diese werden dann per [Drag & Drop](https://de.scratch-wiki.info/wiki/Drag_%26_Drop) in den Programmierbereich gezogen, um das Programm zu erstellen. (Siehe Kapitel xx)

#### 4.2.1.3 Erweiterungen hinzufügen

Mit diesem Button können Erweiterungen hinzugefügt werden. (siehe Kapitel9)

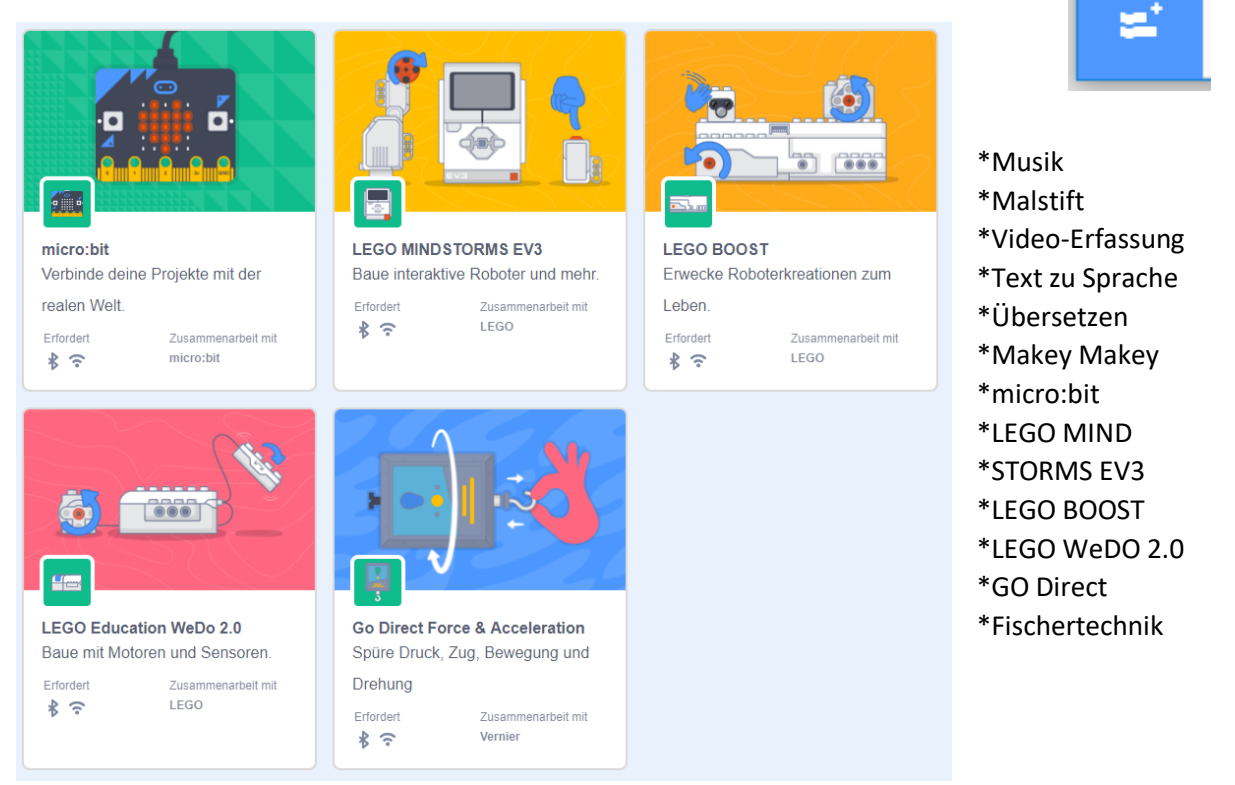

Mit Erweiterungen kann man sei[t Scratch 3.0](https://de.scratch-wiki.info/wiki/Scratch_3.0) bestimmte zusätzliche Funktionen erhalten. Man kann Erweiterungen nicht selber erstellen, diese werden von Scratch bereitgestellt.

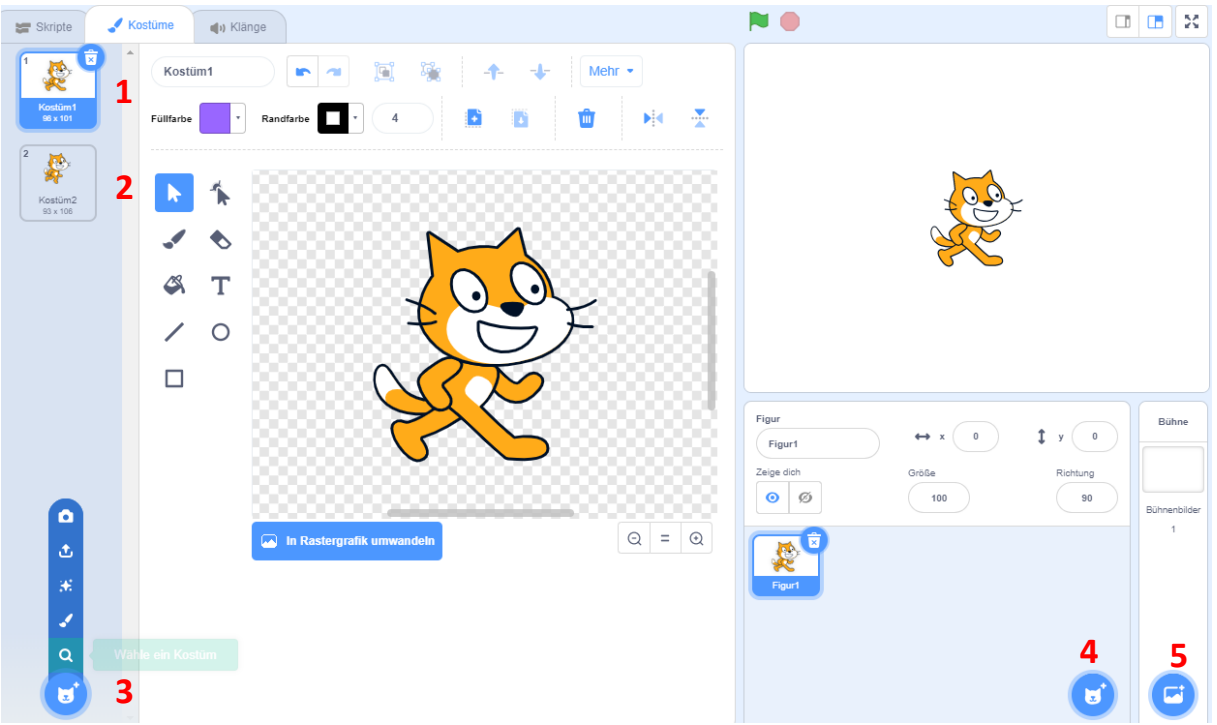

#### <span id="page-9-0"></span>4.2.2 Reiter Kostüme

Jedes Objekt (hier die Katze) besitzt mindestens 1 Kostüm, d.h. ein Aussehen mit dem es später im Programm zu sehen ist. Ein Objekt kann beliebig viele Kostüme besitzen, um das Projekt dynamisch zu gestalten. Die Katze besitzt z.B. 2 Kostüme, um im Programm eine Laufbewegung darzustellen. Bild 1 – rechte Bein vorn, Bild 2 – linke Bein vorn.

Mit dem Button 3 oder 4 können alle vorhandenen Kostüme aufgerufen werden.

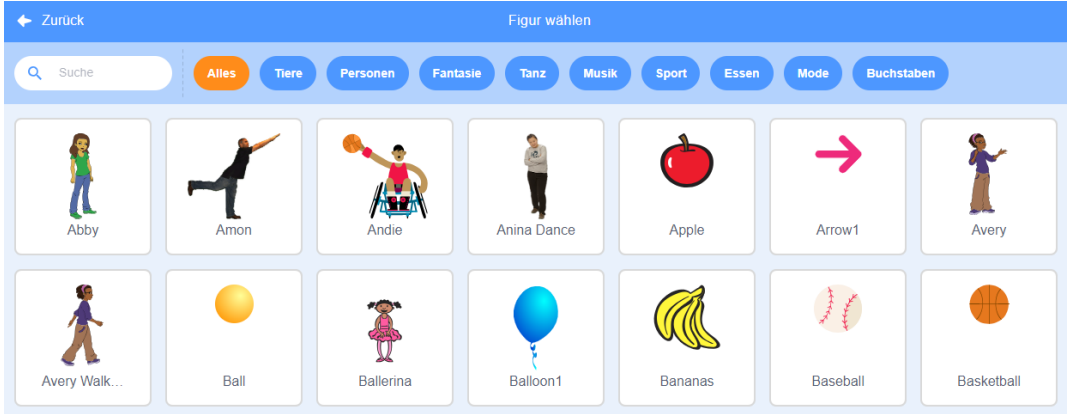

Mit dem Button 5 können die Bühnenbilder (Hintergrundbild) ausgewählt werden.

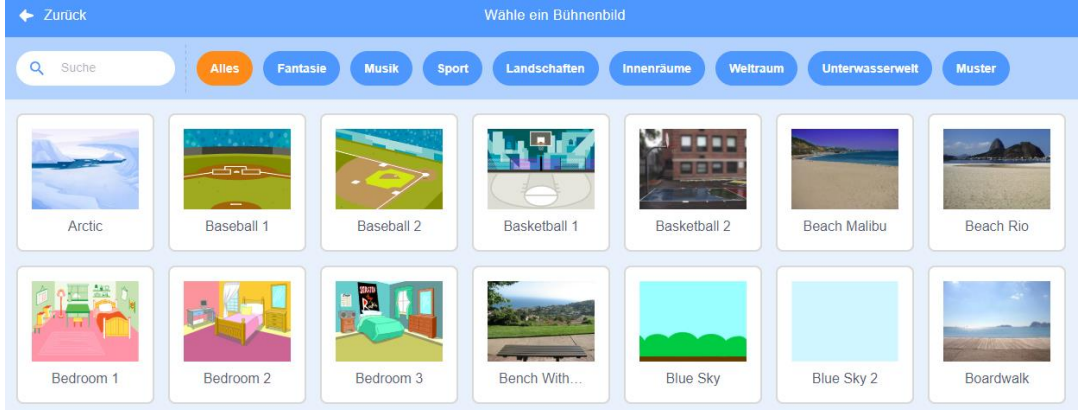

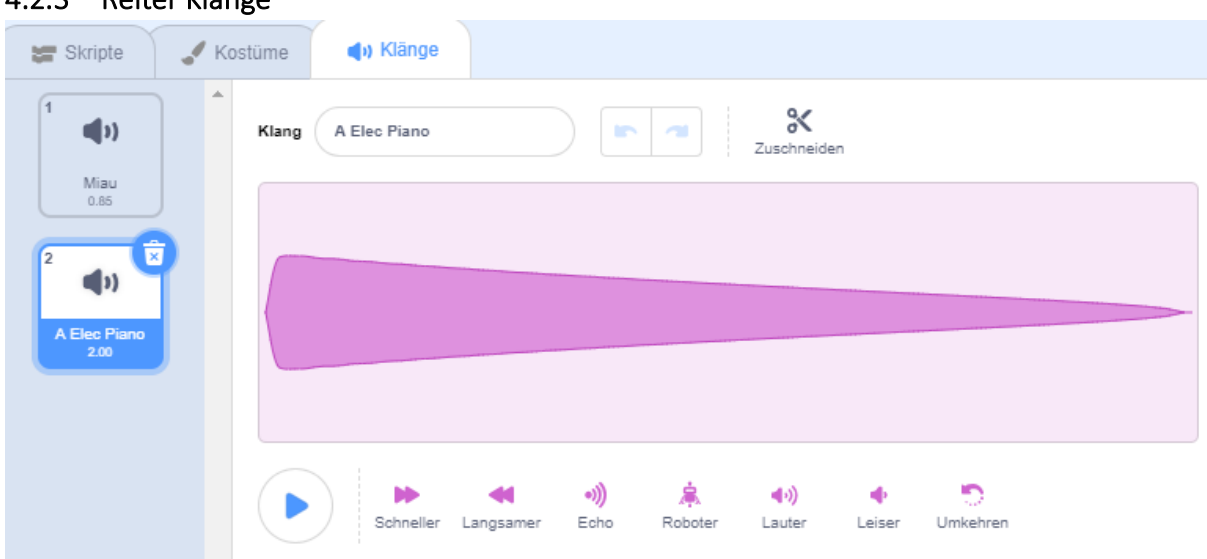

## <span id="page-10-0"></span>4.2.3 Reiter Klänge

Um in einem Programm verschiedene Klänge zu nutzen, muss man diese, genau wie bei Kostümen, erst einmal den Objekten zuweisen.

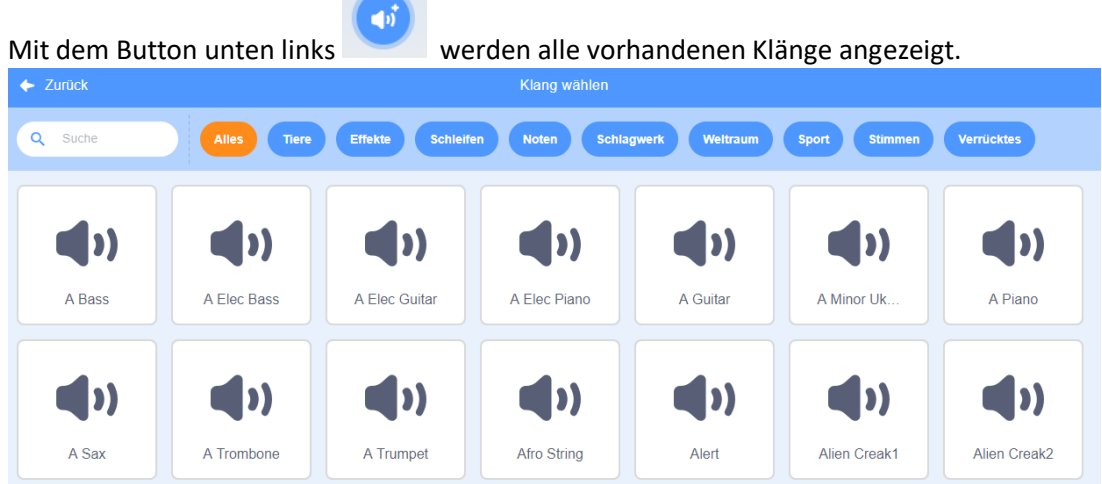

**Contract of the Contract of the Contract of the Contract of the Contract of the Contract of the Contract of the Contract of the Contract of the Contract of the Contract of the Contract of The Contract of The Contract of T** 

Diese Klänge können entsprechend verändert werden. (Schneller, Langsamer, Echo …)

## <span id="page-11-0"></span>4.3 Ausgabebereich

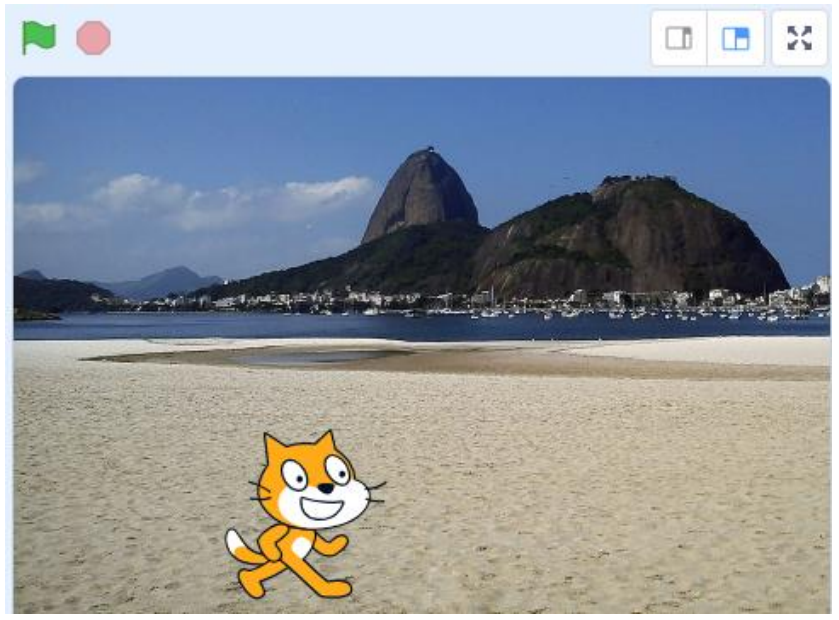

Auf dem Ausgabebereich erscheinen alle Objekte und Hintergründe. Er ist 480 Einheiten breit und 360 Einheiten hoch. Der Nullpunkt (x=0, y=0) liegt genau in der Mitte des Bereiches.

#### <span id="page-11-1"></span>4.3.1 Grüne Flagge

Ein Klick auf die [Grüne Flagge](https://de.scratch-wiki.info/wiki/Gr%C3%BCne_Flagge) startet dein Programm. Doch Achtung – nur di[e Skripte](https://de.scratch-wiki.info/wiki/Skript) (Befehlsfolgen), die am Anfang den Block »Wenn grüne Flagge angeklickt« (dazu später mehr) besitzen, werden durchgeführt.

#### <span id="page-11-2"></span>4.3.2 Rotes Stoppschild

Da[s Stoppschild](https://de.scratch-wiki.info/wiki/Stoppschild) beendet das Programm. Keines der Skripte wird dann weiter durchgeführt.

#### <span id="page-11-3"></span>4.3.3 Vollbildmodus

Um ein Projekt auf einer größeren Bühne laufen zu lassen, drückt man einfach auf den Vollbildmodus und schon vergrößert sich die Bühne. Ein erneuter Klick auf das nun etwas veränderte Symbol, lässt die Bühne wieder zur Ausgangsgröße zurück schrumpfen.

## <span id="page-11-4"></span>4.4 Objektauswahl / Objektbereich

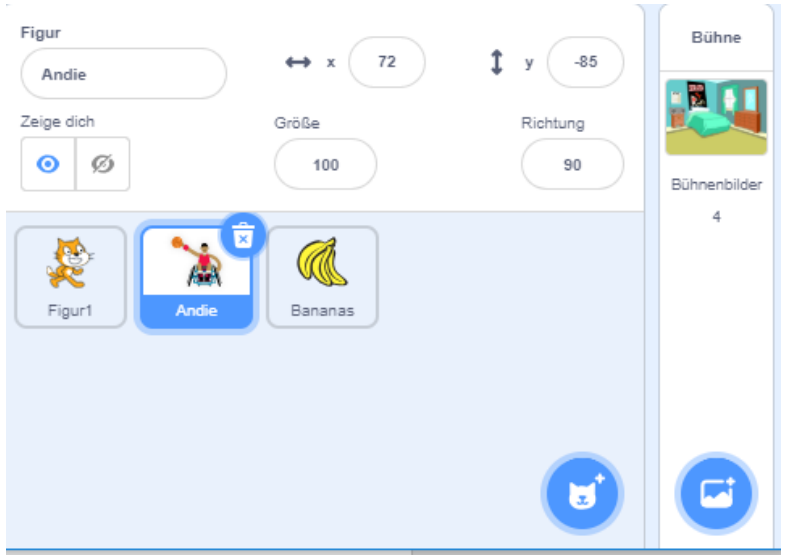

Dieser Bereich enthält alle Symbole zur Bearbeitung und Erstellung von Objekten. Mit den beiden Buttons lassen sich weitere Figuren bzw. Bühnenbilder wählen. Diese sind dann in der Größe und Position veränderbar.

## <span id="page-12-0"></span>5 Begriffsbestimmung

## <span id="page-12-1"></span>5.1 Koordinaten

Der Scratchbildschirm ist in 480 Spalten und 360 Zeilen aufgeteilt. So entstehen 480\*360 = 172800 einzelne kleine Quadrate. Jedes dieser Quadrate kann durch die Spalten- und die Zeilennummer angesprochen werden, z.B. (x=45, y=189) Der Nullpunkt dieses so genannten Scratchkoordinatensystems liegt genau in der Mitte. Demnach würden alle Punkt unterhalb des Mittelpunkts einen negativen y-Wert erhalten und alle Punkte über dem Mittelpunkt positive y-Werte. Genauso besitzen alle Punkte links vom Mittelpunkt einen negativen x-Wert und alle Punkte rechts vom Mittelpunkt einen positiven x-Wert.

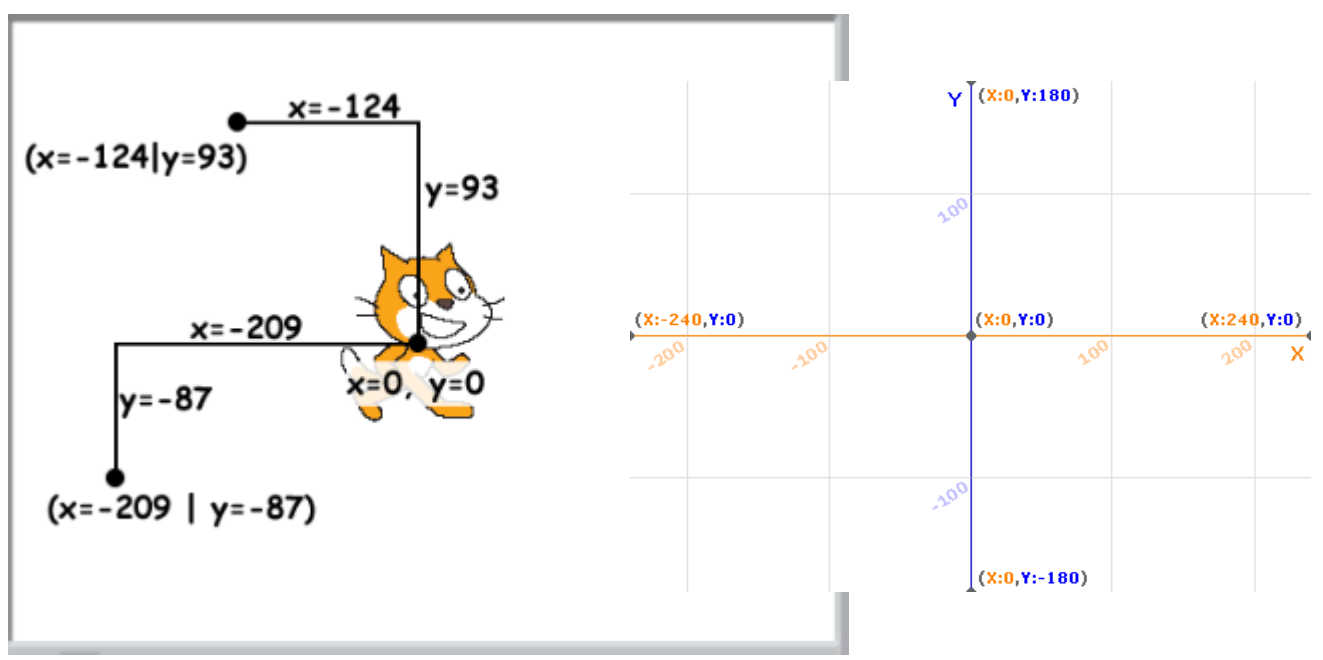

## <span id="page-12-2"></span>5.2 Grad

Ein Kreis ist in 360 Teile untergliedert, d.h. er besitzt 360 Kuchenstücke die alle eine Nummer bekommen. Stellt man sich nun gedanklich in die Mitte des Kuchens und schaut in Richtung Kuchenstück 1 hat man die Richtung 1 Grad (1°). Dreht man sich nun um 15 Kuchenstücke (15°) im Uhrzeigersinn, schaut man auf das 16. Kuchenstück des Kreises und hat nun die Richtung 16°. In Scratch allerdings ist der Kuchen in 180 positive und in 180 negative Kuchenstücke unterteilt. Schaut man in die Richtung +178° und dreht sich um 11° im Uhrzeigersinn schaut man in die Richtung -171°.

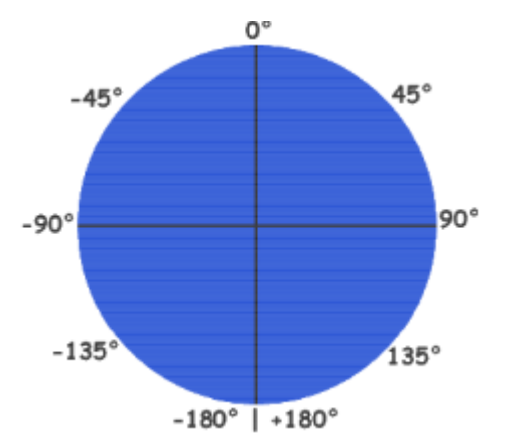

## <span id="page-13-0"></span>5.3 Blockformen

## <span id="page-13-1"></span>5.3.1 Kopf-Blöcke

<span id="page-13-2"></span>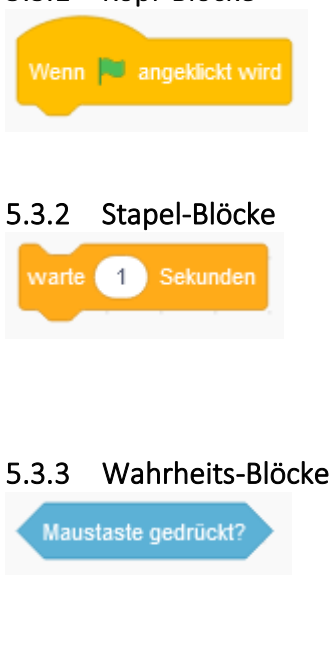

Kopf-Blöcke sind die Blöcke die jedes Skript starten. Sie sind oben abgerundet und haben und unten eine Einbuchtung um andere Blöcke einzuklinken. Es gibt sieben Kopf-Blöcke in den Kategorien Ereignisse und Steuerung.

Stapel-Blöcke sind die Blöcke welche die wesentlichen Befehle ausführen. Sie haben eine Ausbuchtung oben und eine Einbuchtung unten, damit andere Blöcke oberhalb und unterhalb eingeklinkt werden können. Es gibt mehr als 70 Stapel-Blöcke in fast allen Farben, was sie zur am weitesten verbreiteten Blockform macht.

Wahrheits-Blöcke antworten entweder mit Wahr oder Falsch. Es ist als ob Du einen Freund fragst: »Ist  $2 + 2 = 4$ ?«, und er antwortet entweder »Ja« oder »Nein«. Es gibt zurzeit elf Wahrheits-Blöcke in den Kategorien Fühlen, Operatoren und Daten.

# <span id="page-13-4"></span><span id="page-13-3"></span>5.3.4 Wert-Blöcke

Wert-Blöcke stehen für Werte. Diese Werte sind entweder Zahlen oder Zeichenketten. Es ist als ob Du einen Freund fragst, »Wie viel ist 2 + 2?«, und er würde antworten »4«. Es können auch Variablen sein, zum Beispiel, »Wie alt bist Du?« mit der Antwort: »15«.

## <span id="page-13-5"></span>5.3.5 Klammer-Blöcke

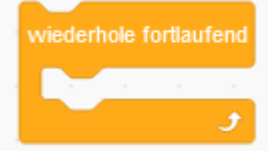

<span id="page-13-6"></span>5.3.6 Abschluss Blöcke

lösche diesen Klon

Klammer-Blöcke sind Blöcke, die manchmal aussehen wie ein C, deshalb auch der Name im Englischen. Diese Block Art kommt dann zum Einsatz, wenn etwas X mal passieren soll, oder wenn eine Bedingung gestellt ist, die erfüllt werden muss. Es gibt fünf dieser Klammer-Blöcke, die man in der Kategorie Steuerung findet.

Abschluss Blöcke sind die Blöcke, welche die Skripte beenden. Diese Gruppe zählt nur zwei Blöcke, die man in der Steuerungskategorie findet.

## <span id="page-14-0"></span>6 Grundlegende Elemente der Programmierung

## <span id="page-14-1"></span>6.1 Bewegung

Um ein Objekt auf dem Bildschirm zu bewegen, gibt es den Menüpunkt "Bewegen". Mittels der Programmelemente ist es möglich, ein Objekt auf verschiedene Weise über den Bildschirm zu bewegen. Diese Programmelemente sind blau.

## <span id="page-14-2"></span>6.1.1 Gehe [10] -er Schritt

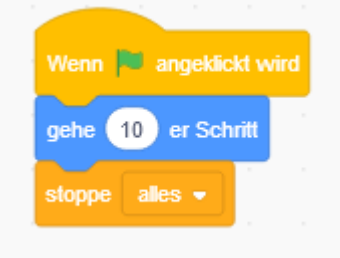

Die Richtung in die das Objekt sich bewegt entspricht hierbei der Blickrichtung des Objektes. Die Entfernung die dabei zurückgelegt werden soll, kann man selber in ein kleines Feld eintragen. Standardmäßig steht hier eine 10 drin. Dieses kleine Programm bewirkt, das sich beim Klicken auf das grüne Fähnchen das Objekt um 10 Koordinatenpunkte in Blickrichtung bewegt.

## <span id="page-14-3"></span>6.1.2 Drehe rechts [15] Grad

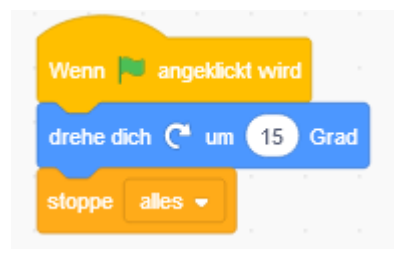

## <span id="page-14-4"></span>6.1.3 gehe zu

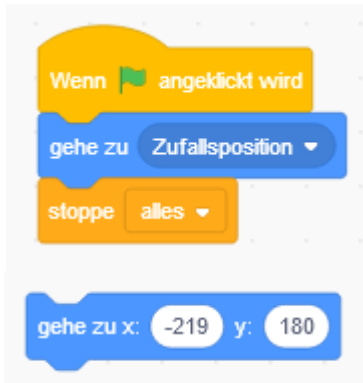

Die Blickrichtung des Objektes ändert sich je nach der eingegeben Gradzahl. Standardmäßig ist eine 15 eingetragen. Es existiert ebenfalls ein Pogrammelement "drehe links [15] Grad". Die beiden Programmelemente unterscheiden sich je nach Ausrichtung der Pfeile. Dieses kleine Beispielprogramm würde also das Objekt beim Klicken auf das grüne Fähnchen um 15 Grad nach rechts drehen.

Um ein Objekt nicht nur in Blickrichtung entlang zu bewegen, gibt es dieses Programmelement. Dabei kann noch zwischen 2 Zielen unterschieden werden. Entweder ein Zufalls-

punkt oder es wird dem Mauszeiger gefolgt.

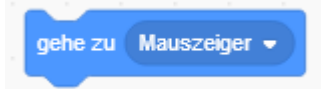

Ein weiteres Programmelement bietet die Möglichkeit gezielt einen Punkt anzuspringen.

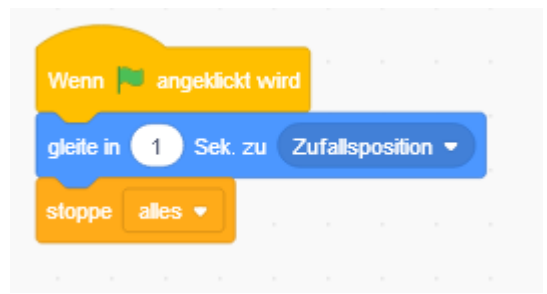

Beide Bewegungsmöglichkeiten lassen sich noch um den Wert Zeit erweitern. So wird die Zeit in Sekunden angegeben um den Zielwert zu erreichen.

## <span id="page-15-0"></span>6.1.4 Setze Richtung auf [90] Grad

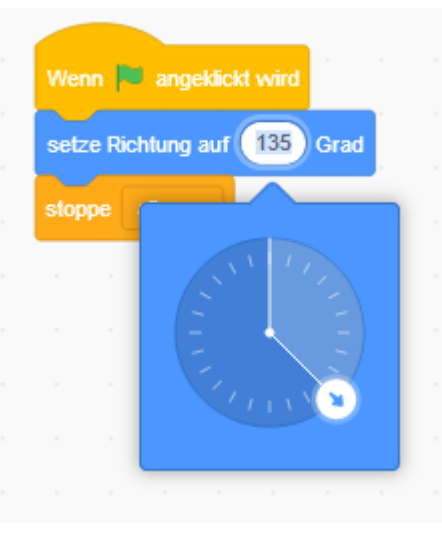

Um die Richtung des Objektes nicht nur um einzelne Grad zu ändern, gibt es das Programmelement "zeige Richtung [90]". Hierbei kann man die Blickrichtung direkt auf eine von vier verschiedenen Werten setzen. Es gibt die Möglichkeit die Richtung auf 90 (rechts), -90 (links), 0 (oben) und 180 (unten) zu setzen. In diesem kleinen Programm würde sich also die Blickrichtung beim Klicken auf das Fähnchen immer nach rechts richten.

## <span id="page-15-1"></span>6.1.5 setze (ändere) x,y auf [x]

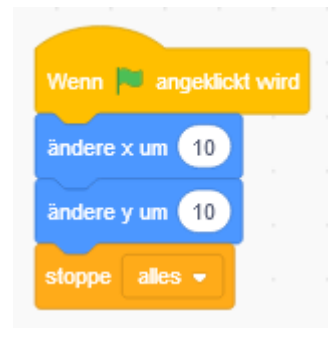

Um eine dynamische Bewegung zu erzeugen gibt es das Programmelement "ändere x um" beziehungsweise "ändere y um". Hierbei wird die xbeziehungsweise die y- Koordinate des Objektes jeweils um den eingetragenen Wert geändert. Somit würde in unserem Beispiel das Objekt beim Klicken auf das grüne Fähnchen, immer seine Position um 10 Punkte in xund 10 Punkte in y-Richtung ändern. Das Objekt würde also langsam in die obere rechte Ecke wandern. Um Objektposition statisch anzugeben kann man die Programmelemente "setze x auf" beziehungsweise "setze y auf" verwenden.

## <span id="page-15-2"></span>6.1.6 Setzte Drehtyp auf [X]

Objekt der es einem erlaubt, de[n Drehtyp](https://de.scratch-wiki.info/wiki/Drehtyp) einer [Figur](https://de.scratch-wiki.info/wiki/Figur) während der Ausführung eines [Projekts](https://de.scratch-wiki.info/wiki/Projekt) zu verändern, anstatt dies auf dem üblichen Weg manuell in den [Figureigenschaften](https://de.scratch-wiki.info/wiki/Figureigenschaften) zu tun.

Rundherum bedeutet, dass die Figur sich um ganze 360° drehen kann.

Dies ist die Standardeinstellung. "linksrechts" bedeutet, die Figur rotiert um seine eigene Y-Achse.

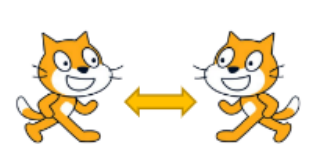

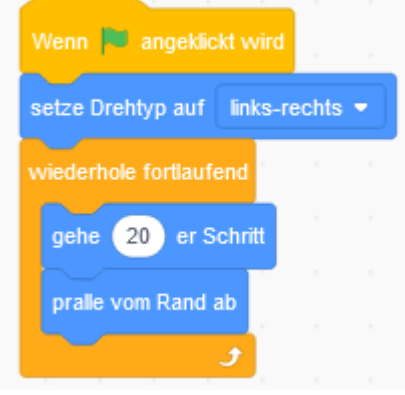

#### <span id="page-15-3"></span>6.1.7 Position anzeigen

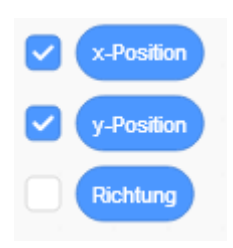

Durch Anklicken des Kästchens an dem entsprechenden Punkt, wird dieser auf der Bühne rechts oben angezeigt. Dies kann entweder für den Programmablauf wichtig sein, oder zur Fehlersuche benutzt werden.

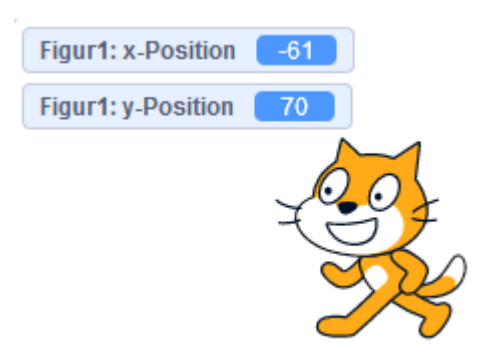

## <span id="page-16-0"></span>6.2 Aussehen

Diese Blöcke kontrollieren das Aussehen von Figuren, ohne das [Malprogramm](https://de.scratch-wiki.info/wiki/Malprogramm) von Scratch zu verwenden. Hier kann man zum Beispiel verschieden[e Grafikeffekte](https://de.scratch-wiki.info/wiki/Grafikeffekte) anwenden, Figure[n zeigen und ver](https://de.scratch-wiki.info/wiki/Zeigen_und_Verstecken)[stecken](https://de.scratch-wiki.info/wiki/Zeigen_und_Verstecken) oder [Kostüme](https://de.scratch-wiki.info/wiki/Kost%C3%BCm) wechseln.

## <span id="page-16-1"></span>6.2.1 sage / denke

Hmm.

denke

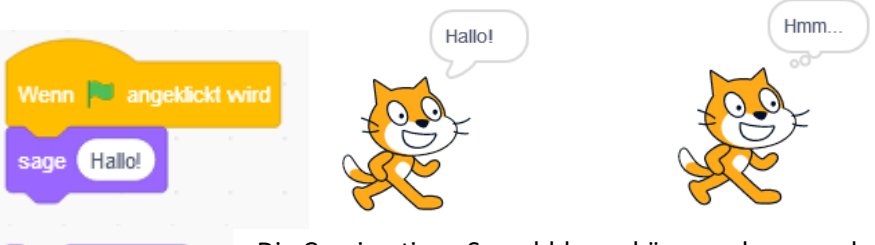

Die Comicartigen Sprechblasen können als sage oder denke-Element eingesetzt werden. Anders als beim [Sage \(\) für \(\) Sek.-](https://de.scratch-wiki.info/wiki/Sage_()_f%C3%BCr_()_Sek._(Block))Block wird die Sprechblase so lange angezeigt, bis das [Stoppschild](https://de.scratch-wiki.info/wiki/Stoppschild) gedrückt wird.

## <span id="page-16-2"></span>6.2.2 Wechsle zu Kostüm [X]

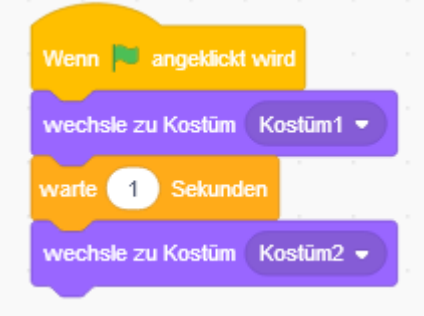

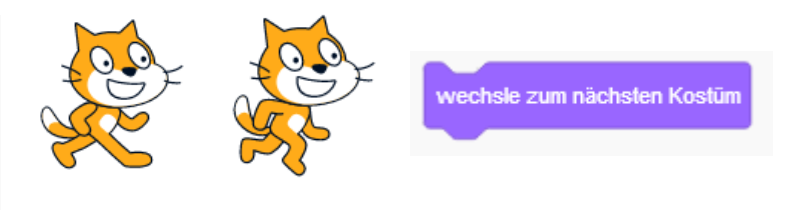

Mittels diesem Programmelement ist es möglich, dem Objekt ein anderes Aussehen zu geben. Die Kostüme müssen allerdings vorher im Objekt geladen werden. Alternativ kann auch das Element "wechsle zum nächsten Kostüm" verwendet werden.

## <span id="page-16-3"></span>6.2.3 Wechsle zu Bühnenbild [X]

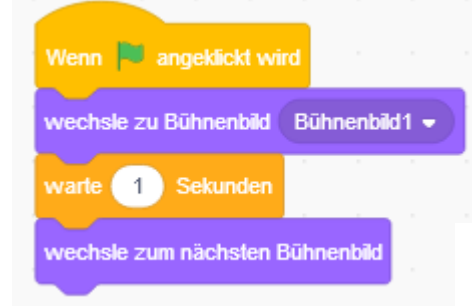

#### <span id="page-16-4"></span>6.2.4 Größe ändern

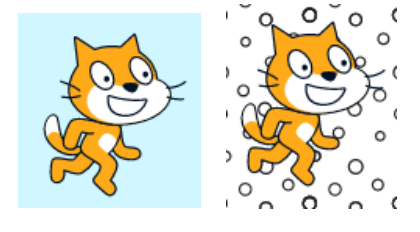

Bühnenbild zu wechseln. Auch hierbei müssen die Büh-Mit diesem Programmelementen ist es möglich, das nenbilder zuvor geladen werden.

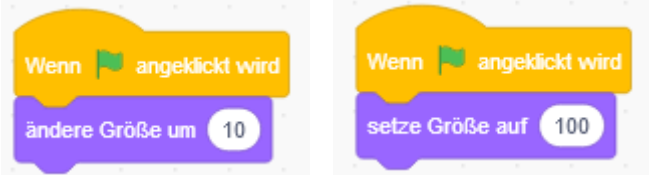

Um die Größe eines Objektes zu ändern gibt es 2 Elemente. Bei "ändere Größe um" wird das Objekt um den angegebenen Wert prozentual vergrößert. Beim Element "setze Größe" wird das Objekt die den angegebenen Wert verändert.

#### <span id="page-17-0"></span>6.2.5 Effekte

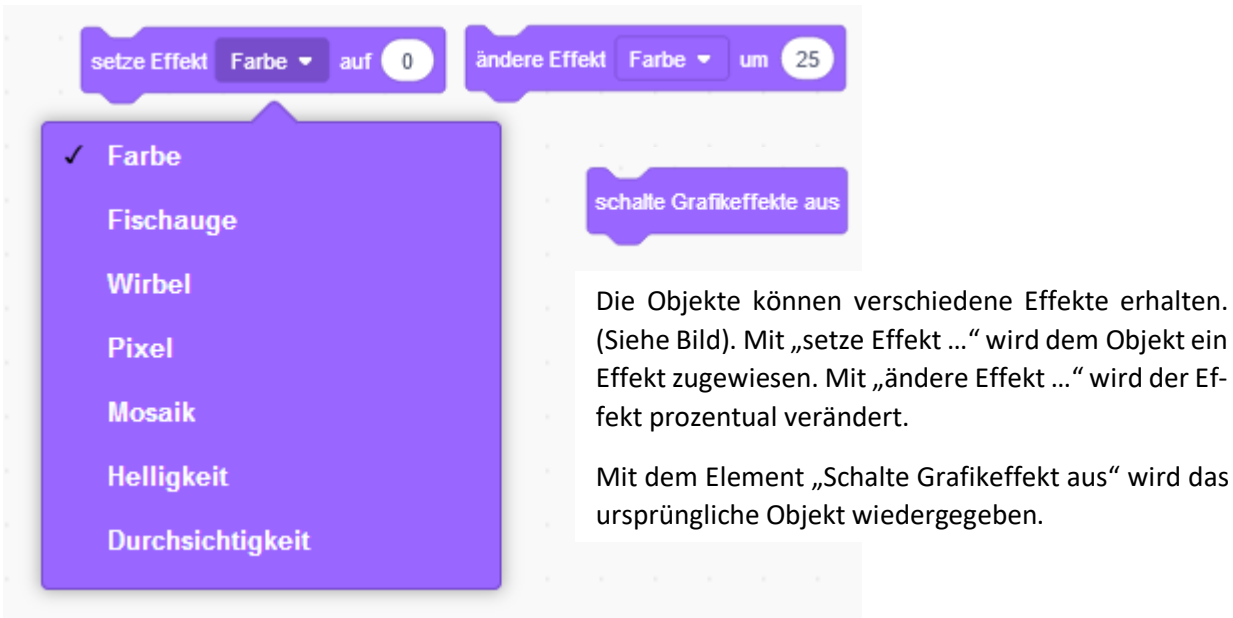

#### <span id="page-17-1"></span>6.2.6 Zeigen / Verstecken

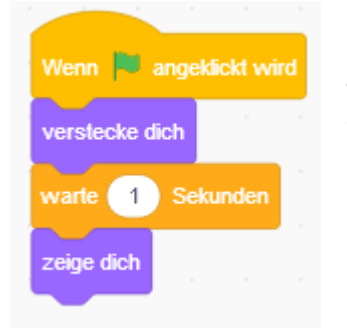

Unter bestimmten Bedingungen kann es notwendig sein ein Objekt zu verstecken. Im Beispiel erscheint das versteckte Objekt nach 1 Sekunde wieder auf der Bühne.

#### <span id="page-17-2"></span>6.2.7 Ebene wechseln

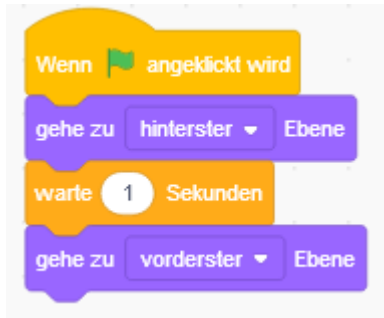

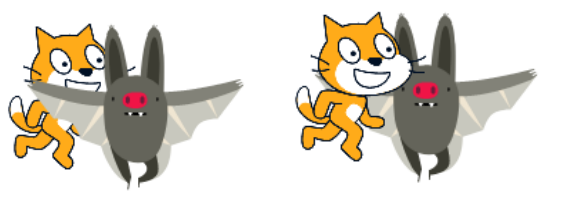

Sind mehrere Objekte auf der Bühne geht es hierbei darum, welches Objekt im Vordergrund bzw. im Hintergrund sichtbar ist.

#### <span id="page-17-3"></span>6.2.8 Info über aktuelle Einstellung

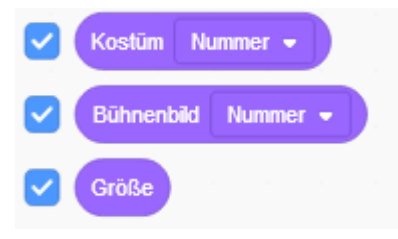

Durch Anklicken des Kästchens an dem entsprechenden Punkt, wird dieser auf der Bühne rechts oben angezeigt. Dies kann entweder für den Programmablauf wichtig sein, oder zur Fehlersuche benutzt werden.

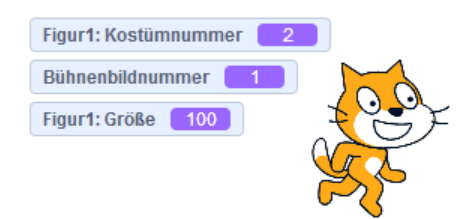

## <span id="page-18-0"></span>6.3 Klang

Jedem Objekt, ist ein typischer Klang zugeordnet. Weitere Klänge, die man für ein Objekt benutzen möchte, müssen allerdings erst geladen werden. Dazu wird der Reiter Klänge geöffnet. Siehe Punkt 4.2.3. Unter den Erweiterungen (Siehe Punkt X.X.X) können auch Instrumente eingesetzt werden.

#### <span id="page-18-1"></span>6.3.1 Spiele Klang

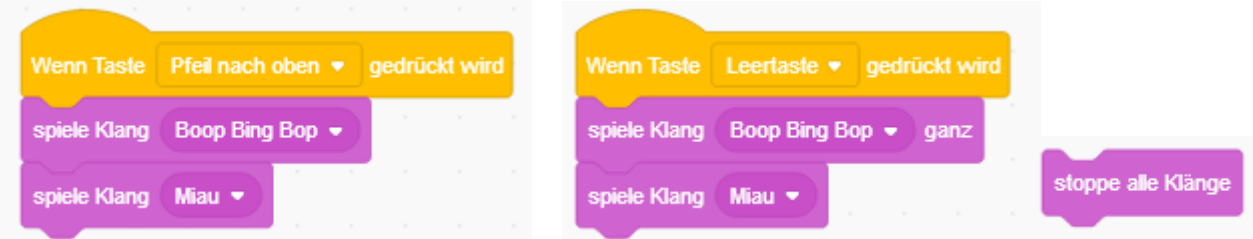

Der "[spiele Klang \(\)](https://de.scratch-wiki.info/wiki/Spiele_Klang_()_(Block))" Block beginnt, den ausgewählten Klang abzuspielen und geht dann, Millisekunden später, zum nächsten Block weiter. Der "[spiele Klang \(\) ganz](https://de.scratch-wiki.info/wiki/Spiele_Klang_()_ganz_(Block))" Block spielt den ausgewählten Klang von Anfang bis Ende ab und geht erst dann zum nächsten Block weiter. Der "stoppe alle [Klänge](https://de.scratch-wiki.info/wiki/Stoppe_alle_Kl%C3%A4nge_(Block))" Block stoppt global alle Klänge, die sich in Wiedergabe befinden.

#### <span id="page-18-2"></span>6.3.2 Effekte

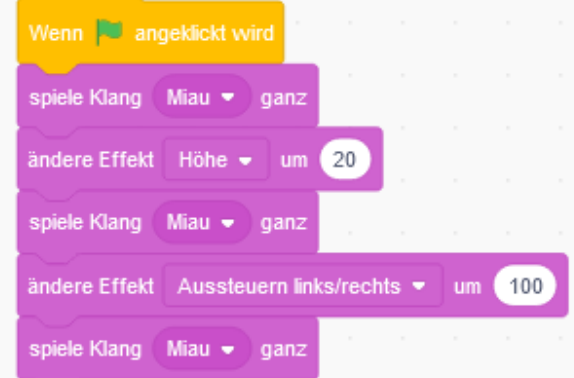

Der erste Klang wird normal abgespielt. Der zweite Klang wurde um den Effekt Höhe verändert, so dass der Klang nun höher klingt. In der zweiten Effektänderung wird die Aussteuerung (Stereoeffekt der Lautsprecher) verändert. Auch die Effekte lassen sich mit dem entsprechenden Block abschalten.

Figur1: Lautstärke

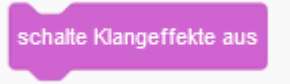

## <span id="page-18-3"></span>6.3.3 Lautstärke

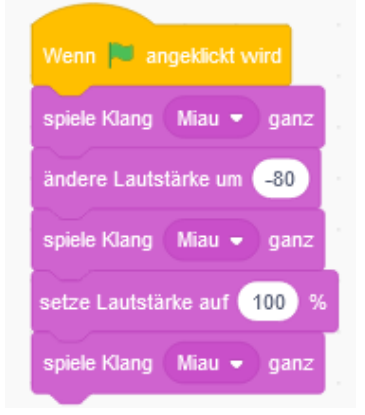

Die Lautstärke kann um einen Wert oder um einen Prozentwert verändert werden.

#### <span id="page-18-4"></span>6.3.4 Lautstärke anzeigen

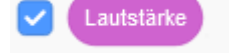

Wenn der Haken gesetzt wird, kann die Lautstärke angezeigt werden.

 $100$ 

## <span id="page-19-0"></span>6.4 Ereignisse

Ereignisse-Blöcke werden verwendet, um [Skripte](https://de.scratch-wiki.info/wiki/Skript) zu starten. Sie kontrollieren auch das [Senden](https://de.scratch-wiki.info/wiki/Senden) von Signalen eine[r Figur](https://de.scratch-wiki.info/wiki/Figur) and andere Figuren oder di[e Bühne](https://de.scratch-wiki.info/wiki/B%C3%BChne) mit den Sende-Blöcken.

#### <span id="page-19-1"></span>6.4.1 Startmöglichkeiten durch Benutzer

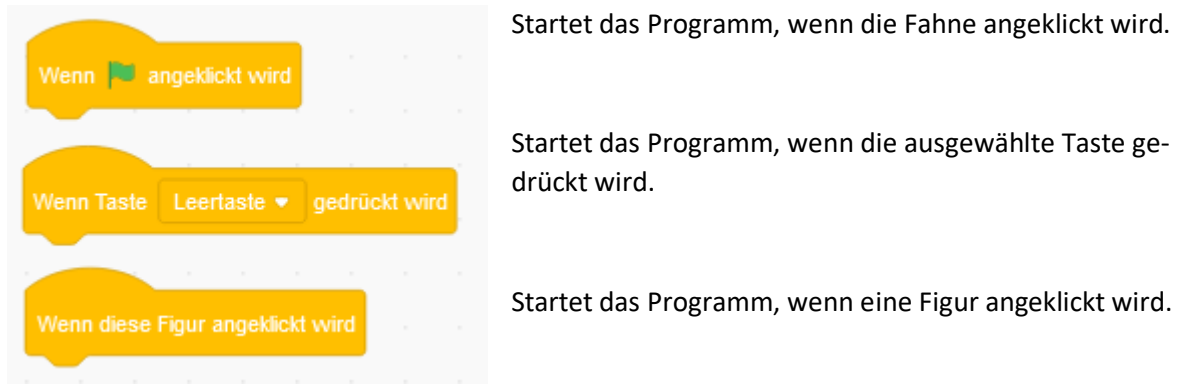

#### <span id="page-19-2"></span>6.4.2 Startmöglichkeit durch Ereignisse

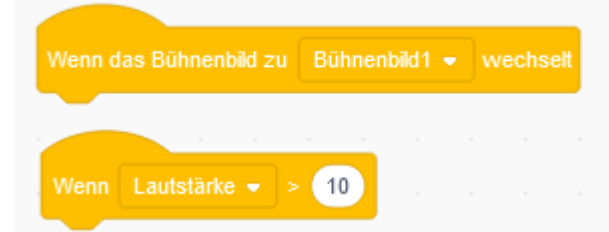

Startet den Programmteil, wenn im Programmablauf die Bühne gewechselt wird.

Startet den Programmteil, wenn im Programm, die Lautstärke größer als 10 ist.

Zu Testzwecken starten die Programme auch durch das anklicken mit der Maus auf den Startblock!

#### <span id="page-19-3"></span>6.4.3 Startmöglichkeit durch Nachrichtenaustausch

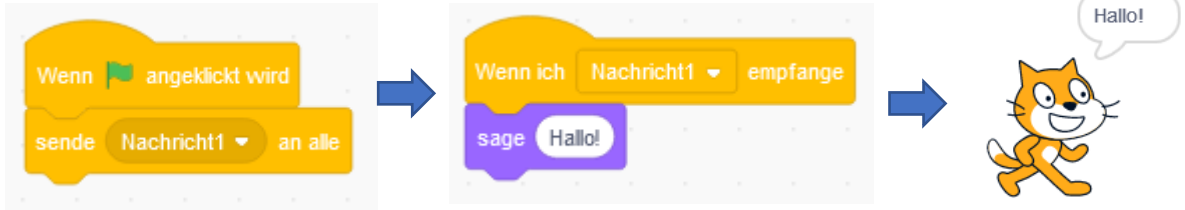

Wenn im Hauptprogramm der Block "sende [Nachricht1] an alle" aufgerufen wird, startet das so genannte Unterprogramm und führt die weiteren Kommandos aus.

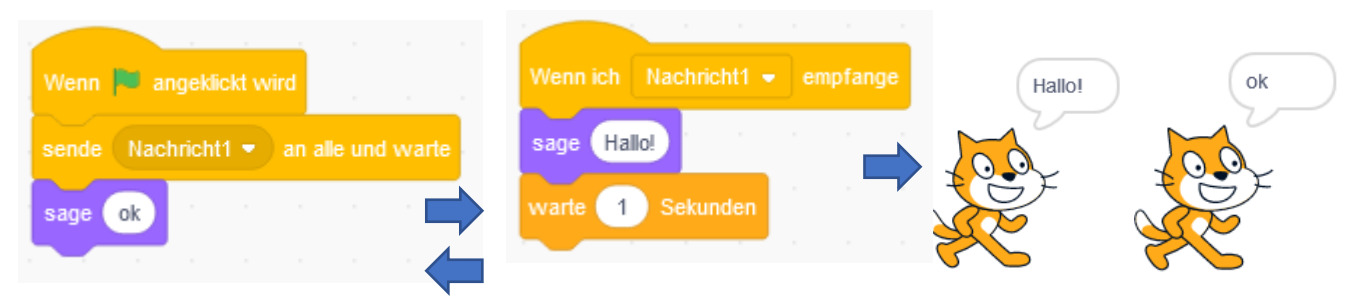

Wenn im Hauptprogramm der Block "sende [Nachricht1] an alle und warte" aufgerufen wird, startet das Unterprogramm und danach springt das System wieder zum Hauptprogramm und arbeitet dort weiter.

## <span id="page-20-0"></span>6.5 Steuerung

Steuerungen werden überall da eingesetzt, wo etwas beliebig oft, oder nur passieren soll, wenn eine bestimmte Bedingung erfüllt wird.

#### <span id="page-20-1"></span>6.5.1 Pause

<span id="page-20-2"></span>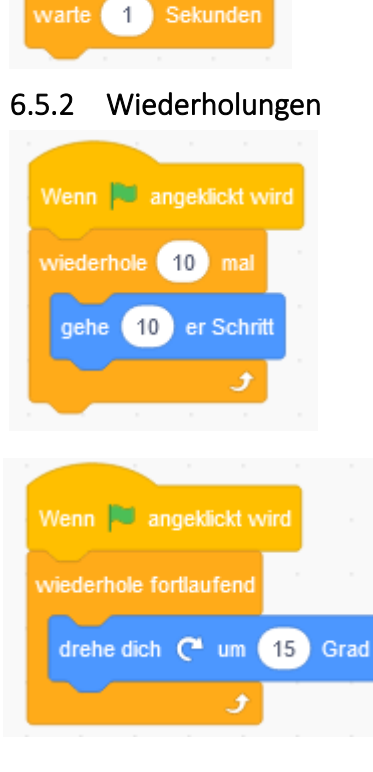

Das Programm stoppt für die angegebene Zeit

#### *[wiederhole \(\) mal](https://de.scratch-wiki.info/wiki/Wiederhole_()_mal_(Block))*

Er wiederholt die enthaltenen Befehle der eingetragenen Zahl entsprechend oft.

#### *[wiederhole fortlaufend](https://de.scratch-wiki.info/wiki/Wiederhole_fortlaufend_(Block))*

Dieser Block wiederholt die in ihm enthaltenen Befehle unendlich oft. Diese Schleife kann nur durch das Klicken des [Stoppschildes](https://de.scratch-wiki.info/wiki/Stoppschild) oder durch einen ["stoppe \(\)"](https://de.scratch-wiki.info/wiki/Stoppe_()_(Block))-Block angehalten werden.

#### <span id="page-20-3"></span>6.5.3 Bedingte Ausführungen Kopfschleife

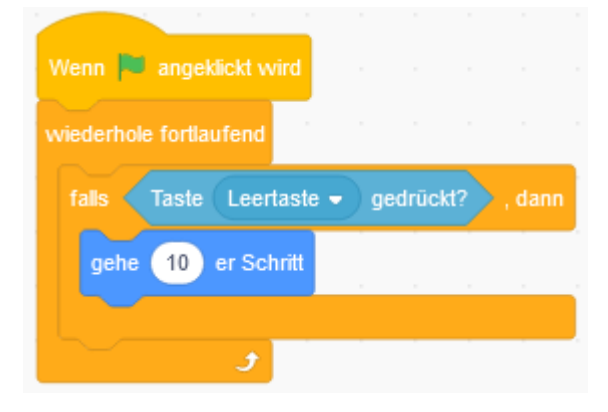

#### *[falls \(\) dann](https://de.scratch-wiki.info/wiki/Falls_()_dann_(Block))*

Das Skript wird nur bei angegebener Bedingung ausgeführt.

#### *[falls \(\) dann, sonst \(\)](https://de.scratch-wiki.info/wiki/Falls_()_dann,_sonst_(Block))*

Das ausführende Skript hängt von der angegebenen Bedingung ab.

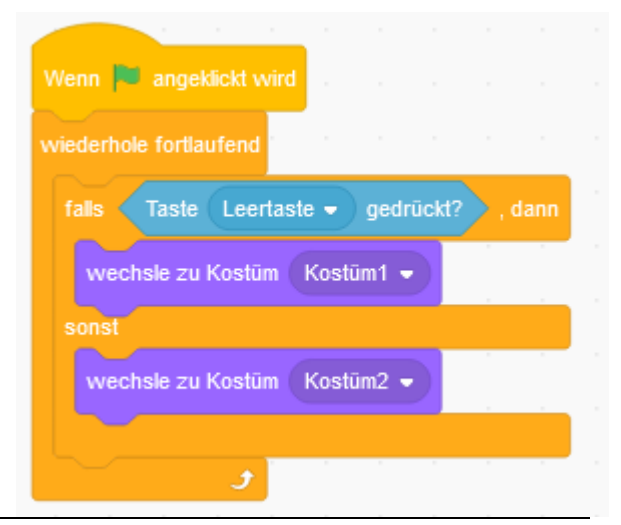

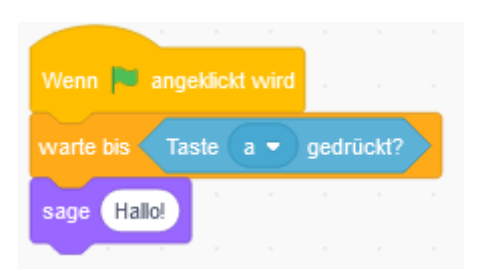

## <span id="page-21-0"></span>6.5.4 Bedingte Ausführung Fußschleife

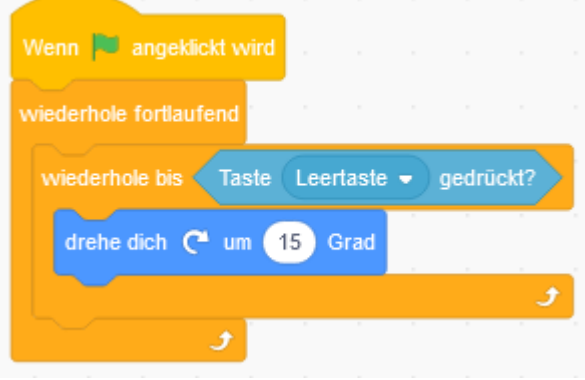

#### <span id="page-21-1"></span>6.5.5 Stoppe

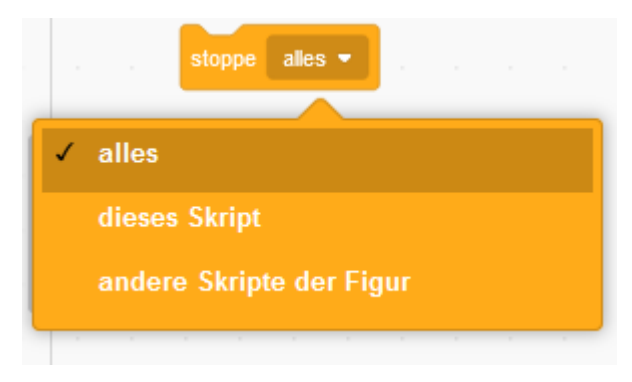

Der Block pausiert sei[n Skript](https://de.scratch-wiki.info/wiki/Skript) bis die ausgewählte Bedingung erfüllt ist.

#### *[wiederhole bis \(\)](https://de.scratch-wiki.info/wiki/Wiederhole_bis_()_(Block))*

Das Skript wird so lange ausgeführt, bis die angegebene Bedingung zutrifft.

Der Stoppe [alles]-Block stoppt zwar das Projekt, hindert jedoch die [Kopf-Blöcke](https://de.scratch-wiki.info/wiki/Blockform_%3D_Kopf-Bl%C3%B6cke) nicht daran, erneut aktiviert zu werden.

Der Stoppe [dieses Skript]-Block stoppt das Skript, an dessen Ende er steht, verhindert jedoch nicht, dass der Ereignisblock (durch den das Skript ausgeführt wird) erneut aktiviert wird. Der *Stoppe [andere Skripte der Figur]*-Block stoppt das Skript, an dessen Ende er steht und alle weiteren Skripte des Objektes, das diesen Block ausführt.

#### <span id="page-21-2"></span>6.5.6 Klonen

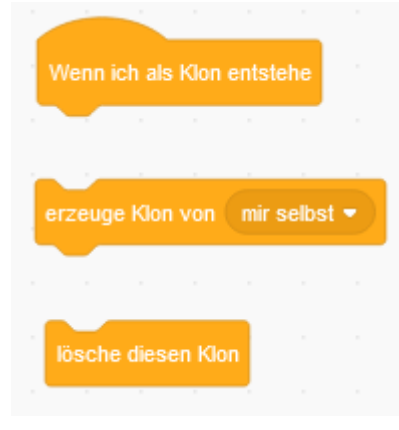

Es erspart viel Programmierarbeit und ist eleganter, eine einzige Figur während der Laufzeit als Kopie zu klonen, anstatt bereits beim Programmieren des Projekts eine bestimmte Anzahl Kopien zu erstellen. Man braucht dann nämlich nur diese eine Figur zu bearbeiten, statt alle programmierten Kopien, ist sich sicher, dass alle Kopien wirklich gleich sind und kann stets genau die beliebig hohe Anzahl von Kopien der Figur erzeugen, die benötigt wird. ["Erzeuge Klon von \(\)"](https://de.scratch-wiki.info/wiki/Erzeuge_Klon_von_()_(Block)) wird benutzt, um eine Figur zu Klonen. Man kann auch Klone erneut klonen.

["Wenn ich als Klon entstehe"](https://de.scratch-wiki.info/wiki/Wenn_ich_als_Klon_entstehe_(Block)) lässt das vom Klon auszuführende Skript starten, sobald dieser Klon erzeugt wurde. ["Lösche diesen Klon"](https://de.scratch-wiki.info/wiki/L%C3%B6sche_diesen_Klon_(Block)) löscht den Klon am Ende seines Skriptes

## <span id="page-22-0"></span>6.6 Fühlen

Hier sind alle Programmelemete, die Informationen über einen Zustand eines Objektes oder eines Eingabegerätes enthalten, zusammengefasst.

## <span id="page-22-1"></span>6.6.1 Wird [ ] berührt/gedrückt?

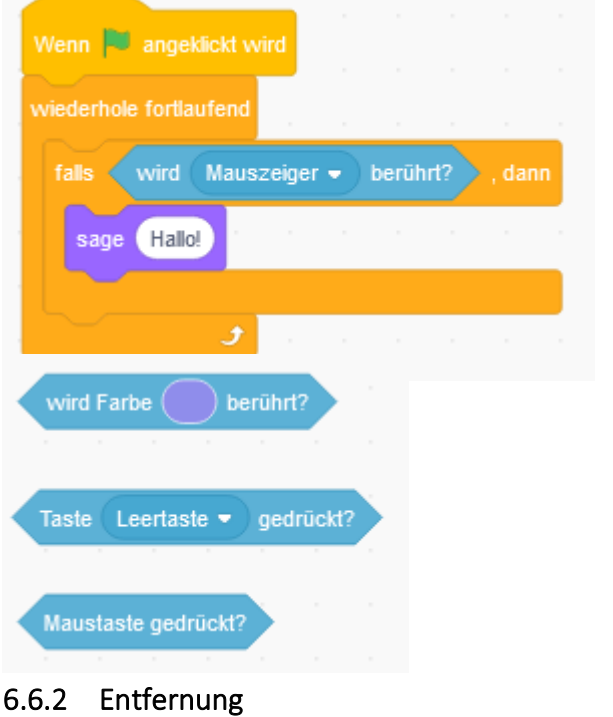

Entfernung von Mauszeiger

50

Wird das Objekt vom Mauszeiger berührt, gibt es eine entsprechende Reaktion. (Hier Sprechblase)

Es lässt sich auch austauschen gegen:

Wird Farbe [ ] berührt? (z.B. bei Labyrinth)

Wird eine Taste berührt? (z.B. Objektsteuerung)

Wird Maustaste gedrückt? (z.B. als Feuertaste)

Er gibt die Entfernung einer [Figur](https://de.scratch-wiki.info/wiki/Figur) in Pi-

xeln zu einer anderen Figur oder zum Mauszeiger an. Dabei wird immer vom [Drehpunkt](https://de.scratch-wiki.info/wiki/Drehpunkt) ausgegangen. Es kann z.B. die Kollisionen von Figuren vorhersagen.

#### <span id="page-22-3"></span>6.6.3 Frage [ ] und warte

<span id="page-22-2"></span>Wenn **Journal** angeklickt wird

wiederhole fortlaufend

sage Hallo!

falls

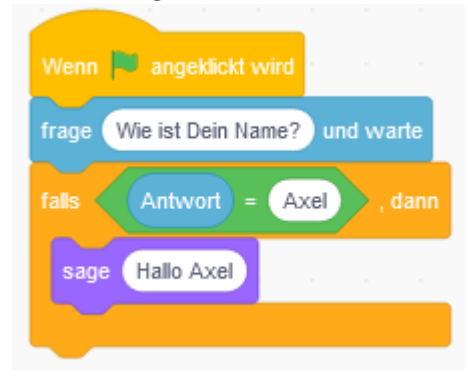

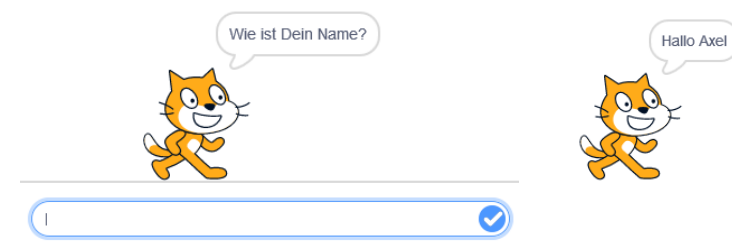

Dieser Block wird gebraucht, wenn ein [Skript](https://de.scratch-wiki.info/wiki/Skript) abhängig vom Input des Benutzers ausgeführt werden soll. Er erzeugt eine Box am unteren Rand der [Bühne.](https://de.scratch-wiki.info/wiki/B%C3%BChne) Wird der Block von eine[r Figur](https://de.scratch-wiki.info/wiki/Figur) ausgeführt, so wird die Frage in ihrer [Sprechblase](https://de.scratch-wiki.info/wiki/Sprechblase) angezeigt.

## Tor Wenn **W** angeklickt wird gehe zu Mauszeiger **Maus x-Position** setze Maus x-Position auf Maustaste gedrückt? falls wird Farbe berührt? und sage Tor

Der Block gibt die [X-Position](https://de.scratch-wiki.info/wiki/Koordinatensystem) des Mauszeigers zurück. Im Beispiel wird er benutzt, um ein Objekt auf die Mausbewegung reagieren zu lassen. Wird die Maustaste berührt während das Objekt den schwarzen Punkt berührt, wird "Tor" angezeigt.

#### <span id="page-23-1"></span>6.6.5 Lautstärke

<span id="page-23-0"></span>6.6.4 Maus-Position

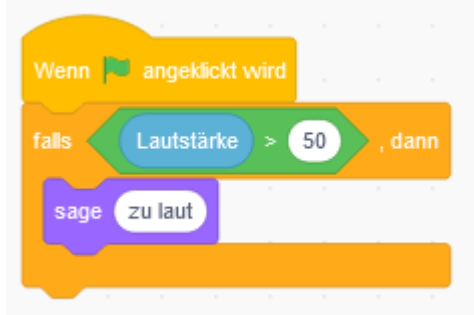

Er gibt zurück, wie laut ein vom Mikrofon empfangener Ton ist. Dieser Wert kann von 0 (kein Ton) bis 100 (lauter Ton) variieren.

Dieser Block funktioniert nur, wenn ein Mikrofon in deinen PC integriert oder an ihn angeschlossen und aktiviert ist. Ansonsten gibt der Block 0 oder -1 zurück.

#### <span id="page-23-2"></span>6.6.6 Stoppuhr

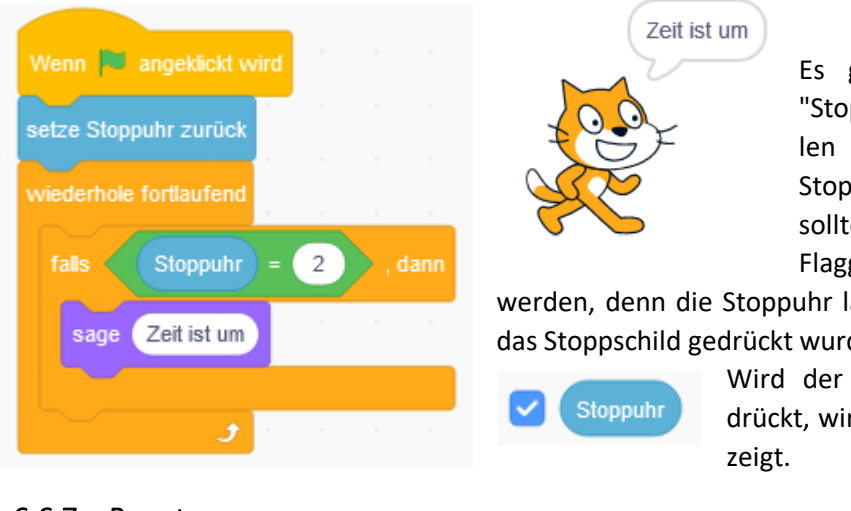

Es gibt 2 Blöcke. Den runden ["Stoppuhr"](https://de.scratch-wiki.info/wiki/Stoppuhr_(Block))-Block, der den aktuellen Wert anzeigt und den ["setze](https://de.scratch-wiki.info/wiki/Setze_Stoppuhr_zur%C3%BCck_(Block))  [Stoppuhr zurück"](https://de.scratch-wiki.info/wiki/Setze_Stoppuhr_zur%C3%BCck_(Block))-Block. Dieser sollte mit einem ["Wenn grüne](https://de.scratch-wiki.info/wiki/Wenn_Gr%C3%BCne_Flagge_angeklickt_(Block))  [Flagge angeklickt"](https://de.scratch-wiki.info/wiki/Wenn_Gr%C3%BCne_Flagge_angeklickt_(Block))-Block verbunden

werden, denn die Stoppuhr läuft immer weiter, auch wenn das Stoppschild gedrückt wurde.

> Wird der Haken vor dem Symbol gedrückt, wird die Zeit auf der Bühne ange-

<span id="page-23-3"></span>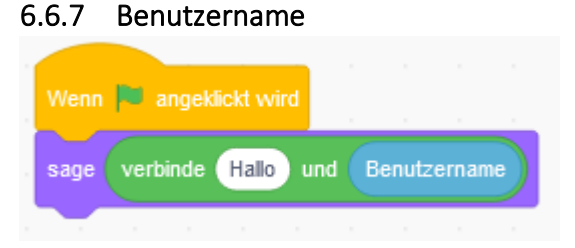

Um den Benutzernamen auszugeben, muss man als Scratcher angemeldet sein.

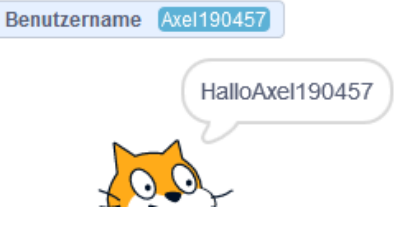

## <span id="page-24-0"></span>6.7 Operationen

Dies sind di[e Blöcke](https://de.scratch-wiki.info/wiki/Alle_Bl%C3%B6cke_%3D_%C3%9Cbersichts-Liste) die Mathematische Funktionen und Textverarbeitung ausführen können.

#### <span id="page-24-1"></span>6.7.1 Operation mit Zahlenergebnis

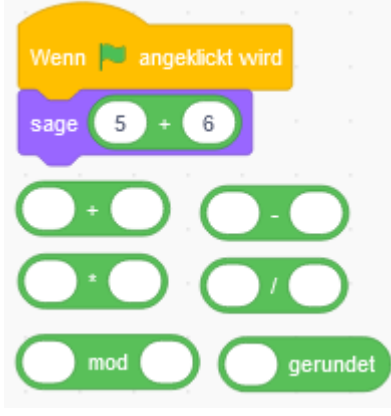

Zahlen können miteinander verbunden, und das Ergebnis ausgegeben werden. Wie in der Mathematik typisch können hier 2 Zahlen addiert, subtrahiert, multipliziert und dividiert werden. Dabei gibt es 2 Arten von Zahlen:

-Ganzzahl (Integer), z.B. [0, -4, 67, 200, …]

-Gleitkommazahl (Float), z.B. [0.1, -27.8, ...] mit einer Genauigkeit von 6 Stellen hinter dem Komma.

Die Eingabe von Kommazahlen erfolgt hierbei durch einen Punkt. Mit "mod" wird der ganzzahlige Rest einer Division ausgegeben. Mit "gerundet" wird der gerundete ganzahlige Wert ausgegeben.

#### <span id="page-24-2"></span>6.7.2 Operation mit Wahrheitsergebnis

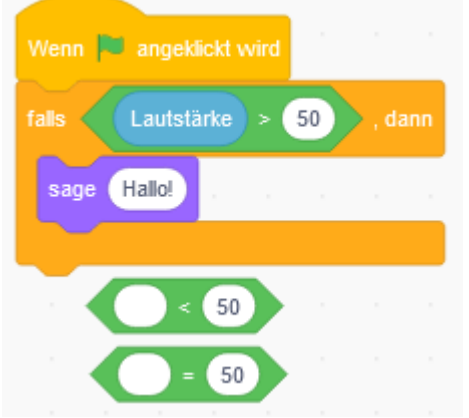

Bedingungen sind wesentlicher Bestandteil von Fallunterscheidungen.

Ein Wert-Block gibt einen Wert zurück. Dieser Wert kann sowohl eine Zahl, als auch eine Zeichenkette (zum Beispiel ein Wort) sein. Wahrheitsblöcke sind eine spezielle Form von Wertblöcken, die entweder "wahr"(1) oder "falsch"(0) zurückgeben. Im Beispiel sagt das Objekt "Hallo" wenn die Lautstärke größer als 50 ist.

Es besteht die Möglichkeit auch auf "größer als" sowie "gleich" zu prüfen

#### <span id="page-24-3"></span>6.7.3 Logische Operatoren

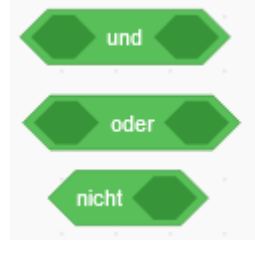

Logische Operatoren werden zur Bildung komplexer Bedingungen benötigt. Die folgenden Tabellen zeigen, wie die drei logischen Grundoperatoren festgelegt sind.

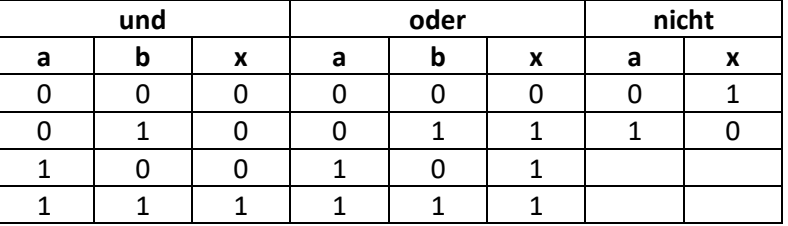

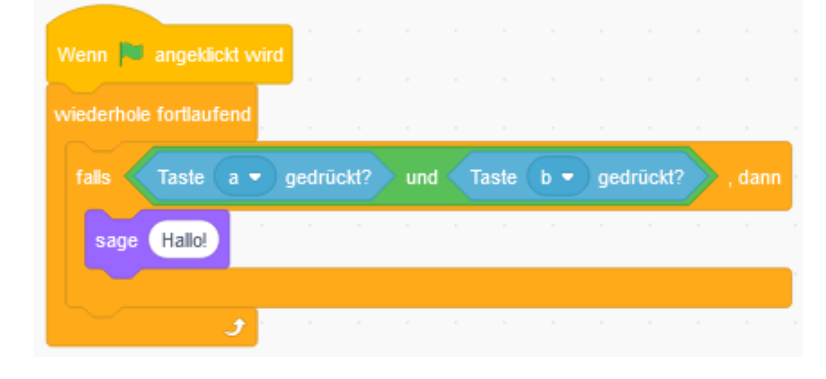

Nur wenn Taste "a" und Taste "b" gedrückt werden, wird der Text "Hallo" ausgegeben.

#### <span id="page-25-0"></span>6.7.4 Zufallszahlen

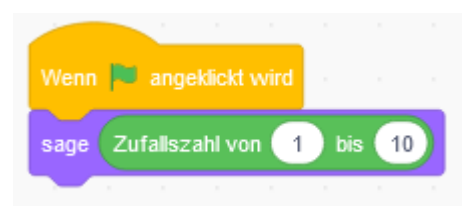

Er wählt eine Zufallszahl zwischen den beiden eingegebenen Werten. Werden keine Kommas in den Eingaben benutzt, so ist auch das Ergebnis ohne Nachkommastellen. Wird jedoch ein Komma verwendet, so werden immer drei Nachkommastellen angegeben, egal wie viele Nachkommastellen die beiden Eingaben haben.

Es können direkt Zahlen eingegeben werden, oder man setzt andere Wertblöcke ein (z.B. Variablen, Lärmpegel etc.).

#### <span id="page-25-1"></span>6.7.5 Arbeit mit Texten

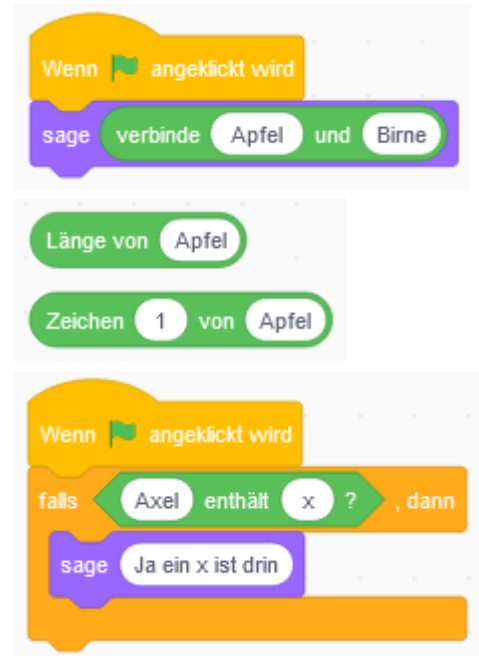

In der Ausgabe werden die beiden Texte verbunden ausgegeben. Hinter Apfel muss ein Leerzeichen mit eingegeben werden, damit die Zeichenketten nicht hintereinanderstehen.

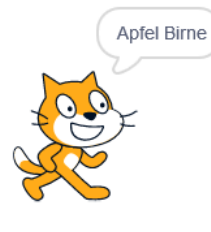

Es ist auch möglich, die Länge eines Wortes auszugeben. Bei bedarf ist es auch möglich, den X-ten Buchstaben des Wortes anzuzeigen.

Weiterhin besteht die Möglichkeit abzufragen, ob ein bestimmter Buchstabe in dem Text enthalten ist.

#### <span id="page-25-2"></span>6.7.6 Funktionen

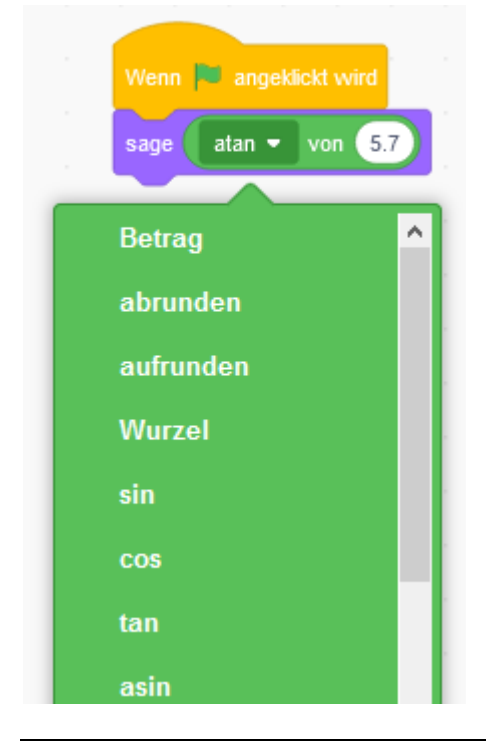

Es stehen folgende Funktionen zur Auswahl:

- Betrag (entfernt negative Vorzeichen)
- Abrunden
- Aufrunden
- Wurzel
- sin (Sinus) \*
- cos (Kosinus) \*
- tan (Tangens) (ist gleich Sinus geteilt durch Kosinus)
- asin "Arkussinus) (ist das Gegenteil von Sinus)
- acos (Arkuskosinus) (ist das Gegenteil von Kosinus)
- atan (Arkustangens) (ist das Gegenteil von Tangens)
- ln (Natürlicher Logarithmus)
- log (Logarithmus)
- e^ (e-Funktion) (ist das Ergebnis von e<sup>x</sup>)
	- 10^ (Zehnerpotenz) (ist das Ergebnis von 10 hoch x).

\* Um die Koordinaten von einer Position im Kreis mit einem Pixel Radius von einem bestimmten Winkel vom Mittelpunkt aus zu berechnen.

## <span id="page-26-0"></span>6.8 Variablen

Variablen sind Platzhalter mit zugewiesenen Werten, die während des Programmablaufs vom Benutzer oder von einem Skript verändert werden können. Sie werden häufig verwendet, um die Zeit einer [Stoppuhr](https://de.scratch-wiki.info/wiki/Stoppuhr) zu speichern, Verrechnungen durchzuführen oder einen Punktestand anzeigen zu lassen.

#### <span id="page-26-1"></span>6.8.1 Variable anlegen

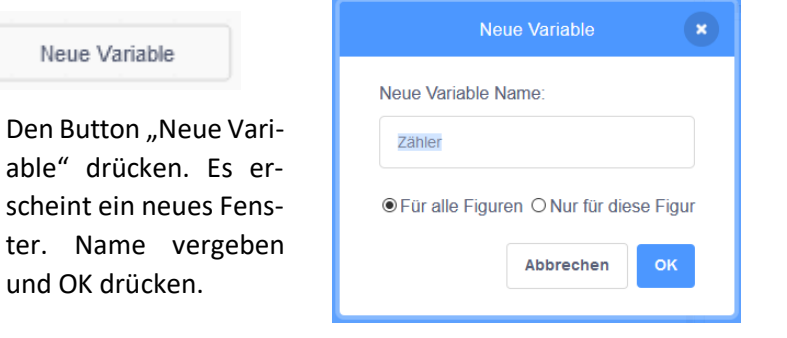

gedrückt?

1

#### <span id="page-26-2"></span>6.8.2 Variable benutzen

Wenn **W** angeklickt wird

setze Zähler = auf

Taste Leertaste -

ändere Zähler • um

warte 0.2 Sekunden

wiederhole fortlaufend

**falls** 

Neue Variable meine Variable Zähler

Die neue Variable erscheint nun im rechten Fenster. Durch Anklicken des Kästchens wird sie auf der Bühne sichtbar.

Die neu erstellte Variable wird als erstes auf "0" gesetzt. Im folgenden Programm wird die Variable immer um "1" erhöht, wenn die Leertaste gedrückt wird.

(Die Pause von 0,2 Sek. wurde eingefügt, damit der Zähler nicht bei zu langem Tastendruck arbeitet)

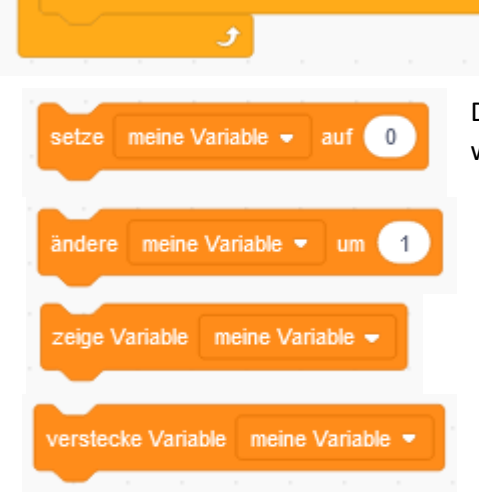

Die Variable wird z.B. zu Programmbeginn auf einen Anfangswert gesetzt.

Die Variable wird im Programm durch Aktivitäten im Wert verändert.

Die Variable wird im laufenden Programm auf der Bühne sichtbar gemacht.

Die Variable wird im laufenden Programm auf der Bühne unsichtbar gemacht.

## <span id="page-26-3"></span>6.9 Listen

Listen sind eine Art kompakte Ansammlung von [Variablen.](https://de.scratch-wiki.info/wiki/Variablen) Sie sind besonders nützlich für Programme, die eine große, unbestimmte Anzahl an Werten abspeichern und dann wiederverwenden müssen. In Adventure Spielen muss man oft irgendwelche Sachen aufsammeln. Perfekt geeignet für eine derartige Sammlung der Items stellt eine Liste an einem Bildschirmrand da.

<span id="page-27-1"></span><span id="page-27-0"></span>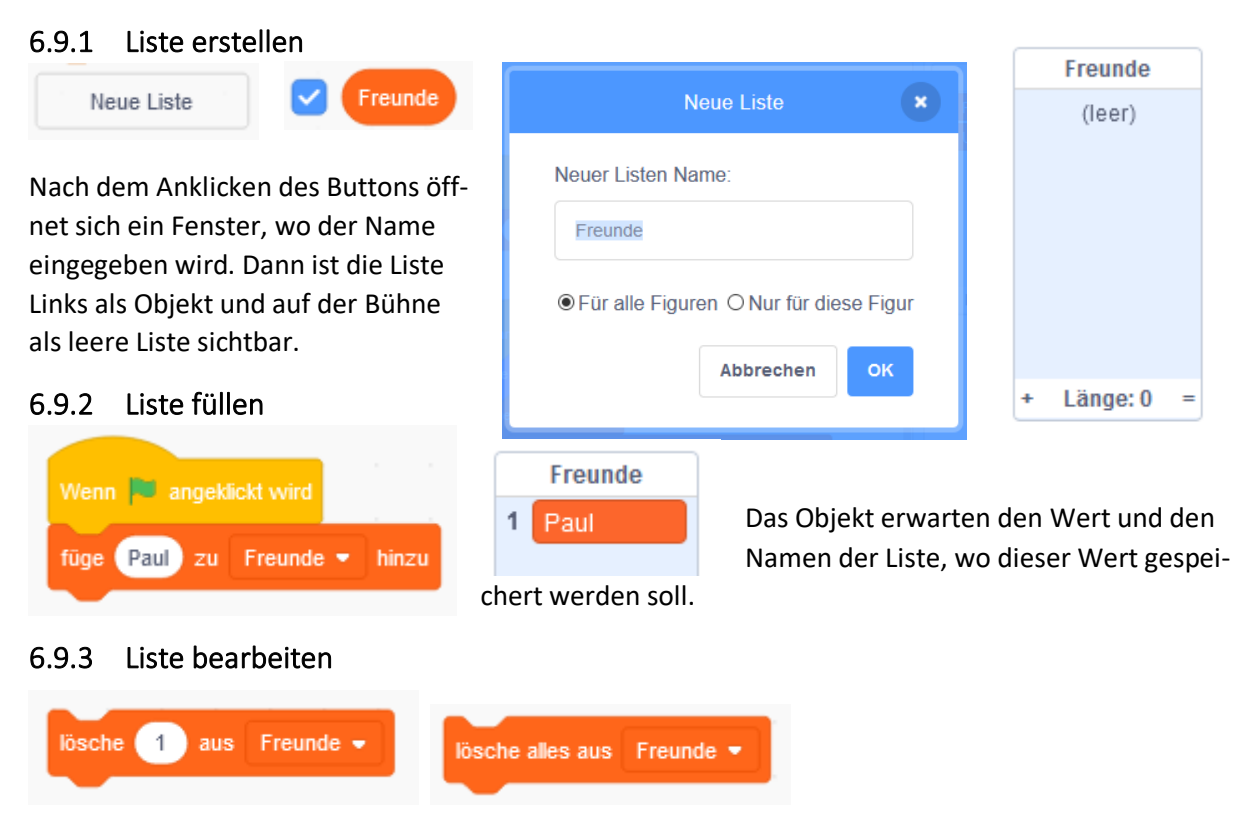

<span id="page-27-2"></span>Inhalte können einzeln oder auch komplett gelöscht werden.

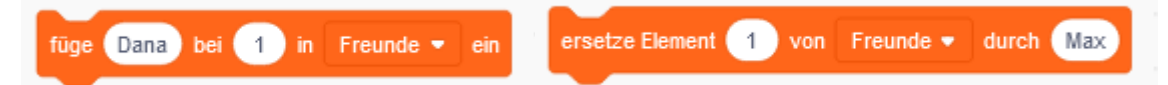

Inhalte können an bestimmten Stellen hinzugefügt oder ersetzt werden.

<span id="page-27-3"></span>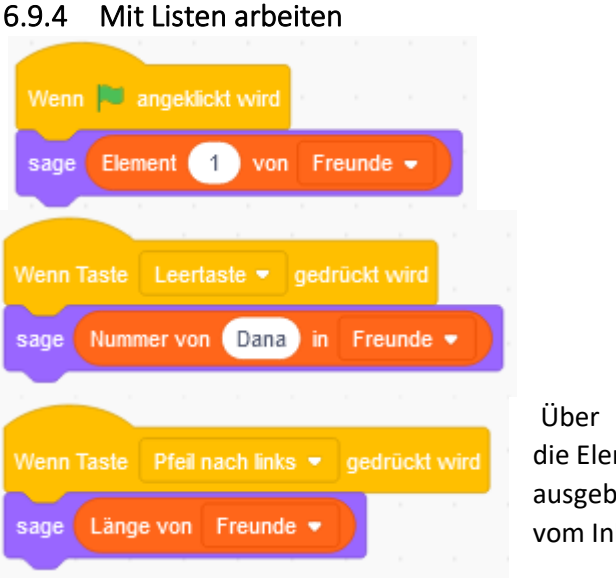

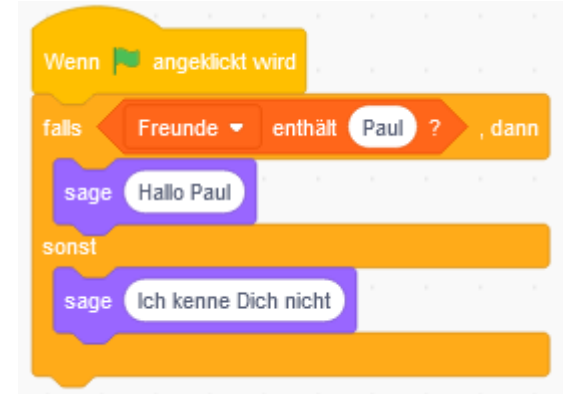

die Elemente Nummer, lassen sich die Inhalte gezielt ausgeben oder es werden Reaktionen in Abhängigkeit

vom Inhalt der Liste programmiert.

## <span id="page-27-4"></span>6.9.5 Liste speichern

Mit einem Rechtsklick auf die Liste, kann diese als \*.txt Datei Exportieren bzw. Importieren. Exportierte Listen verwenden das UNICODE-Format (UTF-8). Zum weiterverarbeiten muss man diese Einstellung beim Import anwenden, sonst kommen z. B. statt der deutschen Umlaute irgendwelche Ersatzzeichen.

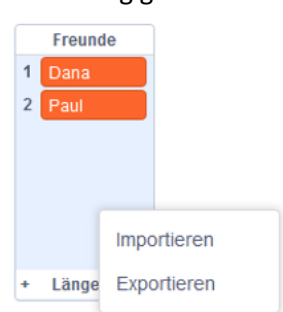

## <span id="page-28-0"></span>6.10 Meine Blöcke (Unterprogramme)

Ein Unterprogramm ist ein Teil eines Scratch-Projekts das von Skripten der Figur aufgerufen werden kann, um eine Aufgabe zu übernehmen. Nach der Ausführung des Unterprogramms wird das aufrufende Skript weiter ausgeführt. Mit Unterprogrammen kann man die Scratch-Blöcke somit um weitere Funktionen erweitern.

#### <span id="page-28-1"></span>6.10.1 Block erstellen

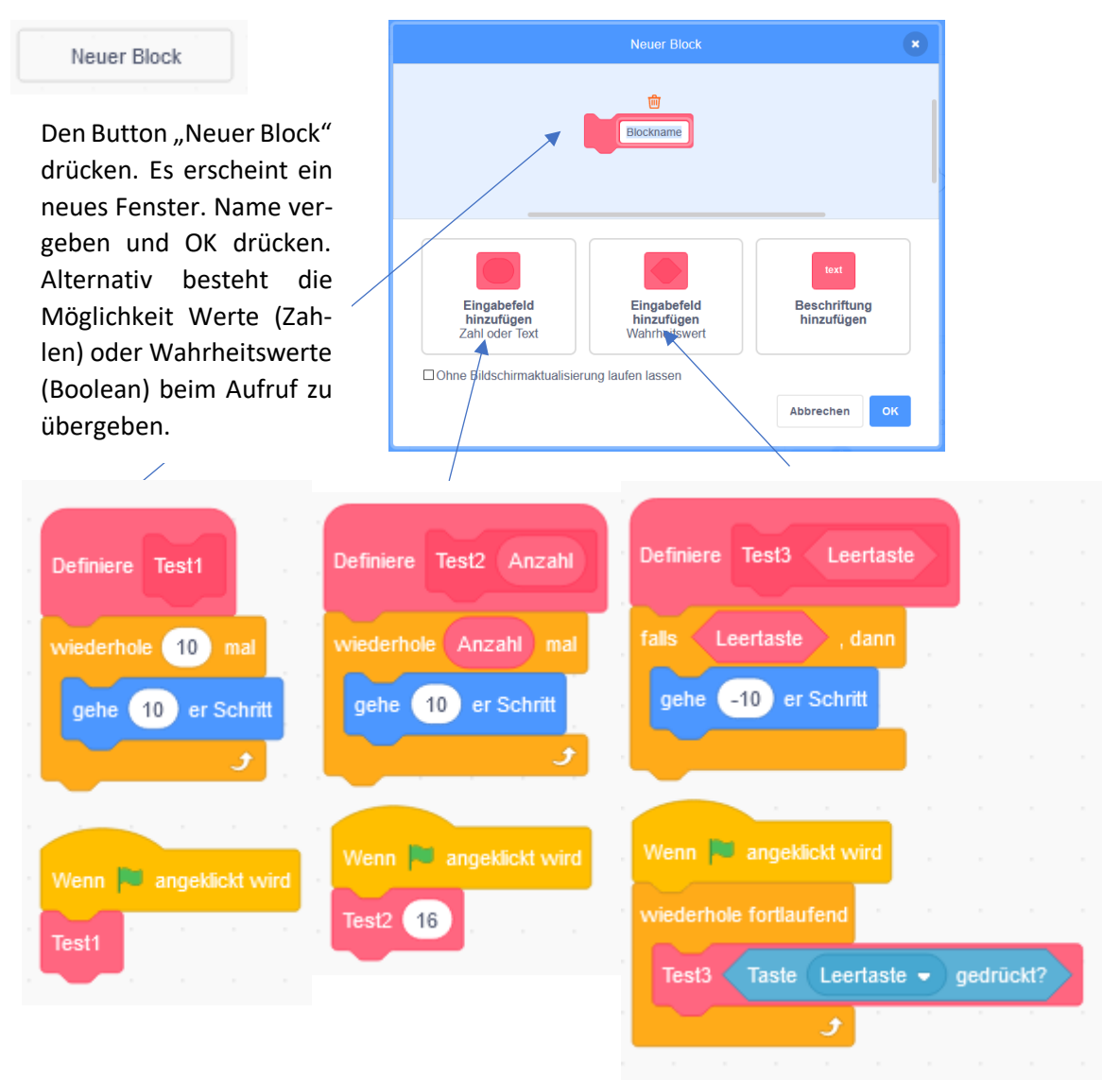

- Test 1 Der obere Teil der Darstellungen ist die Erstellung des Unterprogrammes und darunter der entsprechende Aufruf. Hier ein einfacher Aufruf.
- Test 2 Hier wird beim Aufruf ein Wert übergeben, der bewirkt, das das Objekt 16 mal die Schleife durchläuft.
- Test 3 Hier wird beim Aufruf ein Wahrheitswert übergeben, der bewirkt, das die Schleife erst bei gedrückter Leertaste durchlaufen wird.
- Test 4 Nach dem Übergabefeld Wert bzw. Wahrheitswert kann noch ein Text angehängt werden.

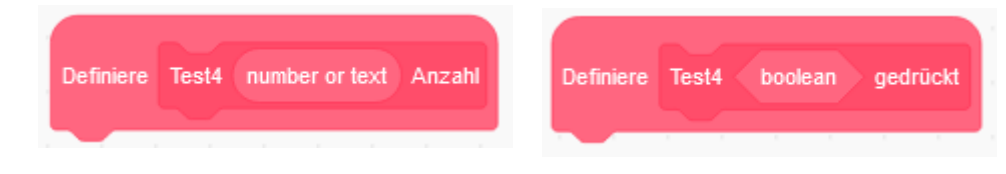

## <span id="page-29-0"></span>7 Erweiterte Elemente

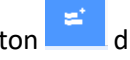

Unten links auf den Button drücken, um das Auswahlfenster zu öffnen.

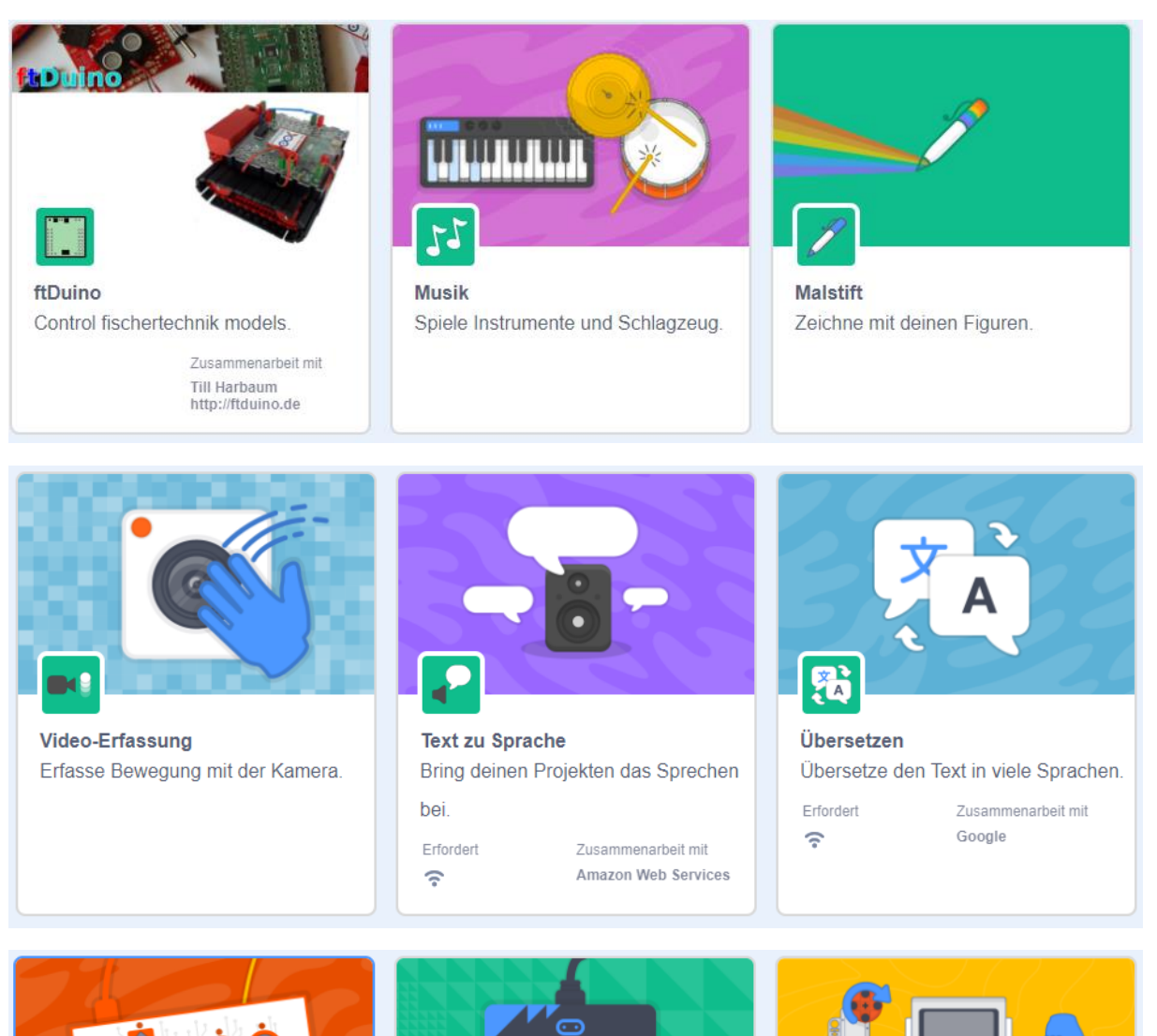

Es gibt Erweiterungen, für die keine zusätzliche Hardware erforderlich ist. Andererseits gibt es Erweiterungen, bei der zusätzliche Eingabeelemente oder andere Kleinstrechner angeschafft werden müssen, um interagieren zu können.

Zusammenarbeit mit micro:bit

Verbinde deine Projekte mit der

孤

micro:bit

realen Welt.

Erfordert

书令

**LEGO MINDSTORMS EV3** 

Erfordert

书令

Baue interaktive Roboter und mehr.

LEGO

Zusammenarbeit mit

**P**od

**Makey Makey** 

Mach alles zu einer Taste.

Zusammenarbeit mit

JoyLabz

## <span id="page-30-0"></span>7.1 Musik

<span id="page-30-1"></span>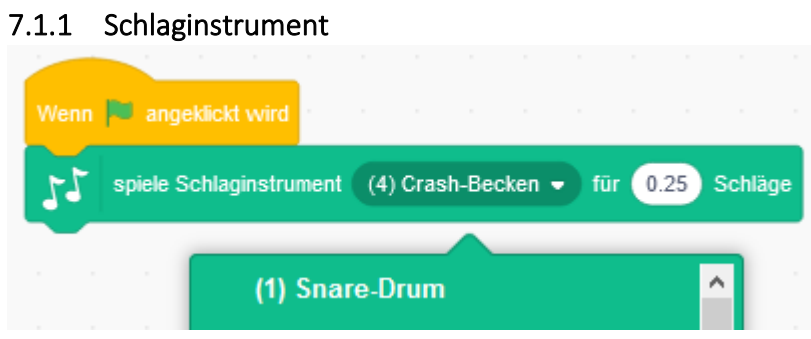

Das Element kann mit 18 verschiedenen Schlaginstrumente ausgewählt werden. Der Tonlänge ergibt sich aus dem eingegeben Schlag-Wert und der aktuellen [Geschwin](https://de.scratch-wiki.info/wiki/Geschwindigkeit_(Block))[digkeit.](https://de.scratch-wiki.info/wiki/Geschwindigkeit_(Block)) (Standard Wert 60)

#### <span id="page-30-2"></span>7.1.2 Setze Instrument auf

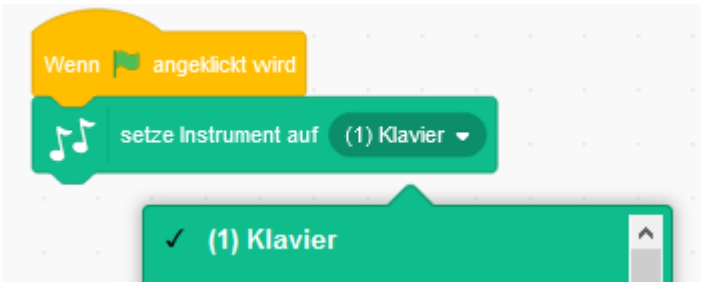

Bei der Instrumentenauswahl stehen 21 Instrumente zur Verfügung. Hier wird lediglich das Instrument vorausgewählt.

#### <span id="page-30-3"></span>7.1.3 Spiele Ton

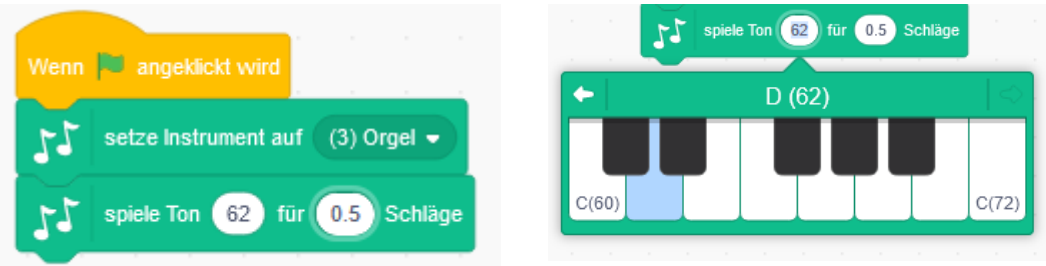

Der gespielte Ton wird über eine Zahl ausgewählt, welche die Nummer der Note in einem durchnummerierten Oktavsystem angibt. Der tiefste Notenwert ist "60" und der höchste ist "72".

#### <span id="page-30-4"></span>7.1.4 Pausiere

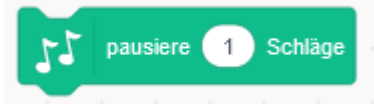

#### <span id="page-30-5"></span>7.1.5 Tempo

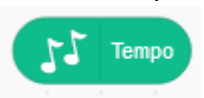

Er gibt die Geschwindigkeit zurück, die man mit dem [ändere Geschwindigkeit um \(\)](https://de.scratch-wiki.info/wiki/%C3%84ndere_Geschwindigkeit_um_()_(Block)) und dem [setze Geschwindigkeit auf \(\) Schläge/Minute](https://de.scratch-wiki.info/wiki/Setze_Geschwindigkeit_auf_()_Schl%C3%A4ge/Minute_(Block)) verändern kann. Das Tempo wird in bpm, das heißt beats per minute, also Schläge pro Minute gemessen. Ist

zum Beispiel das Tempo 60 bpm, so dauern 0.5 Schläge 0.5 Sekunden. Ist das Tempo jedoch 120 bpm, so dauern 0.5 Schläge 0.25 Sekunden.

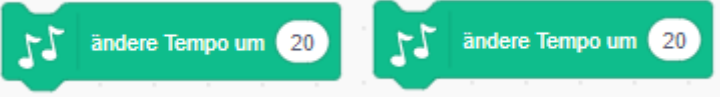

## <span id="page-31-0"></span>7.2 Malstift

Der [Malstift](https://de.scratch-wiki.info/wiki/Malstift) von Scratch kann zum Zeichnen von Punkten, Linien oder Flächen verwendet werden.

Bei jedem Start des Programms geht die Katze 20 Schritte vorwärts, aber der alte Ausgangspunkt bleibt weiterhin sichtbar.

#### <span id="page-31-1"></span>7.2.1 Lösche alles

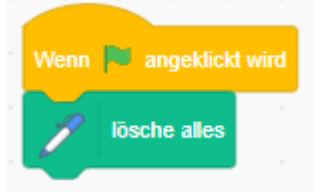

Zuerst sollte immer das vorher gemalte von der Bühne gelöscht werden.

#### <span id="page-31-2"></span>7.2.2 Hinterlasse Abdruck

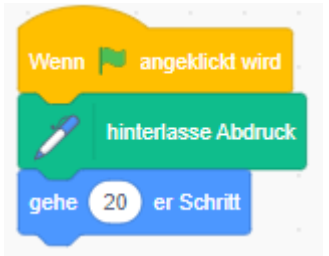

#### <span id="page-31-3"></span>7.2.3 Zeichnen

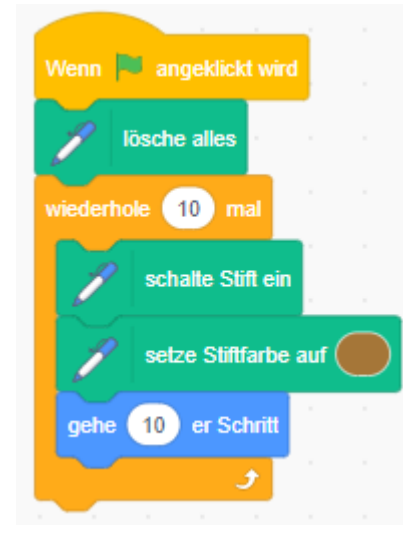

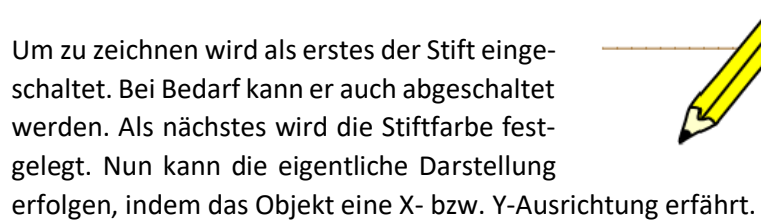

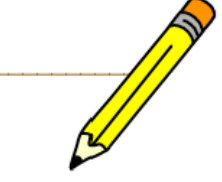

<span id="page-31-4"></span>7.2.4 Optionen

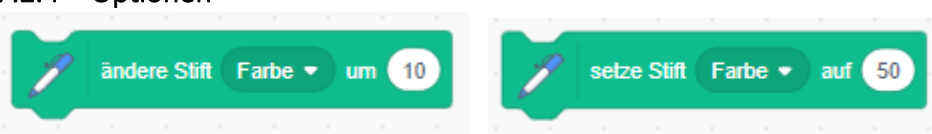

Die Stiftfarbe kann im Programm um einen Wert geändert bzw. auf einen Wert gesetzt werden.

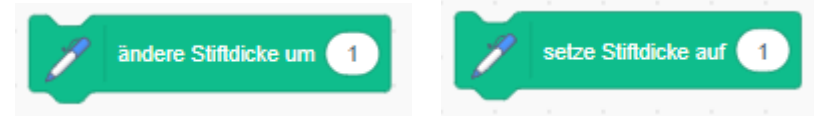

Ebenso kann die Stiftdicke um einen Wert geändert bzw. auf einen Wert gesetzt werden.

## <span id="page-32-0"></span>7.3 Video

Mit dem Video-Block ist es möglich, auf die Web-Cam zuzugreifen und das Bild in das Projekt einzubinden. Das von der Kamera eingebundene Bild kann aber nicht gespeichert werden, es wird nur einmalig im Projekt gezeigt.

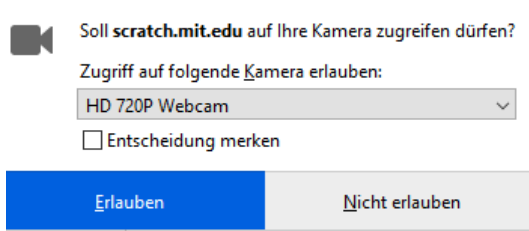

Wenn der Block eingebunden wurde, kommt als erstes die Abfrage vom System, ob Scratch auf die Kamera zugreifen darf.

## <span id="page-32-1"></span>7.3.1 Einschalten / Transparenz

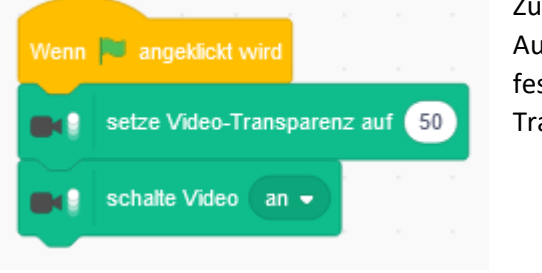

Zuerst kann die Kamera ein bzw. ausgeschaltet werden. Auch die Transparenz des Videobildes kann vor dem Einsatz festgelegt werden. Dabei gilt: Transparenz 0 = starkes Bild; Transparenz 100 = ganz schwaches Bild.

#### <span id="page-32-2"></span>7.3.2 Auswertung der Bewegung

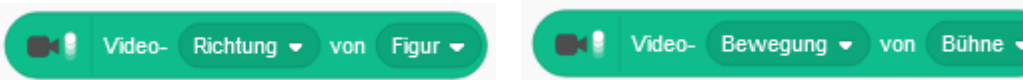

Es können folgende Auswertungen vorgenommen werden:

Wird das Objekt (Figur) durch eine "Bewegung" berührt oder von einer "Richtung" erreicht. Bild 1 Wird auf der Bühne eine Bewegung festgestellt. (z.B. für Raumüberwachung). Bild 2

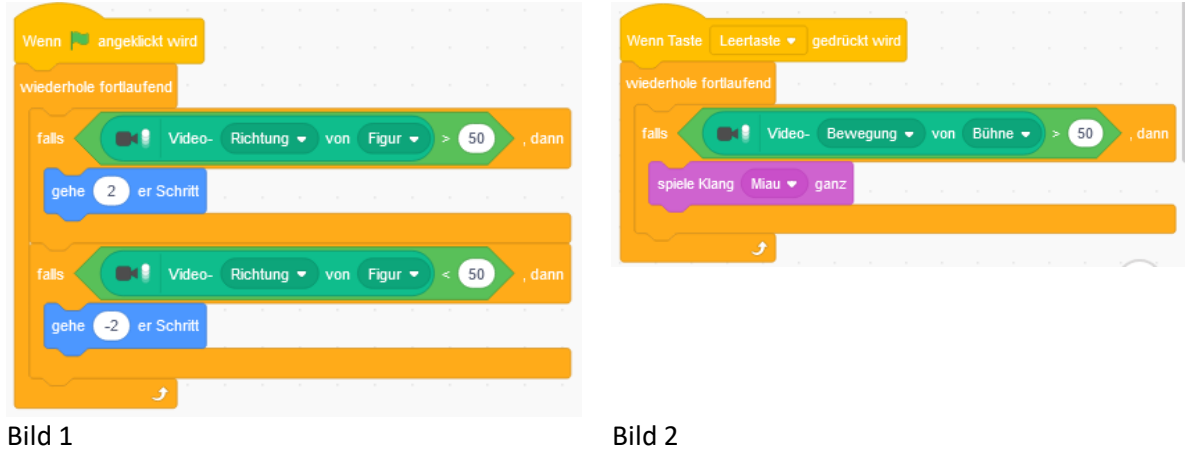

#### <span id="page-32-3"></span>7.3.3 Einfache Bewegungsauswertung

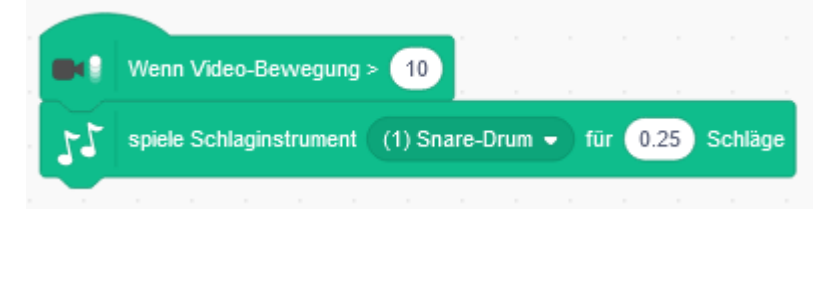

Die einfachste Auswertung erfolgt mit diesem Element. Es überwacht jede Bewegung auf der Bühne und es kann ein entsprechendes Ereignis programmiert werden.

## <span id="page-33-0"></span>7.4 Sprachausgabe

Mit den folgenden 2 Blöcken, ist es möglich geschriebenen Text als Sprachausgabe vorlesen zu lassen. Für die Ausgabe von deutschen Texten reicht der Block "Text zu Sprache". Soll dieser Text in einer anderen Sprache ausgegeben werden, wird noch der Block übersetzen benötigt.

#### <span id="page-33-1"></span>7.4.1 Text zu Sprache

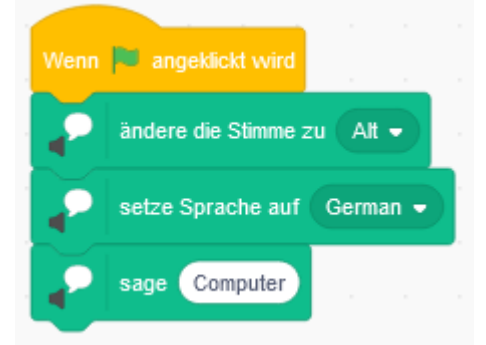

Als Voreinstellungen können noch die Stimme und die Sprache gewählt werden. Dabei erfolgt aber keine Übersetzung, sondern der Akzent wird definiert!

## <span id="page-33-2"></span>7.4.2 Übersetzen

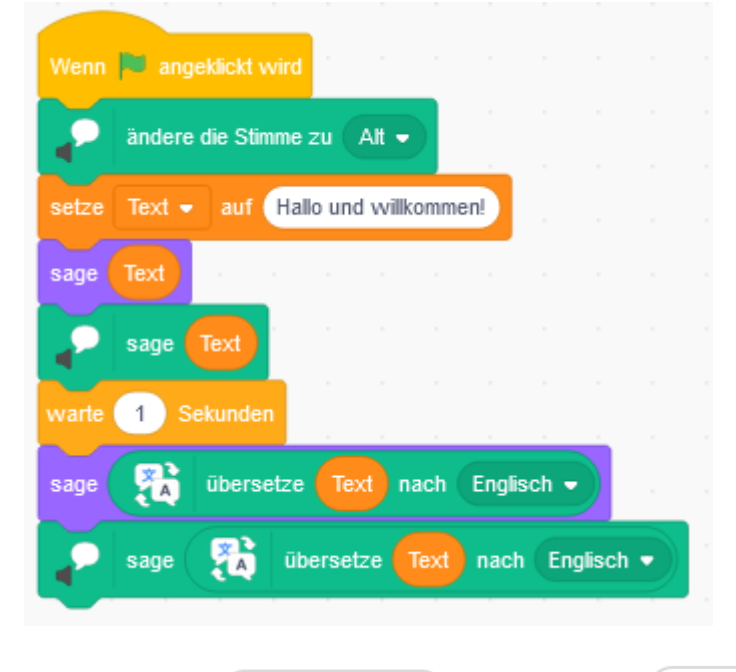

Hallo und Willkommen

Wie die letzten beiden Zeilen zeigen, kann mit dem Block "Übersetze" zum einen die Sprachausgabe, aber auch die Textausgabe übersetzt dargestellt werde.

Im nebenstehenden Beispiel wird zuerst die Stimme gesetzt. Dann wird eine Variable mit dem Namen Text angelegt, der der Satz "Hallo und Willkommen" übergeben wird. Nun erfolgt die Text und Sprachausgabe in Deutsch. Nach einer Sekunde Pause, wird dieser Text jeweils übersetzt und als Text und Sprache in Englisch ausgegeben.

Hello and welcome

## <span id="page-34-0"></span>7.5 Makey Makey

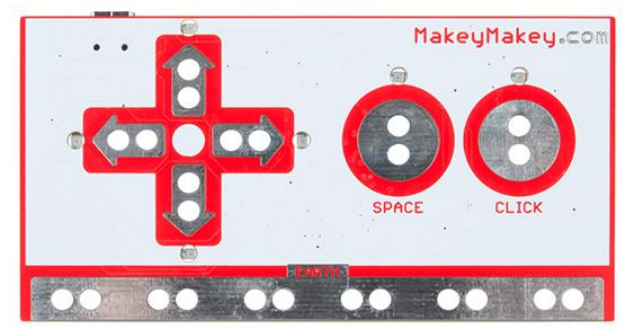

MaKey MaKey ermöglicht einem, Alltagsobjekte in Tasten umzuwandeln und sie mit seinem Computer auch als solche zu benutzen. Es ist für ca.15 Euro im Internet zu beziehen. Makey Makey schließt und öffnet Stromkreise zwischen einem Menschen und einem Objekt. Dabei arbeitet es mit sehr geringer Spannung, so dass das System ungefährlich ist und man es nicht spürt.

Man schließt ein Kabel an ein Objekt, beispielsweise eine Banane, an. Dasselbe tut man mit der eigenen Hand. Berührt man nun die Banane, wird de Stromkreis geschlossen und das Makey Makey erkennt, dass eine Taste gedrückt wurde. Dabei benutzt es USB-Anschlüsse, so dass der Computer diese Banane als normale Taste einer Tastatur oder einer Maus wahrnimmt.

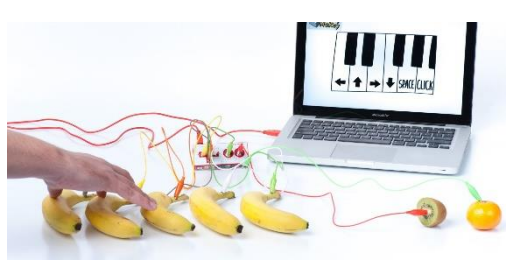

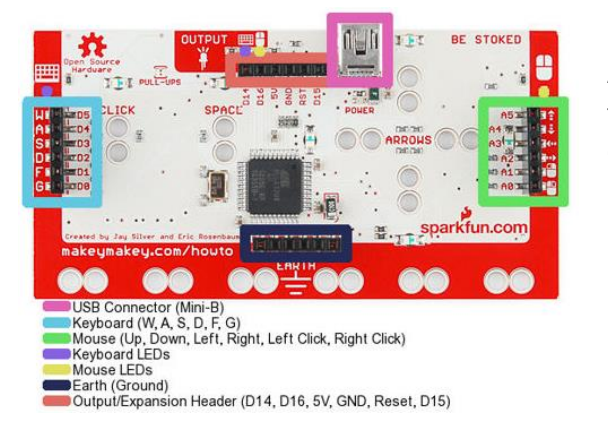

Die Rückseite des Makey Makey bietet weitere 12 Anschlussmöglichkeiten für Drähte (6 für Tastatur, 6 für Maus) sowie weitere Anschlüsse, über die z.B. ein kleiner Servo-Motor oder LEDs betrieben oder Erdungskabel verbunden werden können.

#### <span id="page-34-1"></span>7.5.1 Tastenabfrage

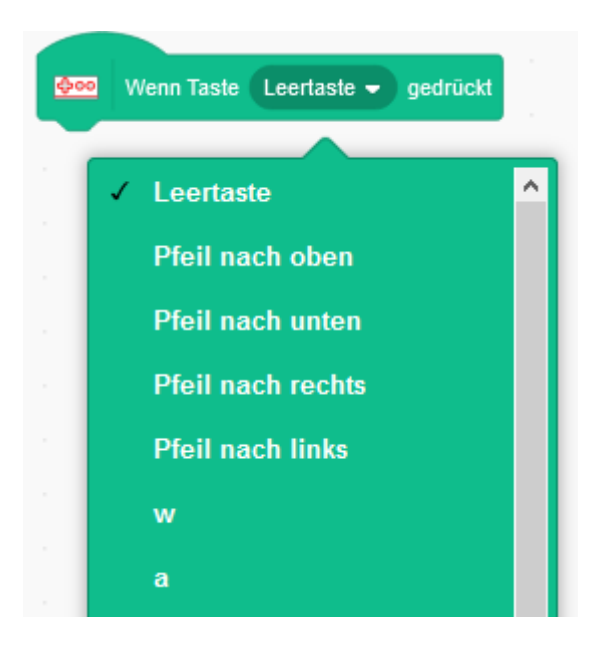

Wie bei den Startmöglichkeiten durch den Benutzer können hier die Berührungspunkte des Makey Makey abgefragt werden. Zusätzlich ist es noch möglich, die Tasten w,a,s,d,f,g abzufragen. Die dafür erforderlichen Sensoren werden auf der Rückseite (blau eingekreist) abgegriffen.

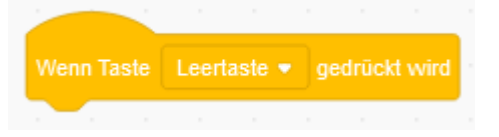

Da das Eingabegerät als USB-Objekt mit dem Rechner ver-

bunden wird, können auch die bekannten Kopfblöcke verwendet werden.

Wenn nach links nach oben nach rechts • der Reihe nach gedrückt **Choo** 

Zusätzlich gibt es die Abfrage für bestimmte Tastenfolgen.

## <span id="page-35-0"></span>7.6 Micro:bit

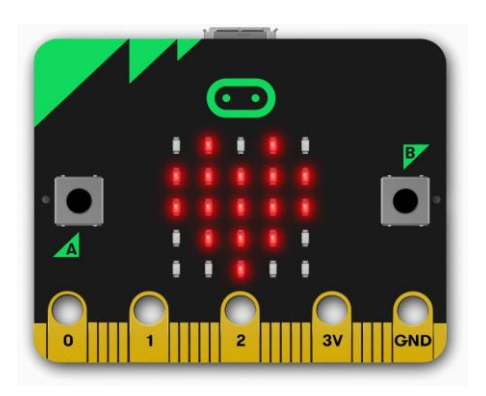

Der BBC micro:bit ist ein preiswerter [Einplatinencomputer,](https://de.wikipedia.org/wiki/Einplatinencomputer) der von der [British Broadcasting Corporation](https://de.wikipedia.org/wiki/British_Broadcasting_Corporation) im Juli 2015 vorgestellt wurde. Er ist im Internet inkl. Batteriehalter für ca. 25 Euro erhältlich. Vorrangiges Ziel des Projekts ist die Verbesserung der [Schulbildung](https://de.wikipedia.org/wiki/Schule) im Bereich der [Informationstechnik.](https://de.wikipedia.org/wiki/Informationstechnik) Das Gerät ist als Einplatinencomputer auf der Basis eines ARM-Mikrocontrollers realisiert und kann mittels verschiede-

E Blocks

**O** Input **A** Music  $\bullet$  Led ul Radio  $C$  Loops  $24$  Logic  $\equiv$  Variables  $\overline{\mathbf{H}}$  Math  $\blacktriangleright$  Advanced

ner webbasierter Entwicklungsumgebungen programmiert werden.

Zur Interaktion gibt es 2 Knöpfe, 25 LED´s, Lagesensor und Kompass.

Der Block Editor von Microsoft ist ein grafisches Programmier-Tool mit Ähnlichkeiten zu [Scratch,](https://scratch.mit.edu/) bei dem man per drag&drop Programm-Konstrukte auf eine Arbeitsfläche schiebt und dann die Details wie variable Namen und Werte von Konstanten einträgt.

#### <span id="page-35-1"></span>7.6.1 Einrichtung

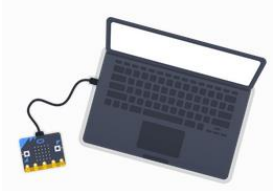

Der micro:bit wird per USB angeschlossen

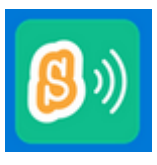

Icon ist dann in der Taskleiste sichtbar.

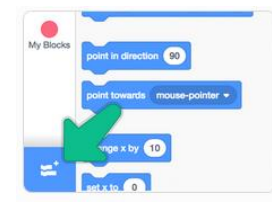

Auf Erweiterung klicken und micro:bit auswählen

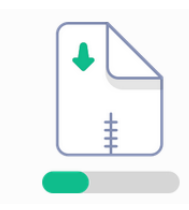

..scratch-microbit-1.1.0.hex" aus dem Netz laden

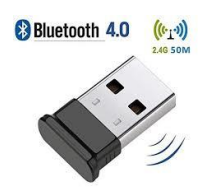

Für mehr Bewegungsfreiheit kann die Benutzung auch über Bluetooth erfolgen.

| Hilfe                               | micro:bit                                 |          |  |  |  |  |
|-------------------------------------|-------------------------------------------|----------|--|--|--|--|
| 環                                   | Gerätename<br>ыl<br>BBC micro/bit (petuz) | Verbinde |  |  |  |  |
|                                     |                                           |          |  |  |  |  |
|                                     |                                           |          |  |  |  |  |
| Wähle dein Gerät oben in der Liste. |                                           |          |  |  |  |  |
|                                     |                                           |          |  |  |  |  |
|                                     | Erneuere <sup>5</sup>                     |          |  |  |  |  |

Warten, bis der micro:bit gefunden wurde

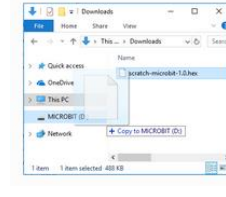

micro:bit hat ein eigenen Laufwerksbuchstaben. Die geladene Datei dorthin kopie-

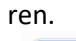

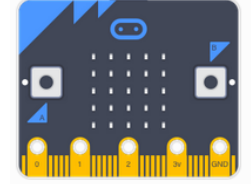

Wird der micro:bit per Bluetooth benutzt jetzt die Batterie anschließen

| Hills<br>⋒ | micro:bit |                 |
|------------|-----------|-----------------|
|            | ÷         |                 |
|            | Verbunden |                 |
| Trenne     |           | Gehe zum Editor |

Nun den Button "Verbinde" drücken

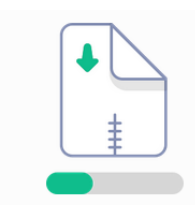

**◎ ☆ Microsof** 

"ScratchLinkSetup.msi" aus dem Netz laden und installieren.

| 0 0 0                             |                                                                                                    |
|-----------------------------------|----------------------------------------------------------------------------------------------------|
| $\sim$<br>$\sim$<br><b>Common</b> | ۰                                                                                                    |
| $\ddot{\phantom{a}}$              |                                                                                                    |
|                                   | ----<br>$\frac{1}{2} \left( \frac{1}{2} \right) \left( \frac{1}{2} \right) \left( \frac$<br>$\frac{1}{2} \frac{1}{2} \frac{$<br>___<br>۲ |
| $\frac{1}{2}$                     |                                                                                                    |

Den Scratch-Editor öffnen (als Programm oder vom Browser)

| Skripte    |           |             | Kostüme                       | do Kilinge |   |        |  |   |  |
|------------|-----------|-------------|-------------------------------|------------|---|--------|--|---|--|
|            | micro:bit |             |                               |            | r |        |  |   |  |
| Bewegung   |           |             |                               |            |   |        |  |   |  |
| Aumehen    |           |             | Vienn Knoof A . gedrückt wird |            |   | ÷      |  |   |  |
|            |           | Knopf       | A.                            | ondrückt?  |   | $\sim$ |  |   |  |
| Klang      |           |             |                               |            |   |        |  |   |  |
|            |           |             |                               |            |   |        |  |   |  |
| Ensignisse |           | <b>Wenn</b> | bewegt =                      |            |   |        |  |   |  |
|            |           |             |                               |            |   |        |  |   |  |
| Steuerung  |           | zeige       | <b>AO</b>                     |            |   |        |  |   |  |
| Fühlen     |           |             |                               |            |   |        |  |   |  |
| Operatoren |           |             | zeige Text Halo!              | ×          |   |        |  |   |  |
|            |           |             |                               |            |   |        |  | × |  |

Bei Erfolg, sind die Steuerelemente des micro:bit zu sehen

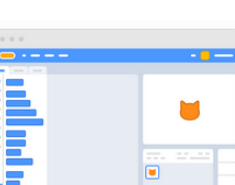

36 A.Chobe

## <span id="page-36-0"></span>7.6.2 Abfrage der Knöpfe A und B

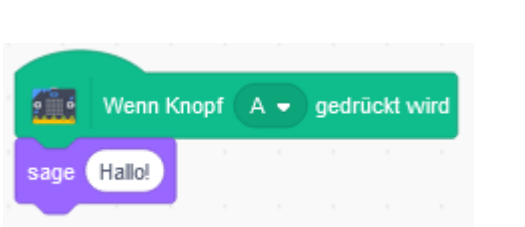

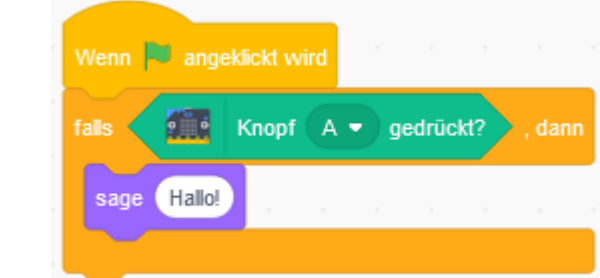

Die Knöpfe A, B bzw. A und B können als Startobjekt benutzt werden, oder für eine Bedingung genutzt werden.

#### <span id="page-36-1"></span>7.6.3 Bewegungsabfrage

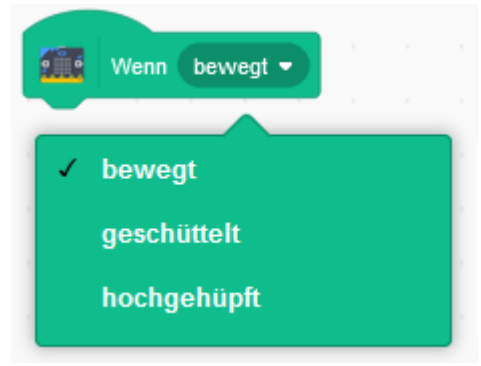

Mit diesem Startobjekt kann ein Programm beginnen, wenn der micro:bit bewegt wird, geschüttelt wird, oder man mit ihm hochhüpft.

#### <span id="page-36-2"></span>7.6.4 LED ansteuern

Die 25 LED´s sind in einer 5 mal 5 Matrix angeordnet. Das Anzeigefenster kann geöffnet werden, um die einzelnen Pixel direkt anzusprechen. Ganz unten besteht die Möglichkeit, alle LED´s an- oder auszuschalten.

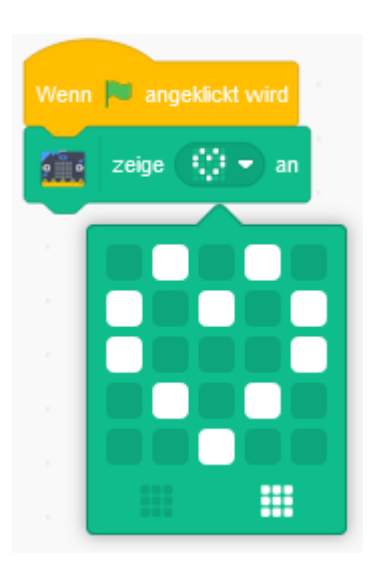

#### <span id="page-36-3"></span>7.6.5 Anzeigen

<span id="page-36-4"></span>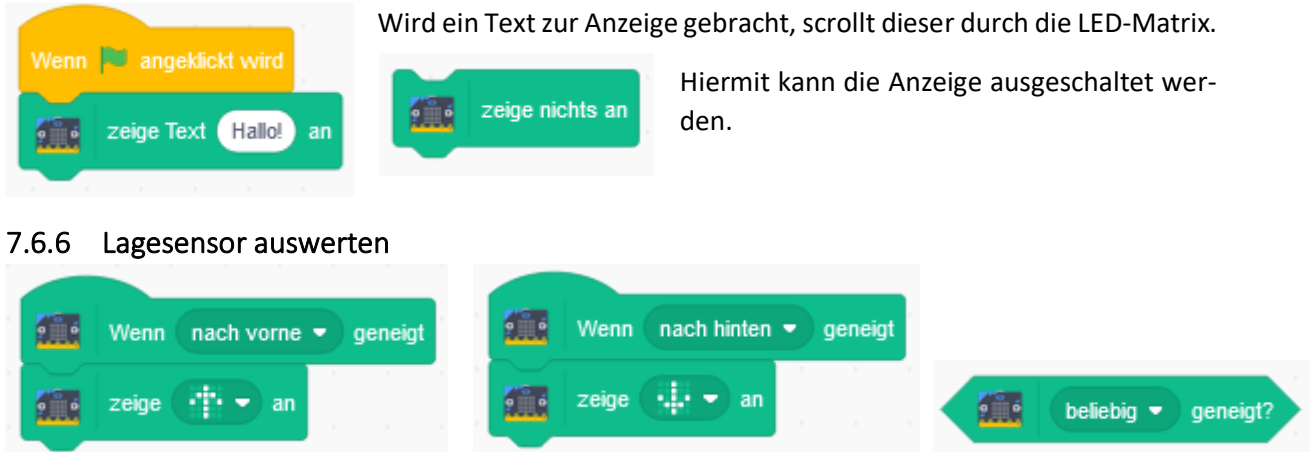

Die Auswertung der Lage kann entweder als Startobjekt oder als Bedingungsobjekt verwendet werden. Im Beispiel zeigt der Pfeil in die Richtung, nach der der micro:bit ausgerichtet wurde.

#### <span id="page-37-0"></span>7.6.7 Neigungswinkel anzeigen

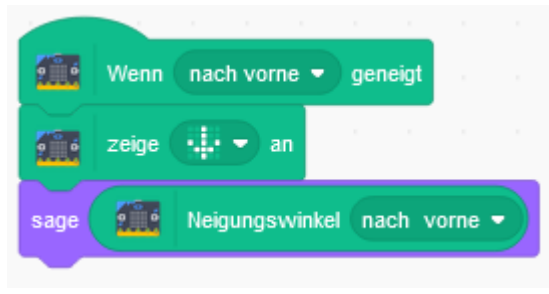

Zu Auswertungszwecken, kann es notwendig sein, den Neigungungswinkel anzuzeigen.

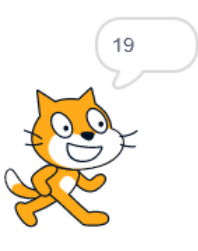

#### <span id="page-37-1"></span>7.6.8 Abfrage weiterer Pins

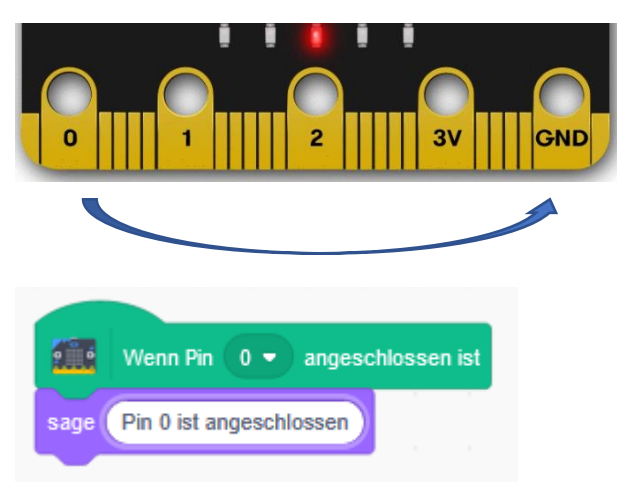

Am unteren Ende hat der micro:bit noch weitere Kontakte. Diese können über eine Adapterplatine oder über sogenannte Bananenstecker abgegriffen werden. Die Pins 0 bis 2 können mit dem folgenden Element geprüft werden.

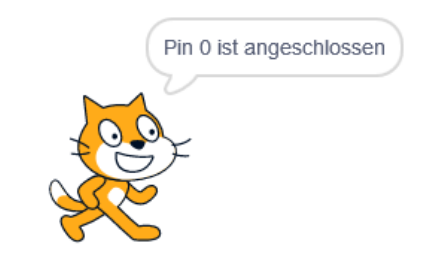

#### <span id="page-37-2"></span>7.6.9 Hardwarerweiterungen

Für den Micro:bit gibt es eine große Anzahl an Erweiterungen, um den Einplatinencomputer optimaler zu benutzen, bzw. um den Spaßfaktor zu erhöhen. (Hier nur eine Auswahl). Diese Adapter werden entweder über die 5 großen Löcher mit Schrauben verbunden, oder der micro:bit wird in den Adapter geschoben

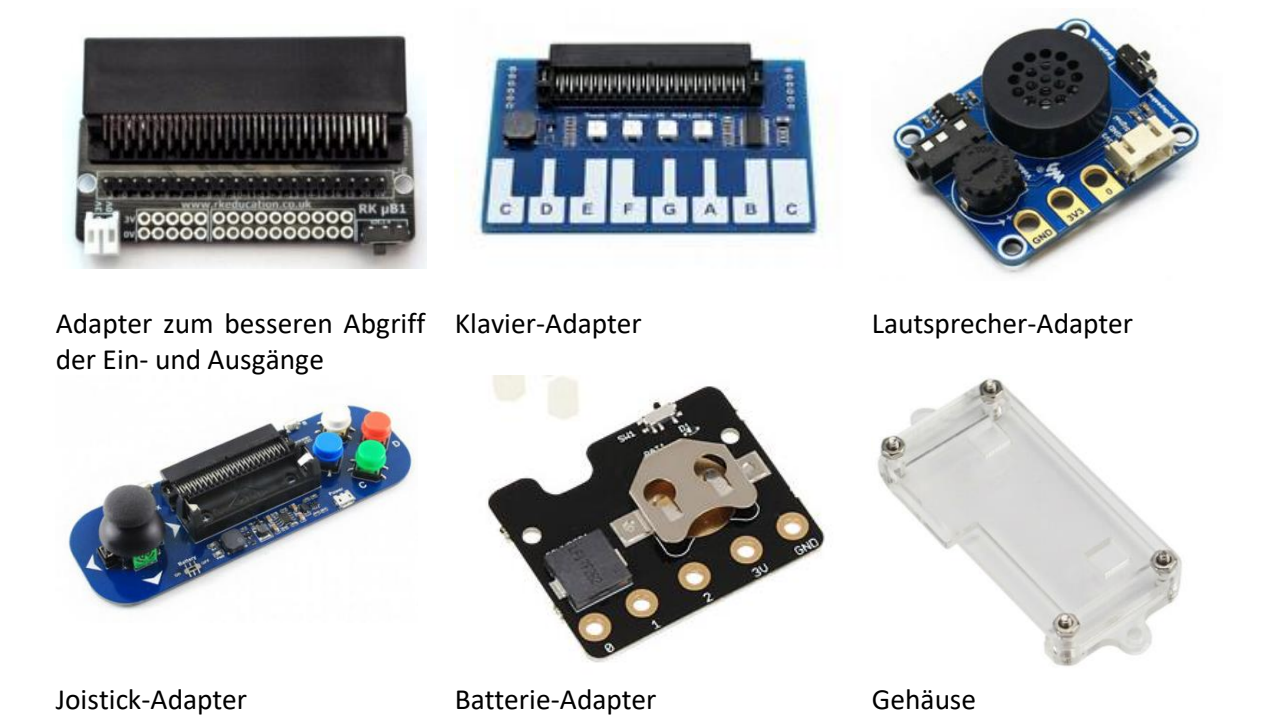

## <span id="page-38-0"></span>7.7 Lego Boost

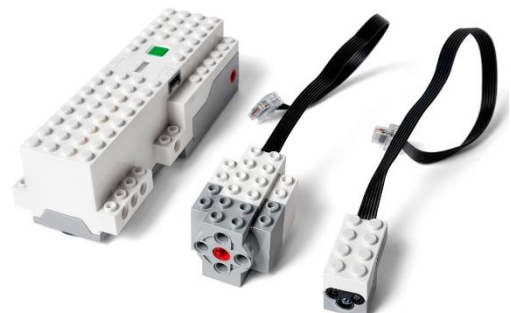

Das Lego-Boost-Set kann als Komplettbaukasten für ca. 120 Euro erworben werden. So macht es nur Sinn diesen Block zu benutzen, wenn dieser Baukasten bereits erworben wurde.

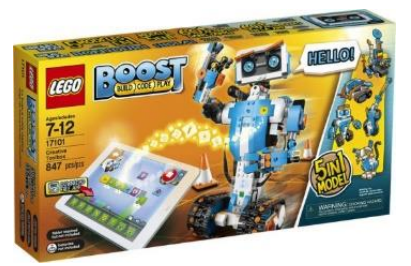

Für die Steuerung mit Scratch brauchen wir nur die verfügbare Hardware. Das ist zum einen die Bewegungsbasis "Move Hub" mit zwei programmierbaren Motoren (A und B), dem Bluetooth-Modul, den 2 Ein- bzw. Ausgängen, sowie ein 6-achsiger Neigungssensor. An die Basis können ein weiterer Motor (C) und ein kombinierter Farb- und Abstandssensor angeschlossen werden.

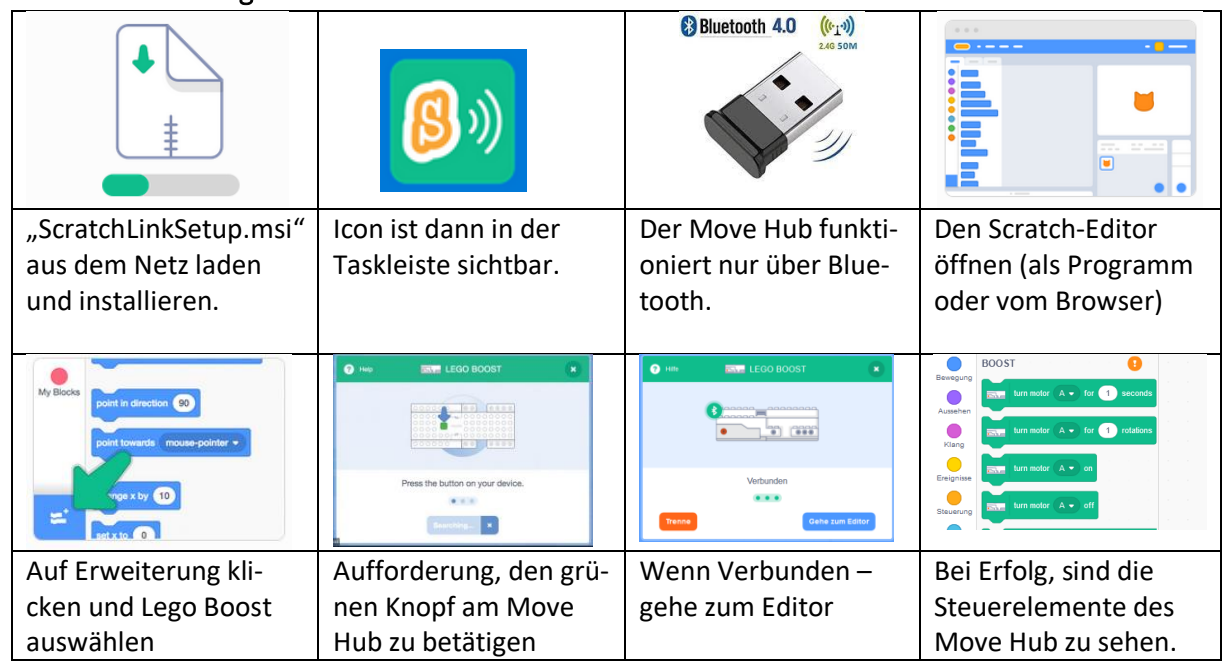

## <span id="page-38-1"></span>7.7.1 Einrichtung

## <span id="page-38-2"></span>7.7.2 Motorsteuerung

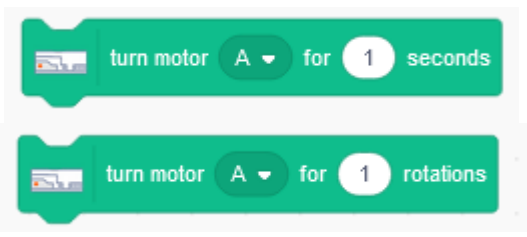

Die Motoren können für eine Zeit bzw. für eine Anzahl von Rotationen programmiert werden.

Motor A und B sind im Move Hub. Motor C und D sind als externe Motoren links und rechts ansteckbar.

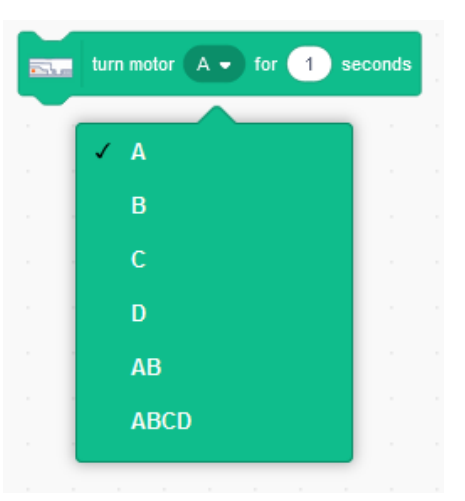

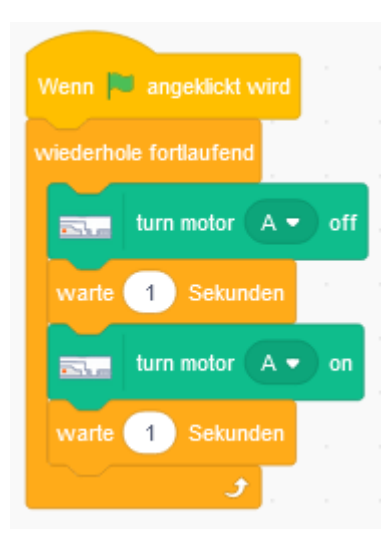

Mit "turn motor [] on" bzw. "turn motor [] off" können die Motoren im laufenden Programm für eine bestimmte Bedingung ein und ausgeschaltet werden.

#### <span id="page-39-0"></span>7.7.3 Motorsteuerung variieren

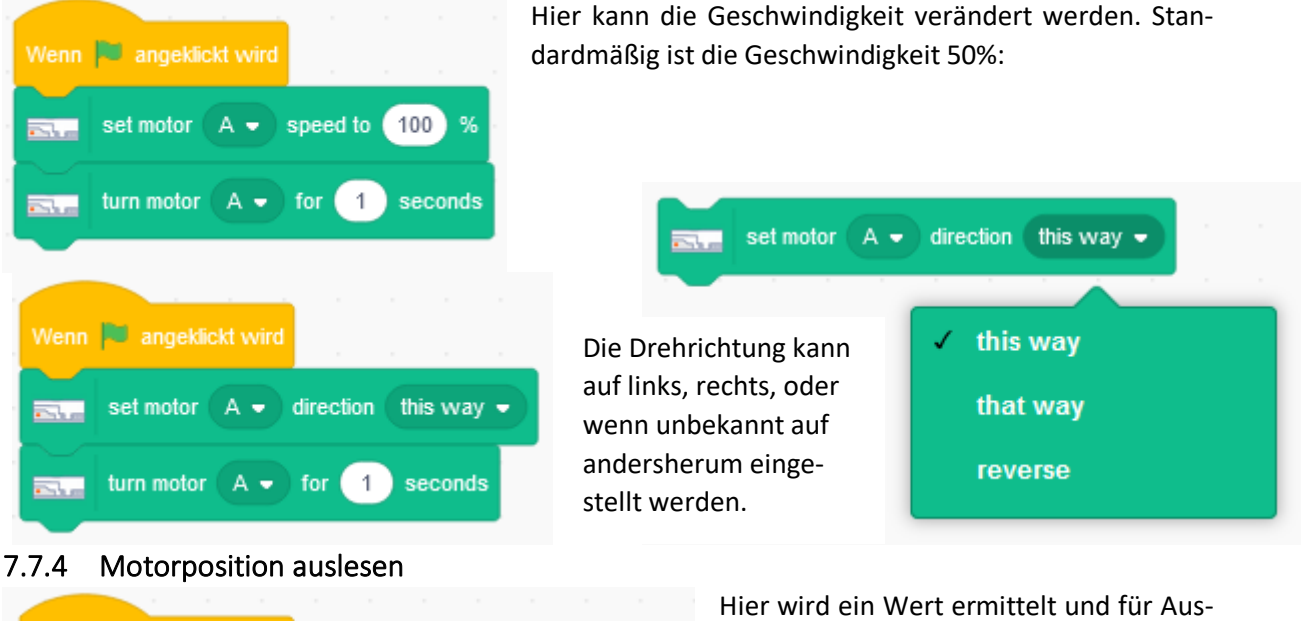

<span id="page-39-1"></span>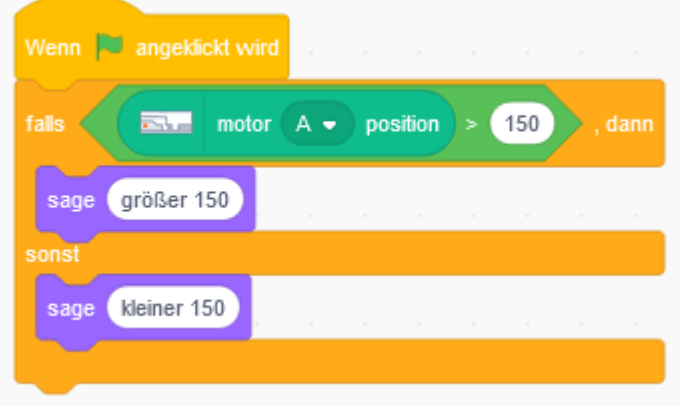

wertungszwecke übergeben.

Der Wert kann entsprechend der Gradzahl eines Kreises dem Wert zwischen 0 und 360 annehmen.

#### <span id="page-40-0"></span>7.7.5 Farberkennung

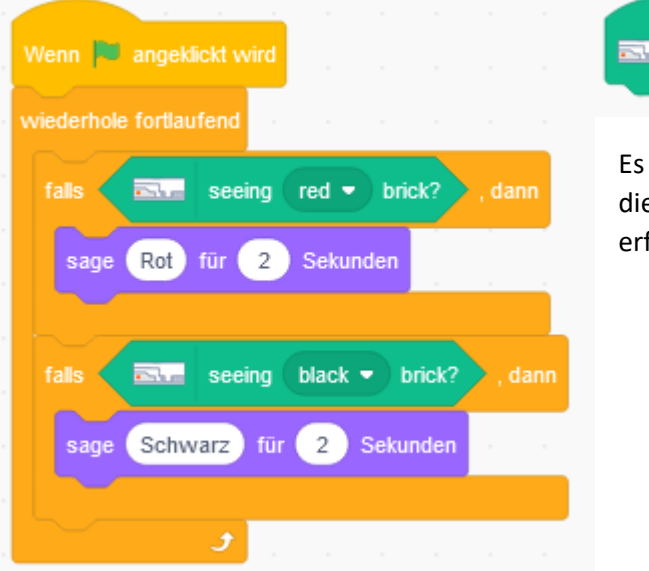

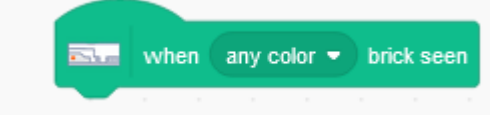

Es gibt einen Block für den Start und einen Block für die Auswertung im Programm. Die beste Erkennung erfolgt in einem Anstand von 1 cm.

#### <span id="page-40-1"></span>7.7.6 Neigungsauswertung

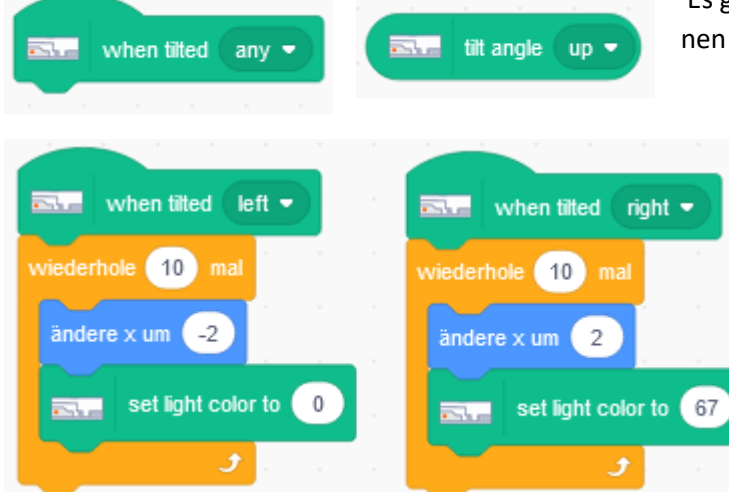

Es gibt je einen Block für den Start und einen Block für die Auswertung im Programm.

> Im Beispiel wird die Bewegung links bzw. rechts ausgewertet. Dabei läuft die Katze 10 mal 2 Schritte in die entsprechende Richtung und die LED zeigt dann rot oder blau an.

#### <span id="page-40-2"></span>7.7.7 Farbausgabe

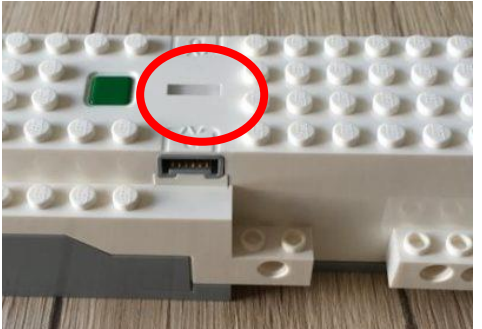

Auf dem Move Hub befindet sich eine Kontroll-LED. Diese kann im Programm explizit angesprochen werden. Dabei gilt: (Zwischenfarben sind möglich)

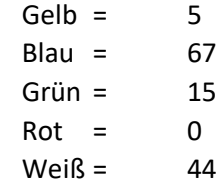

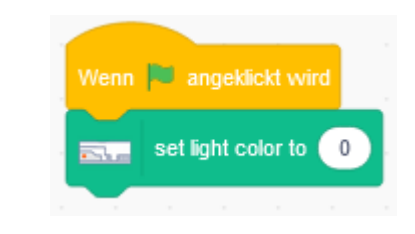

## <span id="page-40-3"></span>7.7.8 Abstandsmessung

Für die Abstandsmessung des Sensors, sind derzeit keine Elemente implementiert.

## <span id="page-41-0"></span>8 Debugging

Recht häufig kommt es vor, dass ein Computer-Programm beim ersten Test alles andere macht, als was es sollte. In den seltensten Fällen ist dann der Computer schuld. Meistens hat der Scratcher einen Denkfehler oder eine Unaufmerksamkeit begangen und muss nun den Fehler suchen. Programmierer nennen das Debugging. Das Wort kommt vom Wort Bug. In grauer Computer-Vorzeit, im Jahre 1947, hatte Computer-Pionierin Grace Hopper eine Motte als Ursache für eine Computerpanne ausgemacht. Sie hat den Bug in ihrem Logbuch verewigt und seither hält sich der Name Bug (Ungeziefer, Wanze) für Programmfehler.

## <span id="page-41-1"></span>8.1 Skript am falschen Ort

Wurde das Skript bei der richtigen Figur geschrieben?

## <span id="page-41-2"></span>8.2 Vergessene Blocks

Gehe für dich in Gedanken die einzelnen Blocks durch. Machen sie Sinn oder fehlt etwas? Falls du einen Code abschreibst: Zähle die Blocks nach. Vielleicht kannst du deinen Code auch mit deiner Kollegin, deinem Kollegen vergleichen.

#### <span id="page-41-3"></span>8.3 Verwechselte Blocks

Hast du die richtigen Blocks verwendet? Besonders häufig werden Blocks mit relativen und absoluten Anweisungen verwechselt:

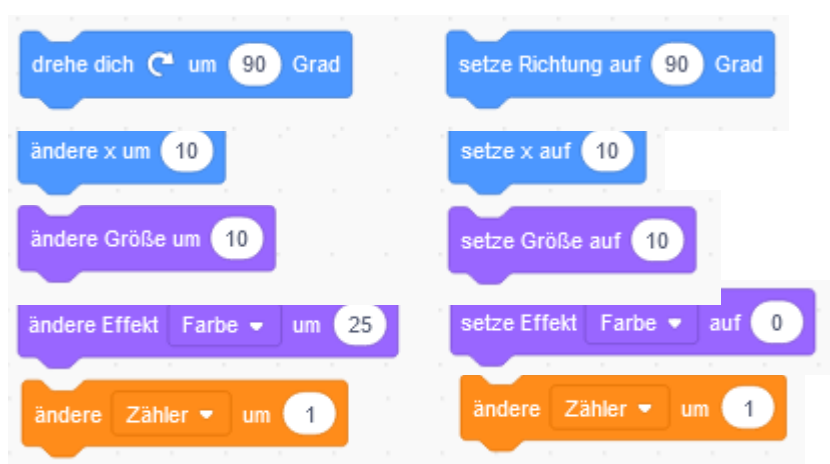

## <span id="page-41-4"></span>8.4 X und y verwechselt

Unter umständen wurde ein X-Block statt ein Y-Block erwischt oder umgekehrt?

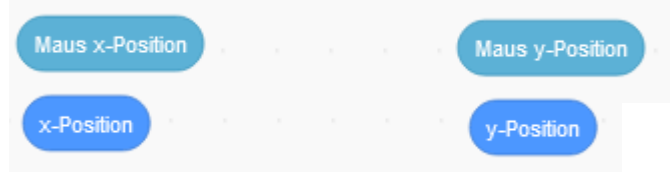

## <span id="page-41-5"></span>8.5 Falsche Zahlen

Gerade wenn ein Script kopiert wurde ist es notwendig, noch die Zahlen oder das Vorzeichen zu ändern.

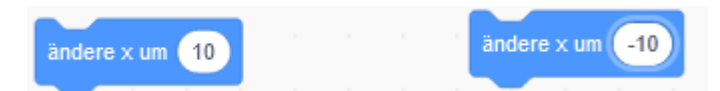

## <span id="page-41-6"></span>8.6 Falsche Auswahl

Ebenfalls wird das Ändern der Dropdown-Menüs schnell vergessen.

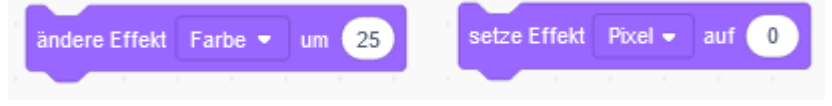

## <span id="page-42-0"></span>8.7 Falsche Reihenfolge

Sind die Blocks in der korrekten Reihenfolge?

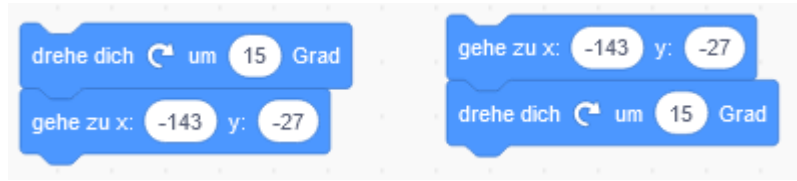

## <span id="page-42-1"></span>8.8 Schleifen

Sind die Blocks innerhalb von Schleifen, wenn sie außerhalb sein sollten oder umgekehrt?

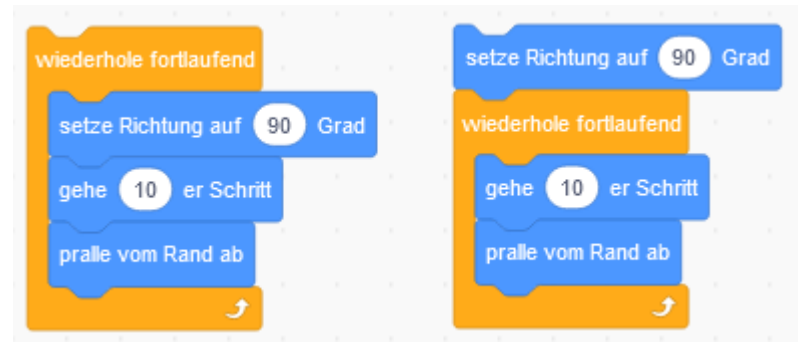

Oder fehlt gar eine Schleife? Statt so (rechts), sollte das Skript so aussehen (links):

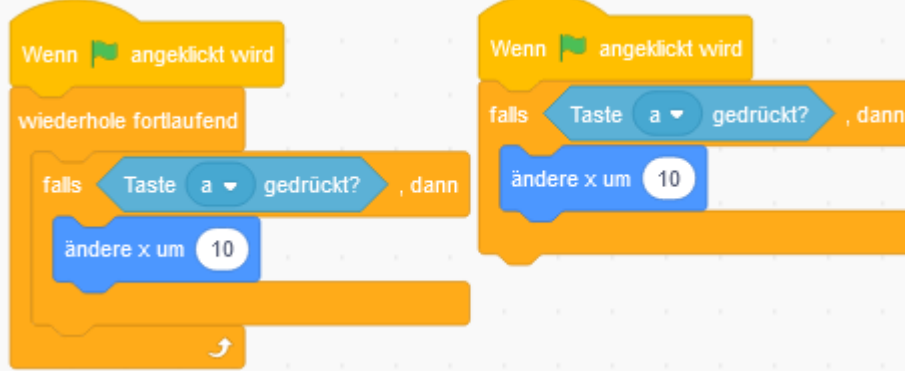

#### <span id="page-42-2"></span>8.9 Zeitliche Begrenzung

Sind Aktionen zeitlich begrenzt, wo sie es nicht sein sollten oder umgekehrt?

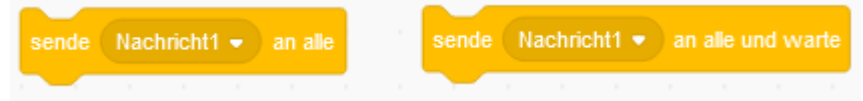

## <span id="page-42-3"></span>8.10 Falsches Timing

Um einen genauen zeitlichen Ablauf mit mehreren Figuren festzulegen, sind die sende-empfange-Blocks den warte-Blocks vorzuziehen.

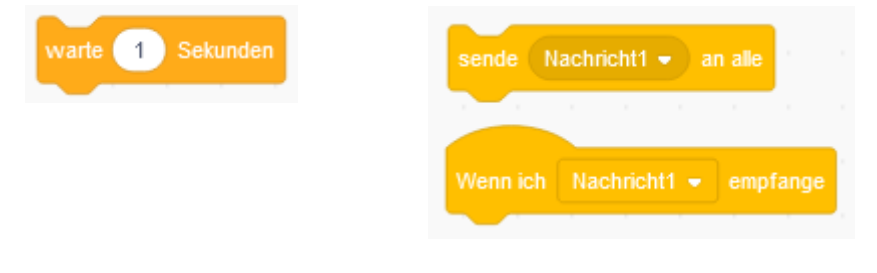

## <span id="page-43-0"></span>9 Veröffentlichen

## <span id="page-43-1"></span>9.1 Voraussetzung

- 1 Man muss mit dem Internet verbunden sein
- 2 Man benötigt ein Projekt, das man hochladen will
- 3 Man muss auf der Scratch-Website registriert sein

## <span id="page-43-2"></span>9.2 Projekt hochladen

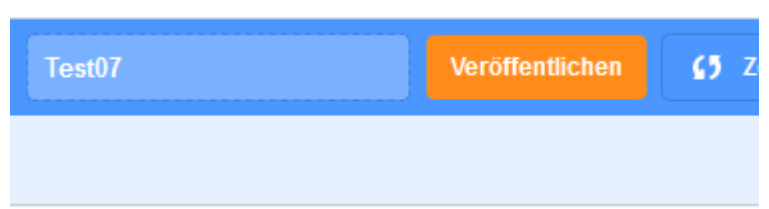

Ist das Programm geschrieben und auf dem PC gespeichert, drückt man auf den Button "Veröffentlichen"

Im folgenden Fenster kann noch einmal der Name eingeben werde, Außerdem kann eine Anleitung sowie eine Anmerkung hinzugefügt werden.

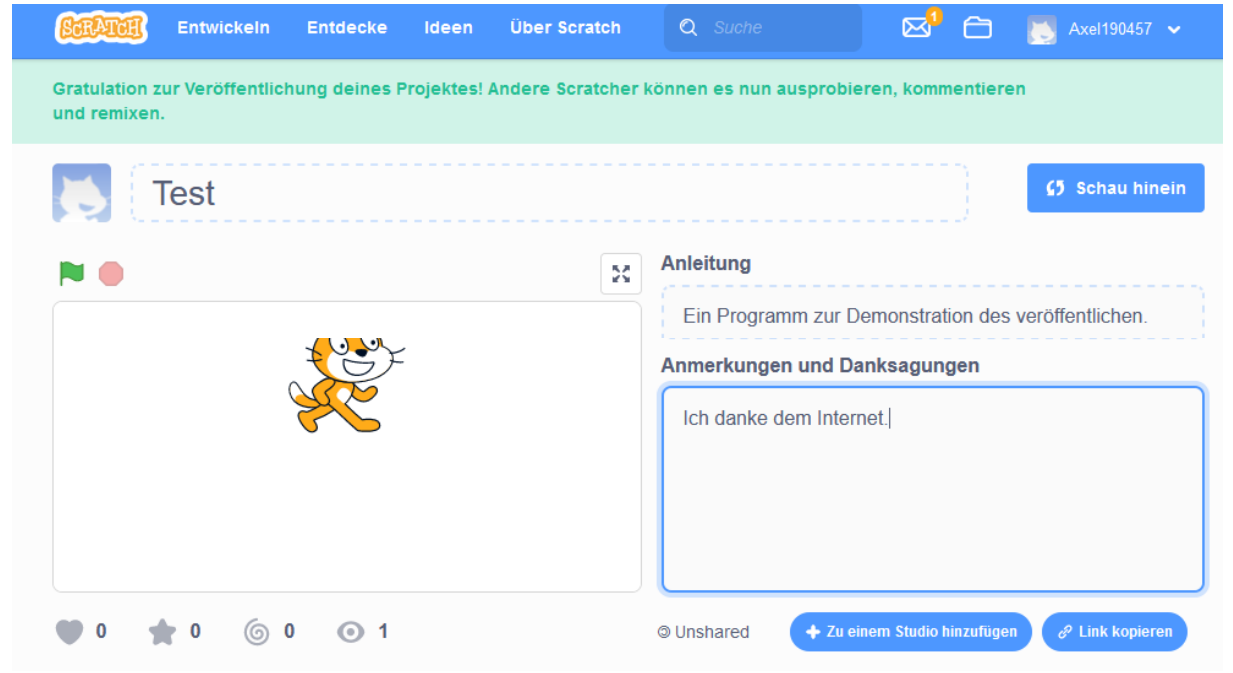

## <span id="page-43-3"></span>9.3 Eigene Projekte anschauen

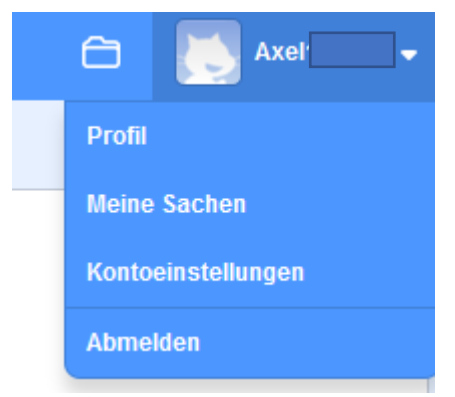

Wird der Pfeil gedrückt öffnet sich ein Auswahlmenü. Unter "Meine Sachen". Hier können die veröffentliche und unveröffentlichte Projekte eingesehen werden.

## <span id="page-44-0"></span>10 Beispiele

#### <span id="page-44-1"></span>10.1 Kurzbeispiele

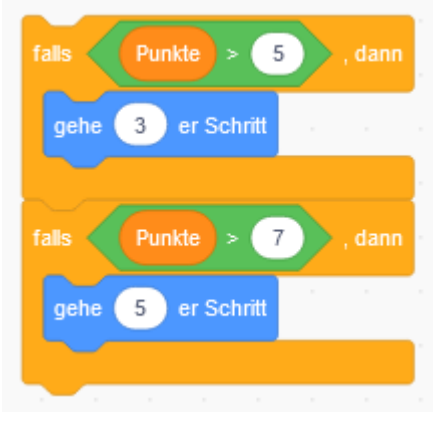

#### **Spiel schneller machen Der Maus nur in einer Achse folgen**

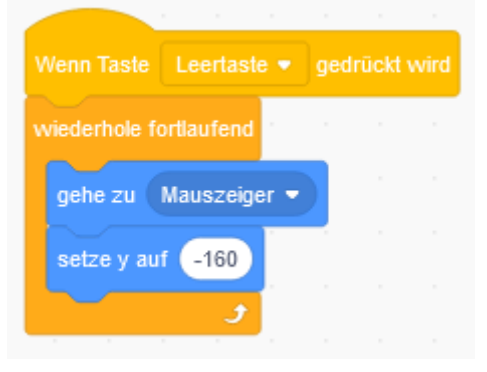

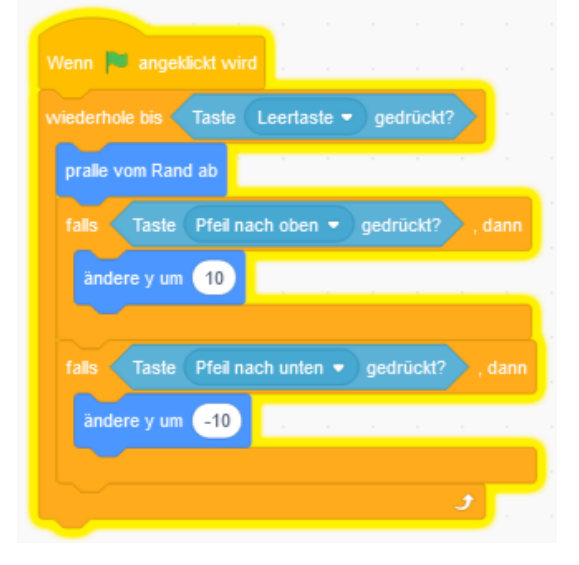

#### **Cursersteuerung Spielen aller Halbtonschritte einer Oktave**

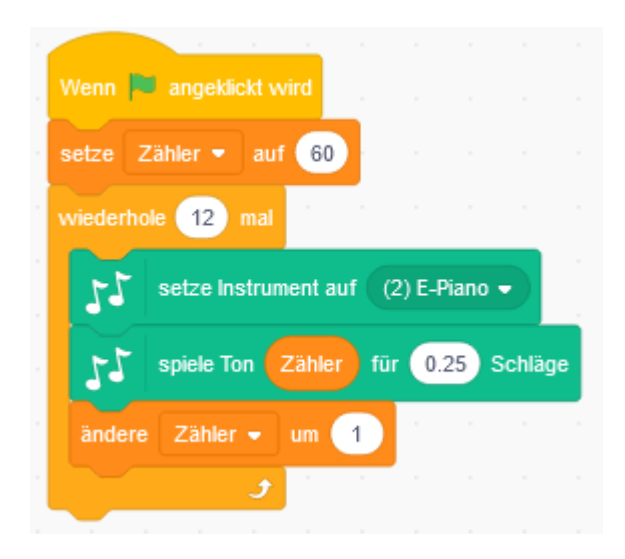

#### **Bei Berührung am Rand umdrehen Laufbewegung**

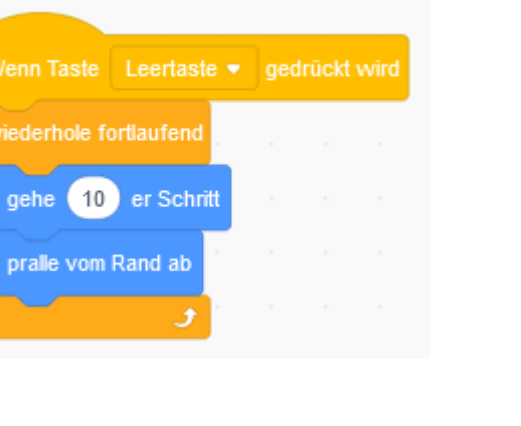

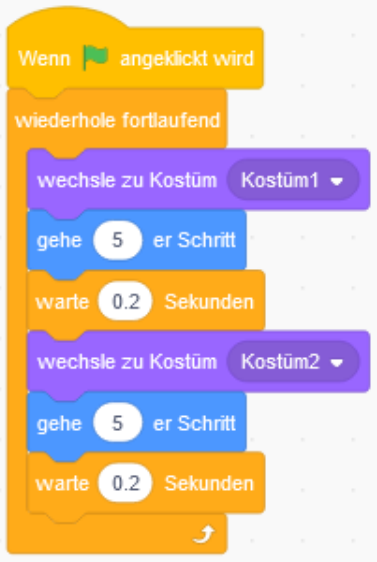

<span id="page-45-0"></span>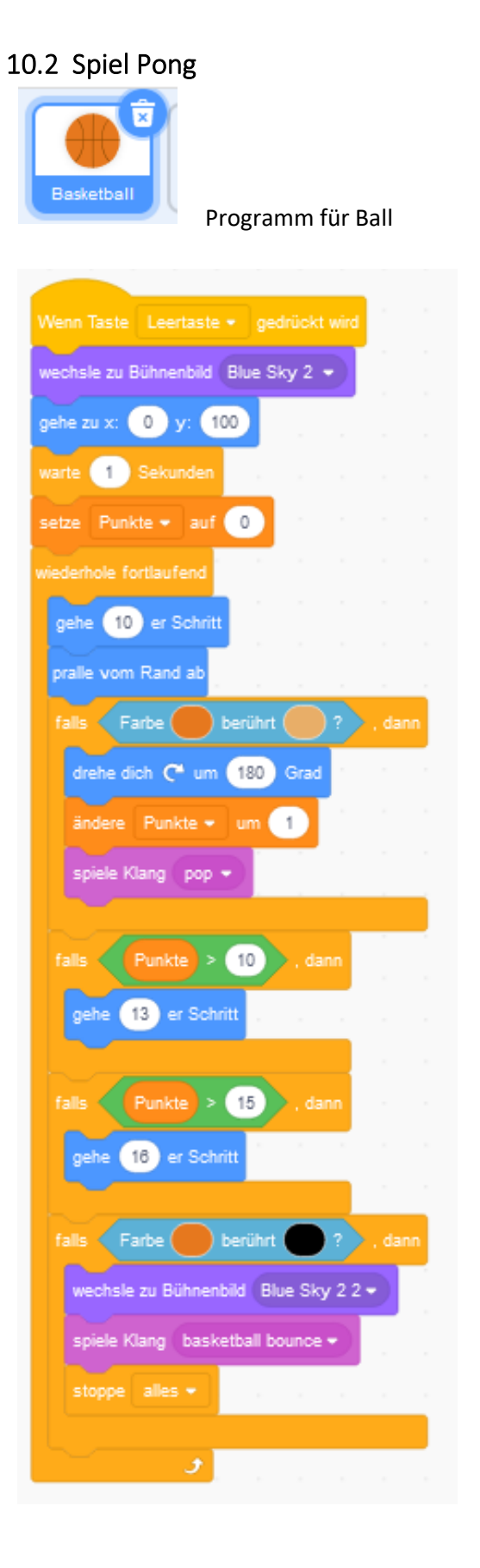

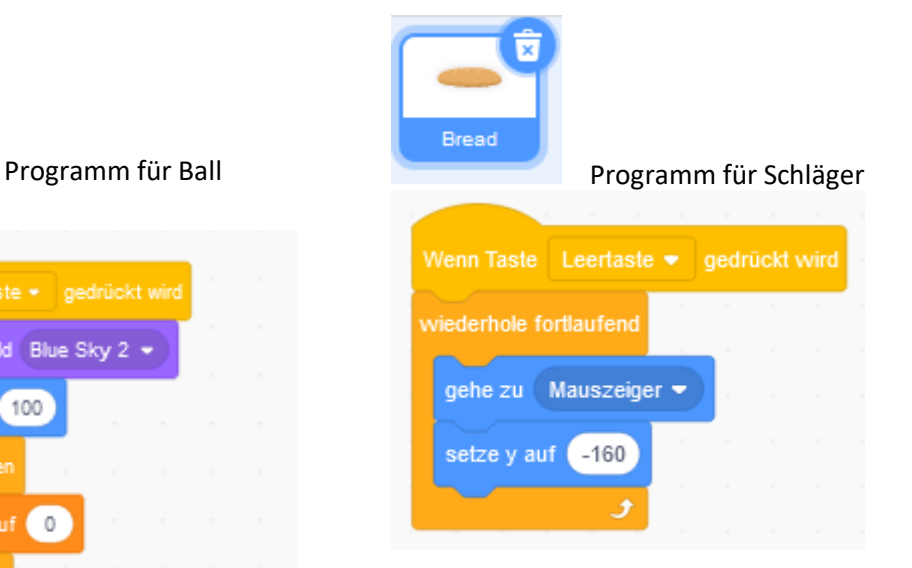

#### Bühne Blue Sky 2

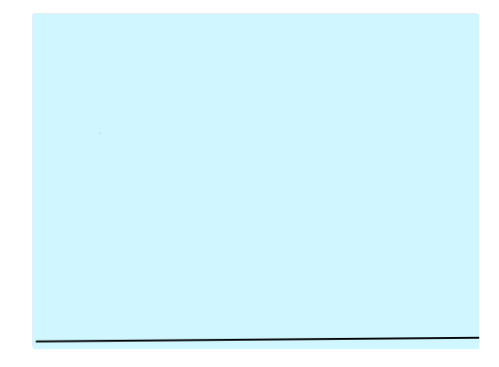

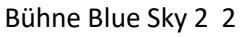

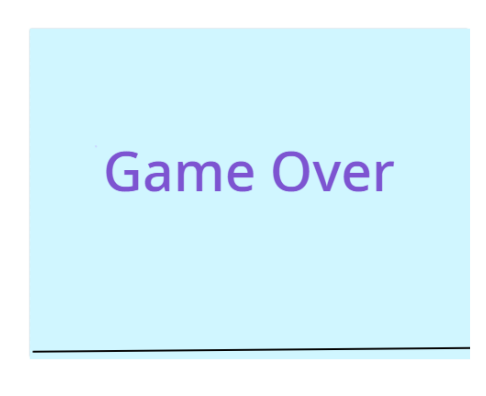

<span id="page-46-0"></span>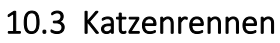

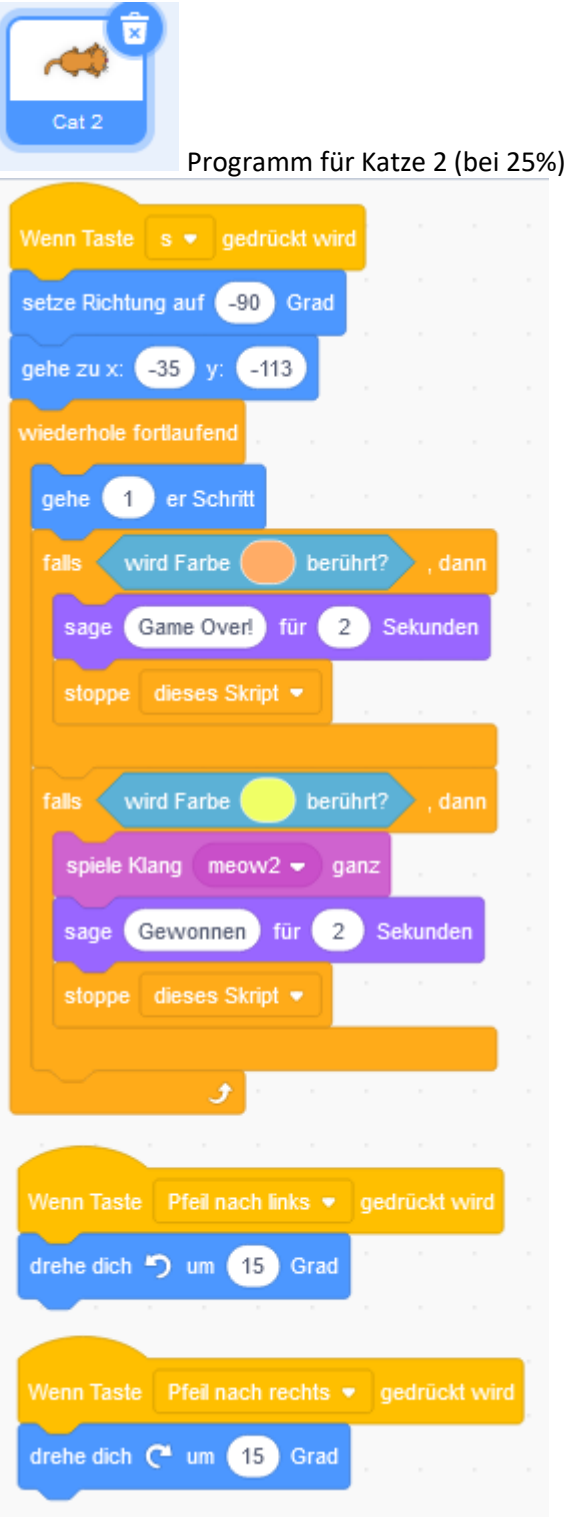

Bühne

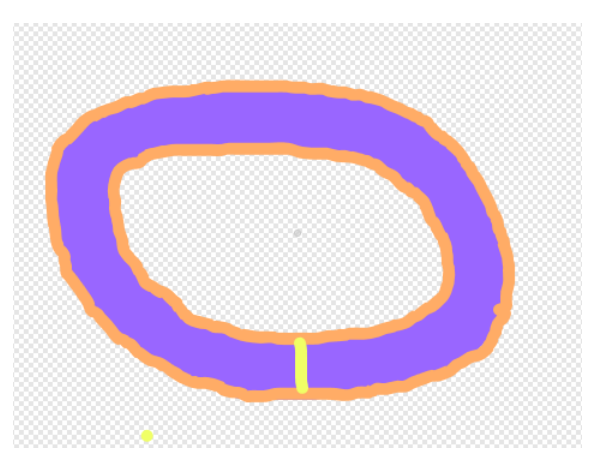

<span id="page-47-0"></span>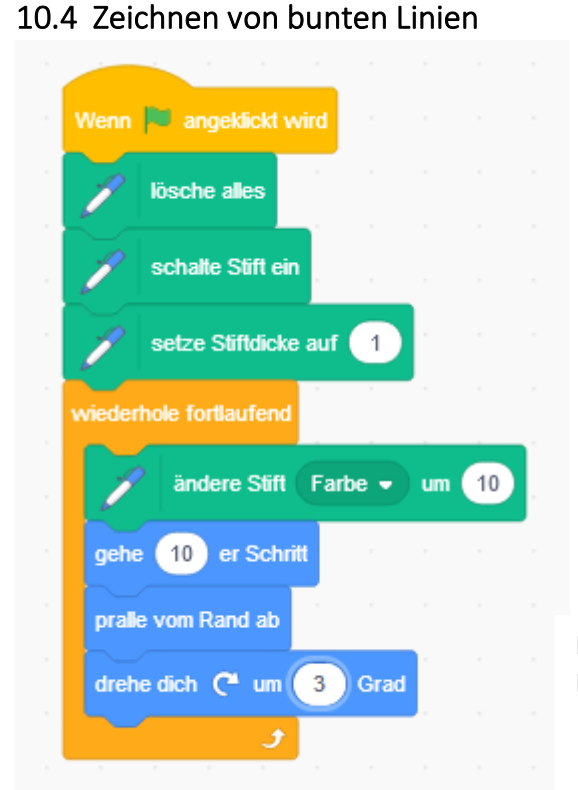

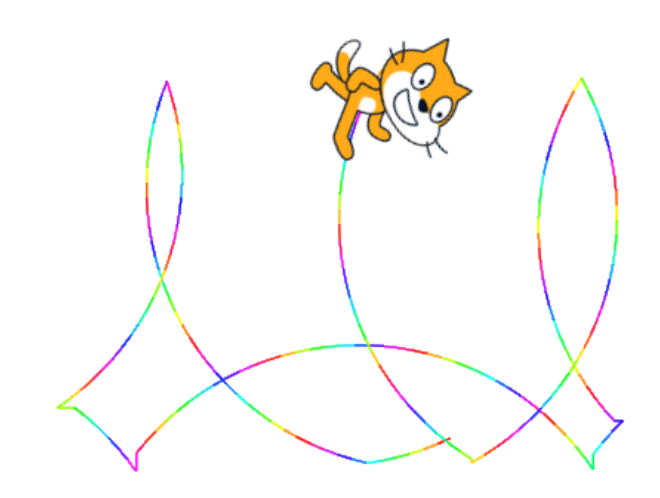

Mit dem Start wird eine bunte Linie gezeichnet, die am Rand abprallt.

## <span id="page-47-1"></span>10.5 Objektsteuerung mit micro:bit

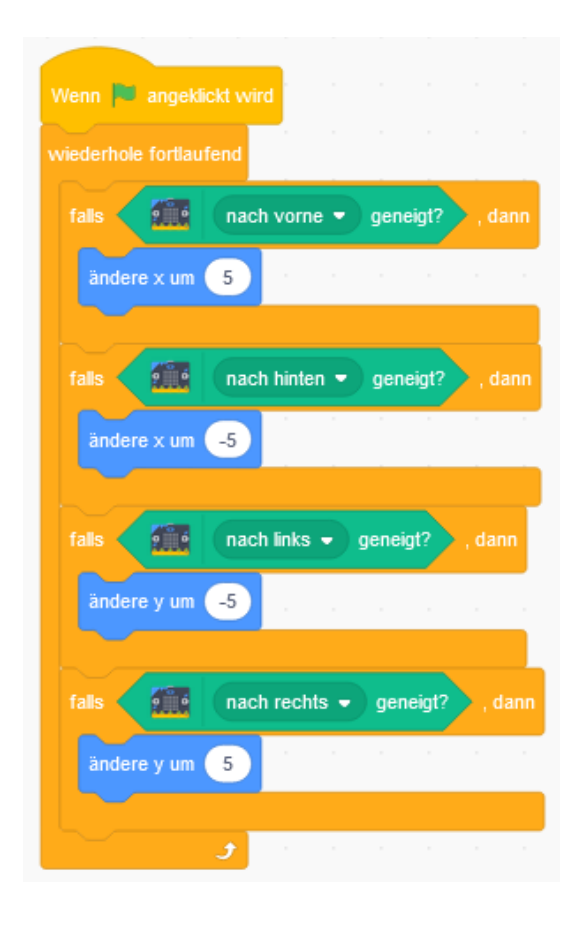

<span id="page-48-0"></span>10.6 Musik mit Gestik Steuerung

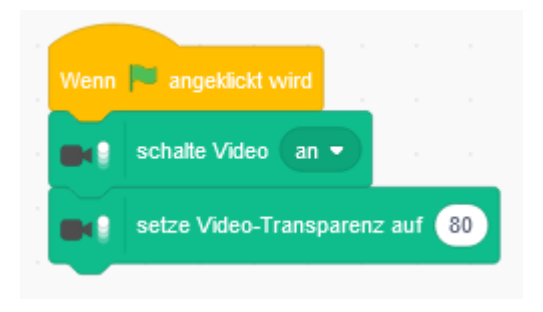

Für die Bühne wird der Programmcode zum Starten der Videokamera gesetzt.

Für die 3 Musikobjekte, wird der jeweilige Code wie abgebildet geschrieben. Nach dem Start geht es in die Endlosschleife. Dann wird die Kamera auf Bewegung des Objektes getestet und das entsprechende Klangbild abgespielt.

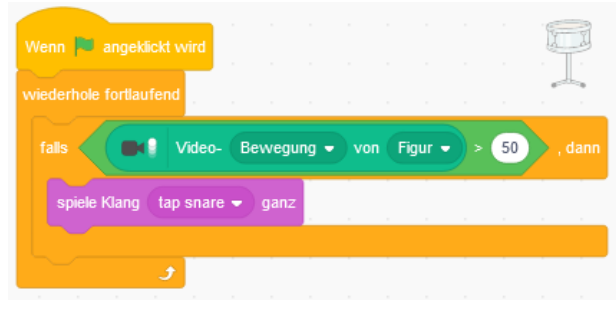

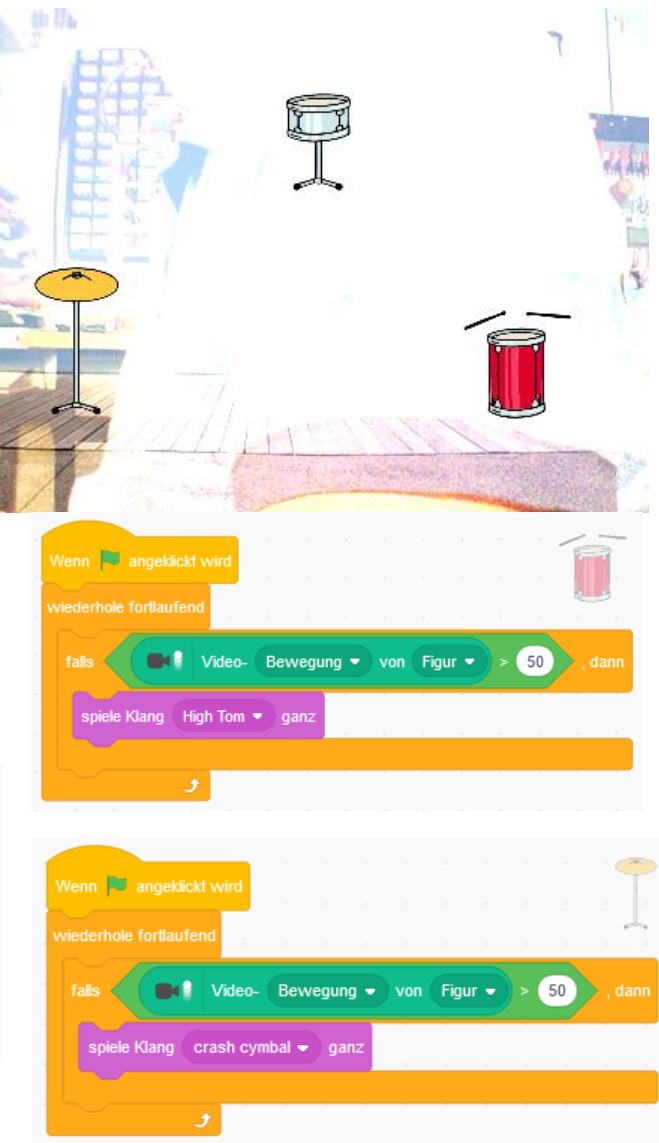

## <span id="page-48-1"></span>10.7 Linien Zeichnen

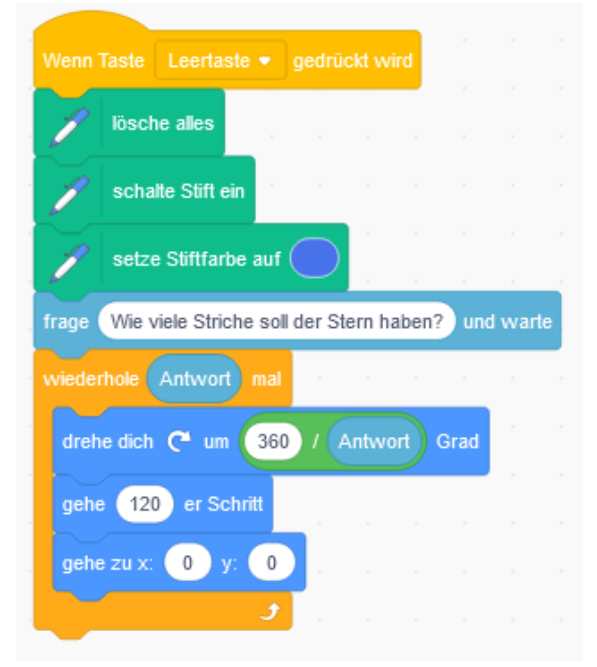

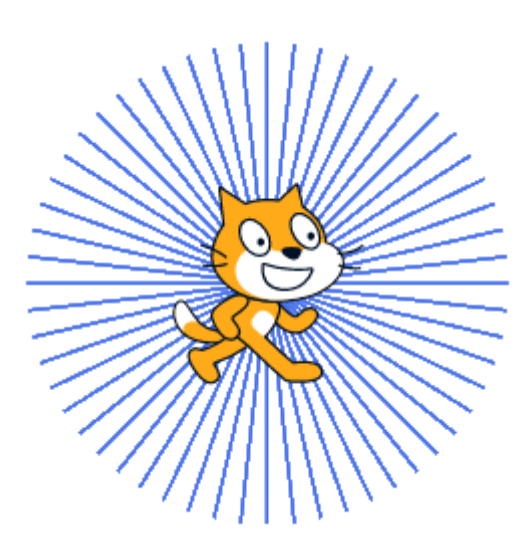

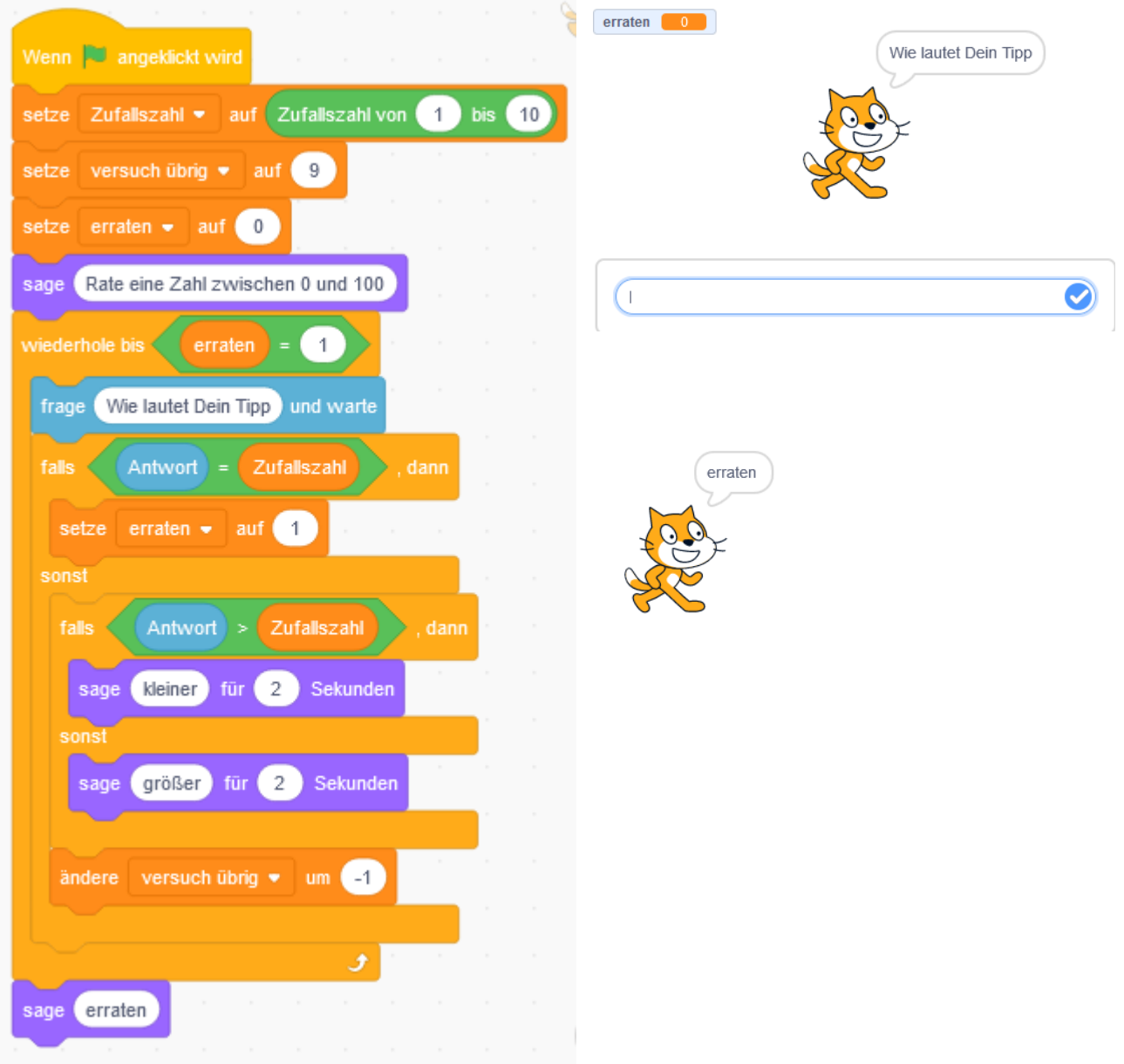

## <span id="page-49-0"></span>10.8 Zahlen raten

## <span id="page-49-1"></span>10.9 Kultspiele im Netz

https://de.scratch-wiki.info/wiki/Kultspiele\_in\_Scratch

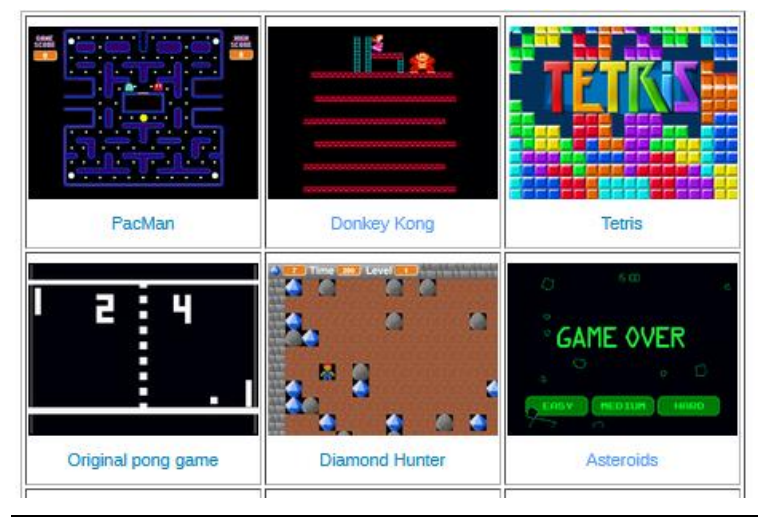